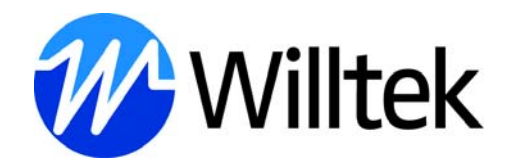

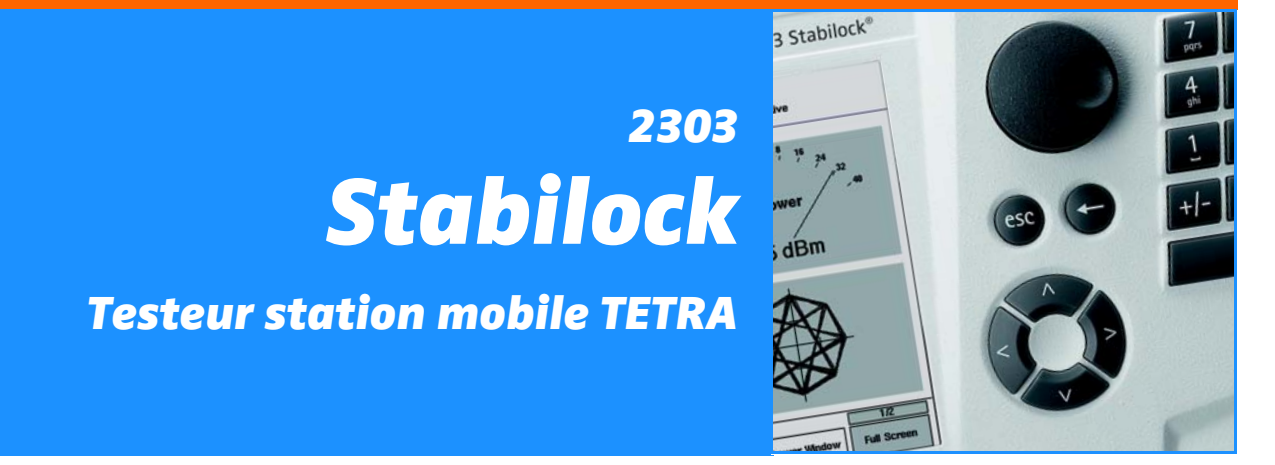

Version de logiciel 1.50

boosting wireless efficiency

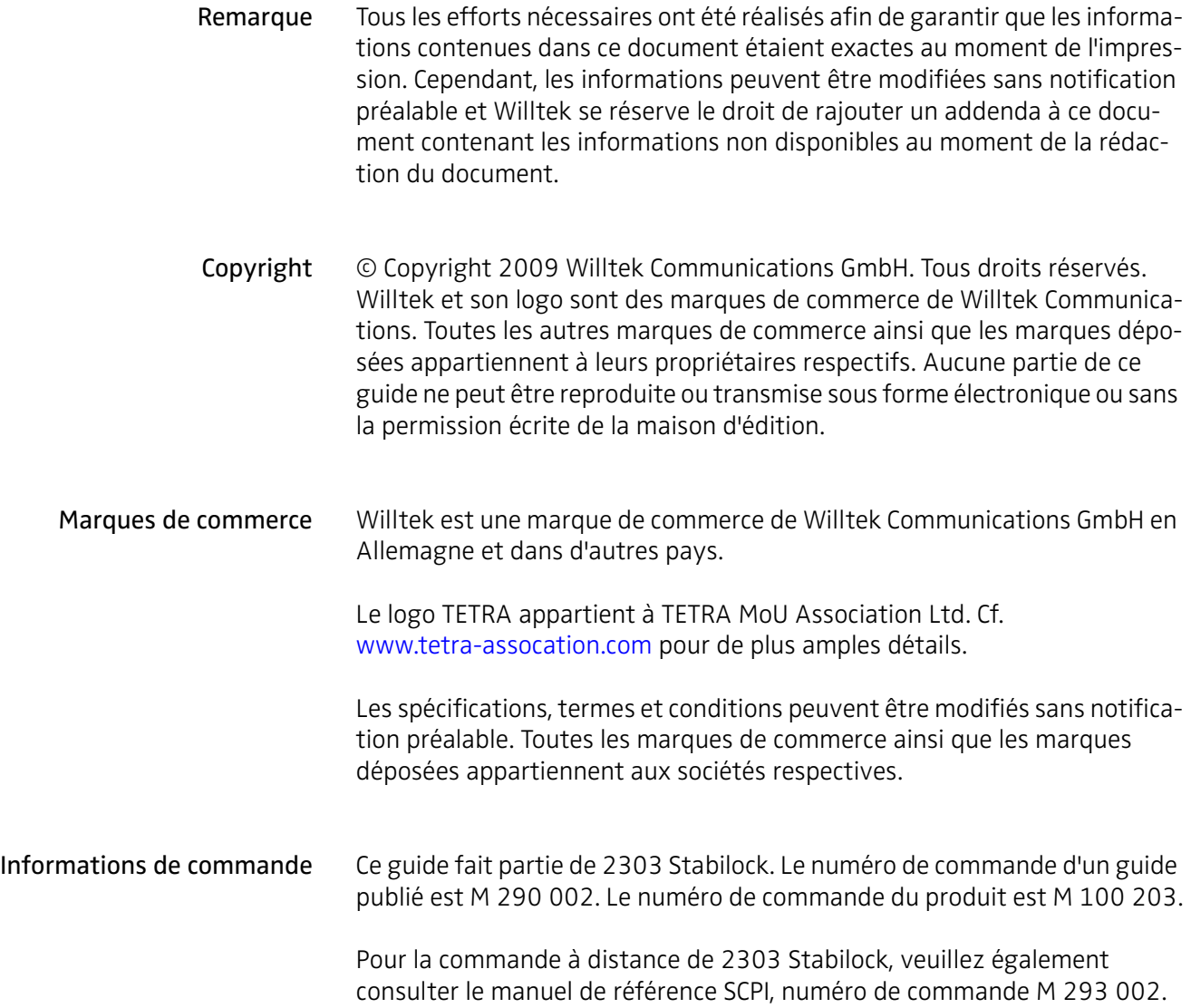

# Table des matières

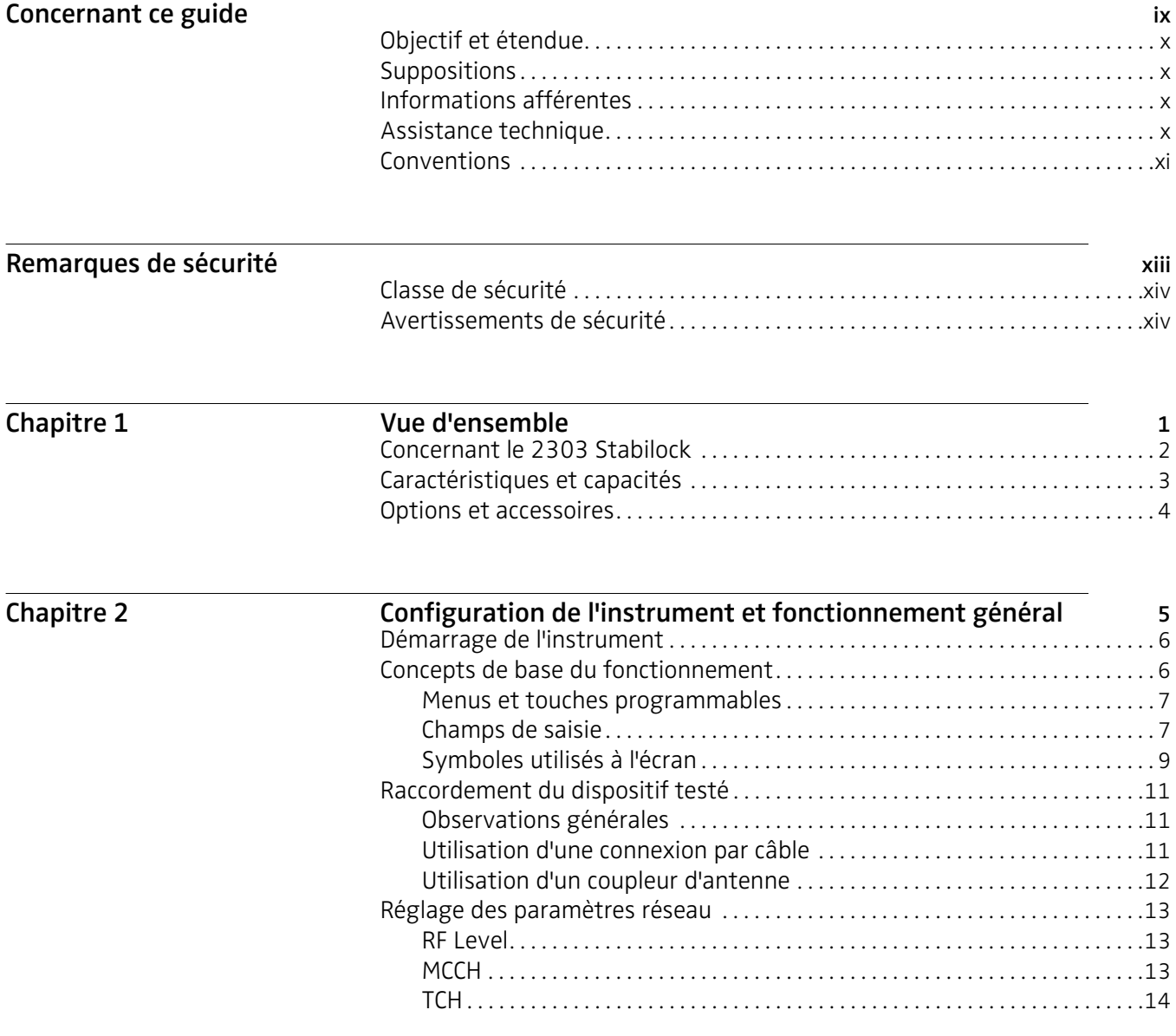

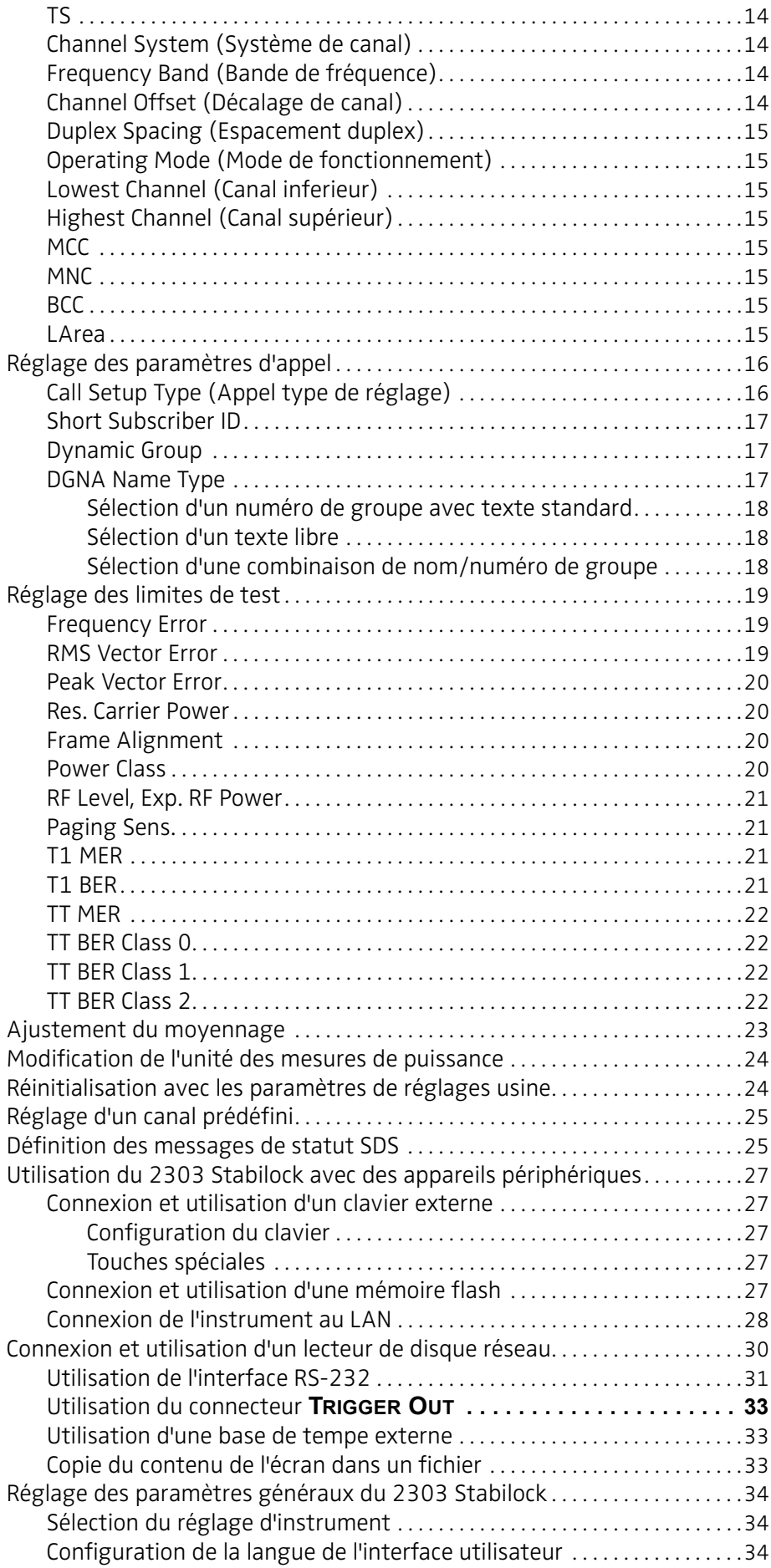

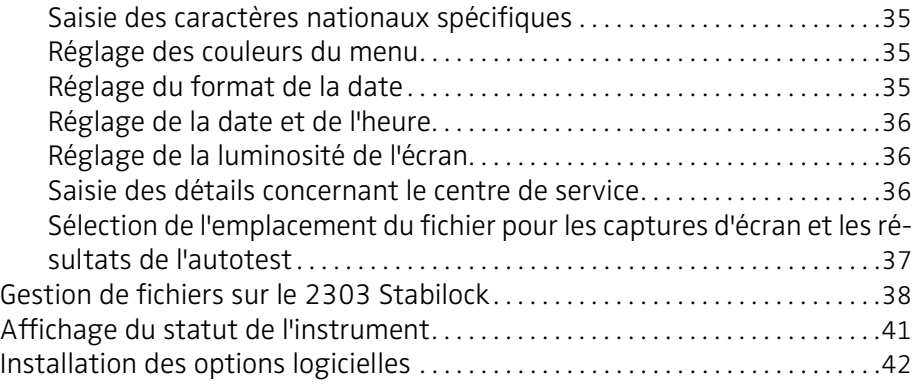

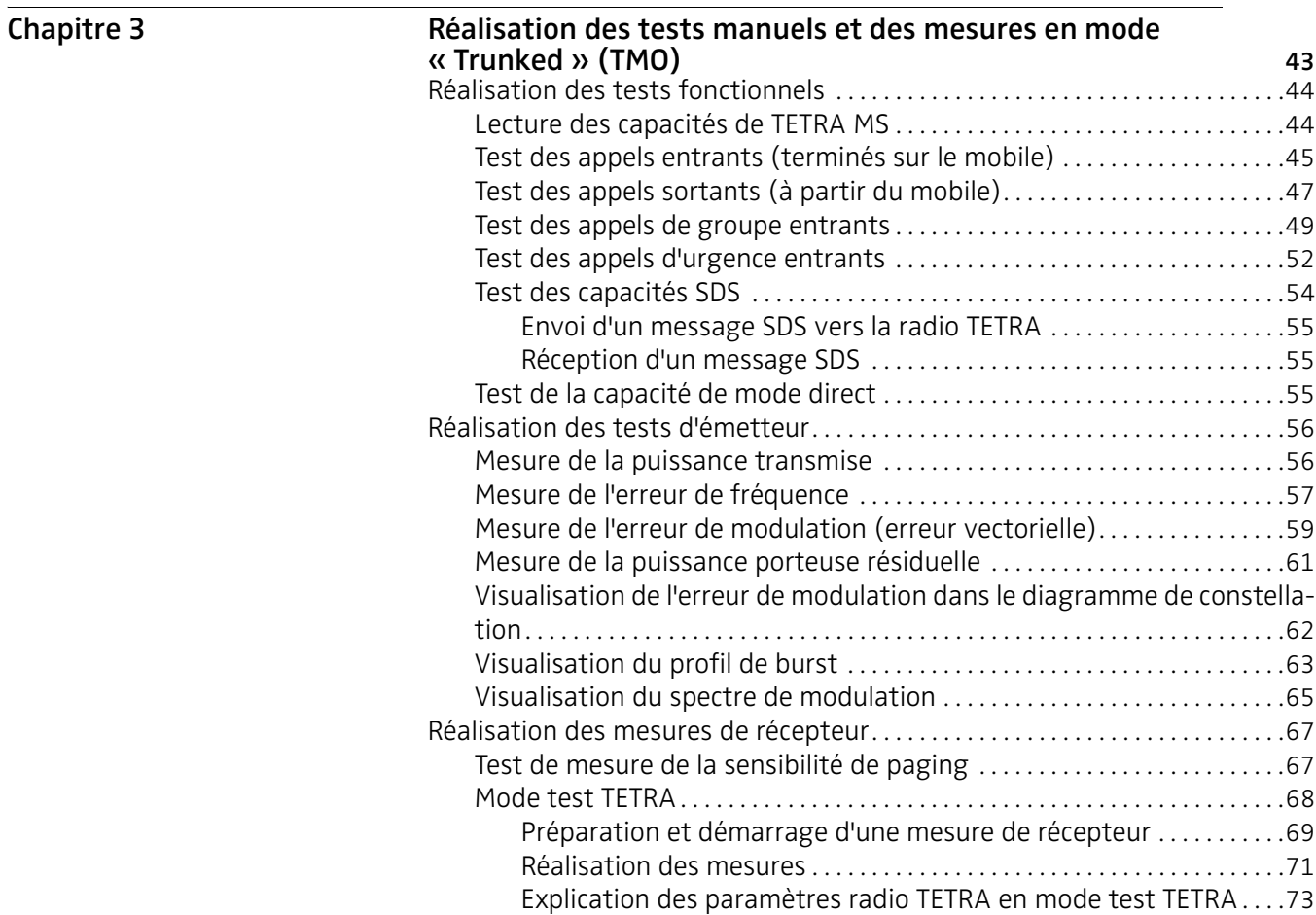

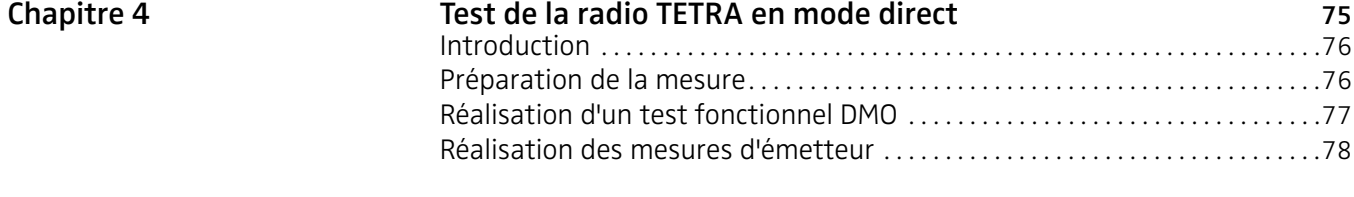

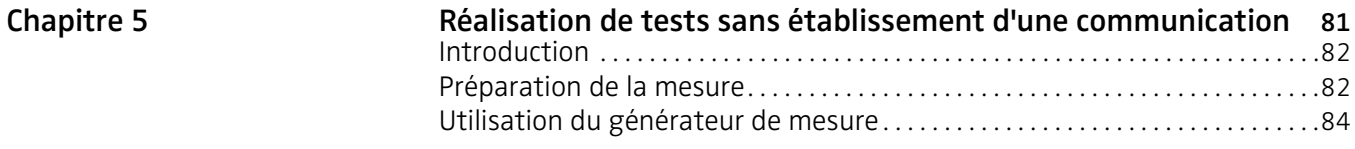

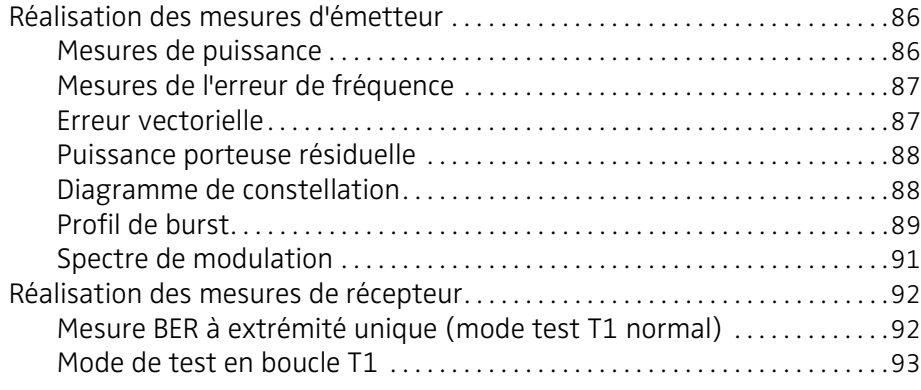

Chapitre 6

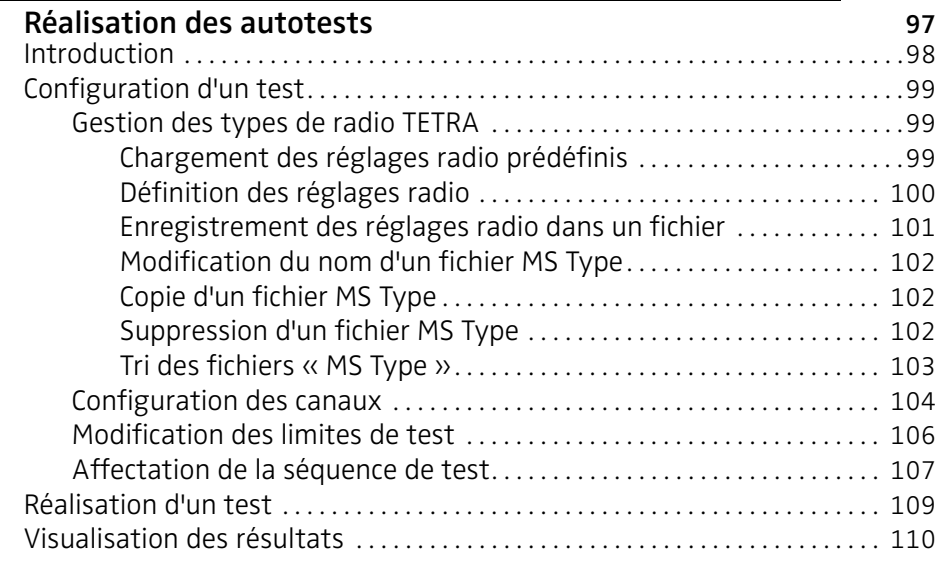

 $Chapitre 7$ 

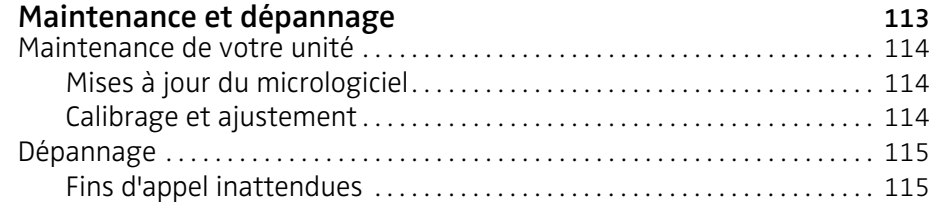

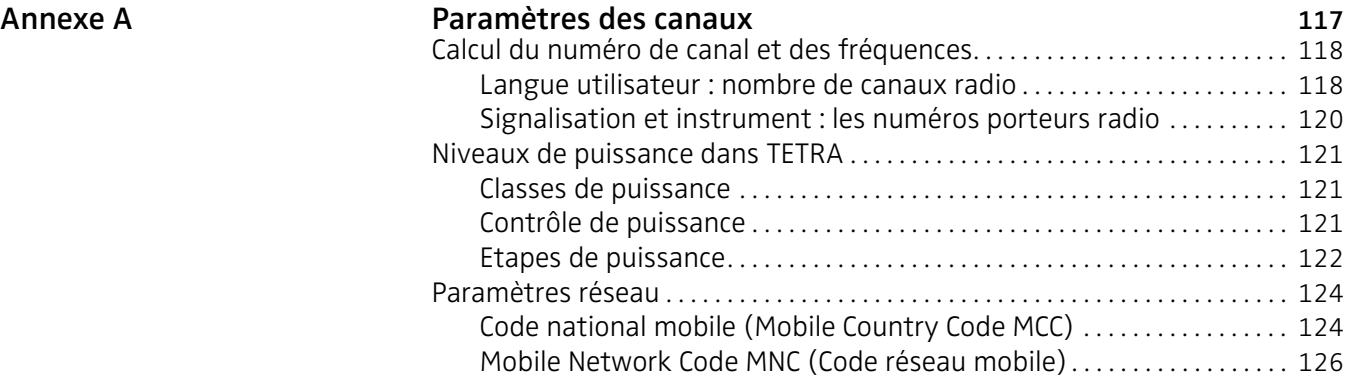

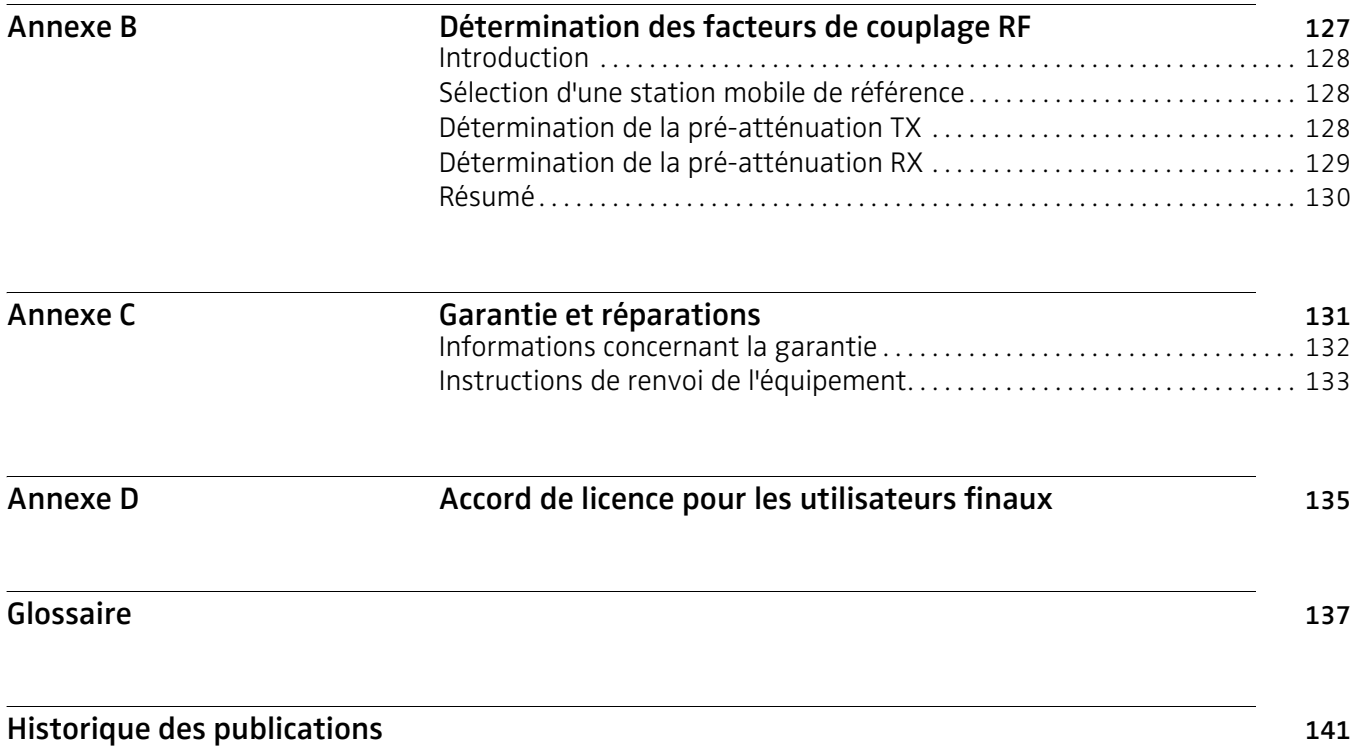

Table des matières

# <span id="page-10-0"></span>Concernant ce guide

- ["Objectif et étendue" à la page x](#page-11-0)
- ["Suppositions" à la page x](#page-11-1)
- ["Informations afférentes" à la page x](#page-11-2)
- ["Assistance technique" à la page x](#page-11-3)
- ["Conventions" à la page xi](#page-12-0)

# <span id="page-11-0"></span>Objectif et étendue

Ce guide a pour objectif de vous aider à profiter intégralement des capacités et caractéristiques du 2303 Stabilock. Ce guide comprend des instructions basées sur les opérations qui décrivent comment configurer, utiliser et dépanner le 2303 Stabilock. De plus, ce guide fournit une description de la garantie Willtek, des services et des informations de réparation ; il contient également les clauses et conditions de l'accord de licence.

## <span id="page-11-1"></span>Suppositions

Ce guide est destiné aux utilisateurs débutants, de niveau moyen et expérimentés qui souhaitent utiliser le 2303 Stabilock en toute efficacité. Nous supposons que vous disposez des connaissances informatiques de base et que vous sachiez vous servir d'une souris/boule de commande et, enfin, que vous soyez familiarisé avec les concepts et la terminologie de base dans le domaine des télécommunications.

# <span id="page-11-2"></span>Informations afférentes

Utilisez ce guide en liaison avec les informations suivantes :

2303 Stabilock, manuel de démarrage, numéro de commande M 295 002

2303 Stabilock SCPI, manuel de référence, numéro de commande M 293 002

## <span id="page-11-3"></span>Assistance technique

Si vous avez besoin d'une assistance ou si vous avez des questions concernant l'utilisation de ce produit, contactez le service d'assistance Willtek. Vous pouvez également contacter Willtek par-mail à l'adresse customer.support@willtek.com.

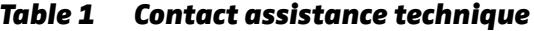

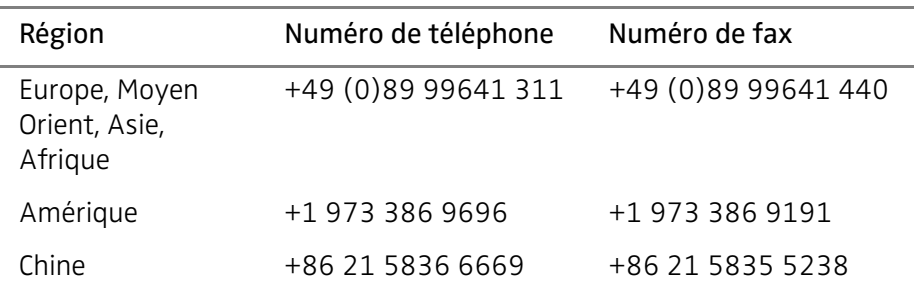

# <span id="page-12-0"></span>**Conventions**

Ce guide utilise les conventions de dénomination ainsi que les symboles décrits dans les tableaux suivants.

Table 2 Conventions typographiques

| Description                                                                                                | Exemple                                         |
|----------------------------------------------------------------------------------------------------|-------------------------------------------------|
| Les actions relatives à l'interface<br>utilisateur apparaissent dans ce<br>police.                         | Dans la barre d'état, cliquez sur<br>Start.     |
| Les boutons ou les commuta-<br>teurs que vous actionnez sur une<br>unité apparaissent dans ce<br>POLICE.   | Appuyez sur ON.                                 |
| Les codes et les messages appa-<br>raissent dans ce type de caractè-<br>res.                               | Tous les résultats ok                           |
| Le texte que vous devez entrer tel<br>qu'il est affiché apparaît dans ce<br>type de caractères.            | Type: a: \set.exe dans la boîte<br>de dialogue. |
| Les variables apparaissent dans<br>ce <type caractères="" de="">.</type>                                   | Tapez le nouveau <nom d'hôte="">.</nom>         |
| Les références bibliographiques<br>apparaissent dans ce type de<br>caractères.                             | Consultez le Newton's Telecom<br>Dictionary     |
| Une barre verticale   signifie<br>«ou » : une seule option peut<br>apparaître dans une commande<br>unique. | Plateforme $[a b e]$                            |
| Les crochets [ ] indiquent un<br>argument optionnel.                                                       | login [nom de plate-<br>formel                  |
| Les caractères <> indiquent des<br>arguments nécessaires.                                                  | <mot de="" passe=""></mot>                      |

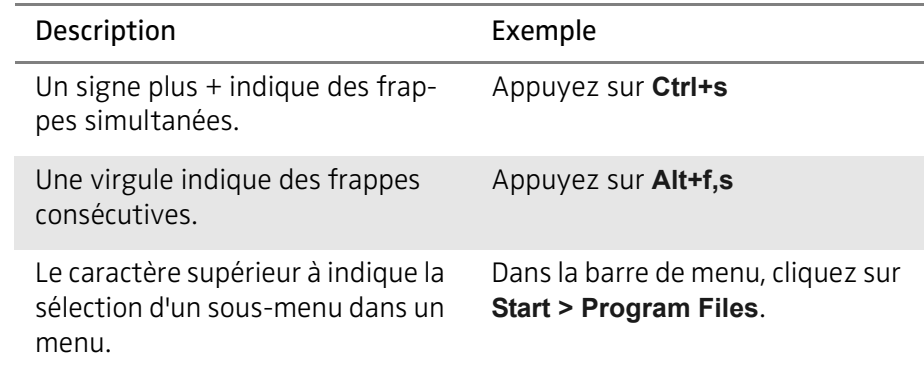

#### Table 3 Clavier et conventions concernant le menu

#### Table 4 Conventions relatives aux symboles

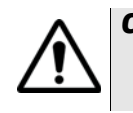

Ce symbole représente un danger général.

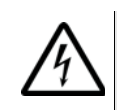

Ce symbole représente un risque de choc électrique.

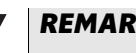

#### **REMARQUE**

Ce symbole représente une remarque indiquant des informations ou des conseils.

#### Table 5 Définitions de sécurité

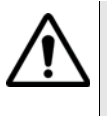

#### AVERTISSEMENT

Indique une situation potentiellement dangereuse pouvant, si elle n'est pas évitée, entraîner la mort ou des blessures graves.

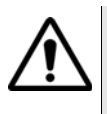

#### **PRUDENCE**

Indique une situation potentiellement dangereuse pouvant, si elle n'est pas évitée, entraîner des blessures moyennes à légères.

# <span id="page-14-0"></span>Remarques de sécurité

Ce chapitre contient des remarques de sécurité pour le 2303 Stabilock. Les thèmes traités dans ce chapitre comprennent :

- ["Classe de sécurité" à la page xiv](#page-15-0)
- ["Avertissements de sécurité" à la page xiv](#page-15-1)

# <span id="page-15-0"></span>Classe de sécurité

Pour la classe de sécurité de votre 2303 Stabilock, veuillez consulter le manuel de départ fourni avec votre 2303, sur papier et sous forme de fichier PF sur un CD.

## <span id="page-15-1"></span>Avertissements de sécurité

Ce produit est conçu pour une utilisation en intérieur. Toute exposition à l'eau peut endommager l'instrument ; il doit donc être protégé contre l'humidité lorsqu'il est utilisé à l'extérieur.

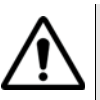

#### AVERTISSEMENT

Utilisez uniquement un connecteur de type 50 N  $\Omega$  pour raccorder le port RF IN/OUT du 2303 Stabilock. L'utilisation d'un autre connecteur peut endommager l'instrument.

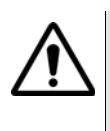

#### AVERTISSEMENT

Ne couvrez pas les ouïes de ventilation (à droite et à gauche, sur l'instrument). Cela pourrait provoquer des dommages conséquents et un incendie.

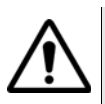

#### AVERTISSEMENT

Le niveau max. de puissance d'entrée au niveau du connecteur RF IN/OUT est de 10 W en continu ou de 20 W dans le cas d'un signal TETRA. Des niveaux d'entrée plus élevés peuvent endommager sérieusement l'instrument.

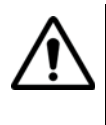

#### AVERTISSEMENT

Ne faites fonctionner l'instrument que dans la plage de température comprise entre 5 °C (40 °F) et 45 °C (110 °F). Tout fonctionnement en dehors de cette plage fausserait les résultats.

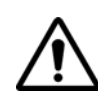

#### Conseils de sécurité concernant le module de batterie

Ne pas l'écraser. Ne pas chauffer ou brûler. Ne pas court-circuiter. Ne pas démonter. Ne pas immerger dans un liquide, il pourrait se casser et le gaz s'échapper ! Ne pas charger à une température inférieure à 0 °C (32 °F) ou supérieure à 45 °C (110 °F).

#### Utilisation du module de batterie

Le module de batterie est uniquement prévu pour être utilisé avec 2303 Stabilock et avec 9100 Handheld Spectrum Analyzer Series. Willtek décline toute responsabilité pour les dommages sur la batterie ou le reste de l'équipement si le module de batterie est utilisé avec un autre équipement électrique ou électronique.

# <span id="page-16-0"></span>Vue d'ensemble

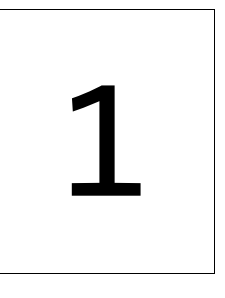

Ce chapitre fournit une description générale du 2303 Stabilock. Les thèmes traités dans ce chapitre comprennent :

- ["Concernant le 2303 Stabilock" à la page 2](#page-17-0)
- ["Caractéristiques et capacités" à la page 3](#page-18-0)
- ["Options et accessoires" à la page 4](#page-19-0)

# <span id="page-17-0"></span>Concernant le 2303 Stabilock

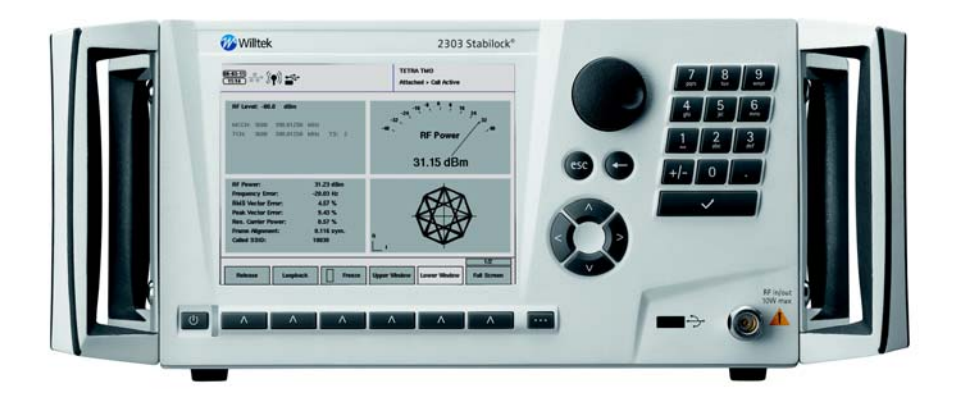

Des tests réguliers effectués sur les téléphones TETRA garantissent une communication sûre et fiable : dans les situations critiques, les utilisateurs du secteur de la sécurité publique se fient totalement à leurs dispositifs de communication. C'est pour aider les organismes tels que la police, les pompiers et les services médicaux d'urgence à garantir à leurs utilisateurs une sécurité et une fiabilité maximales que Willtek a conçu le 2303 Stabilock. Il s'agit du premier testeur de station mobile TETRA fabriqué spécialement pour tester les stations mobiles TETRA dans un environnement de service. Les gestionnaires de service peuvent maintenant utiliser l'instrument abordable afin de s'assurer que les radios sont parfaitement opérationnelles ; ceci revêt une importance particulière pour la police, les pompiers et les urgences où les vies des personnes peuvent dépendre d'outils de communication performants !

Le 2303 Stabilock fournit rapidement des résultats d'une grande précision. Qu'il s'agisse du mode à ressources partagées ou du mode direct (option),des bandes 400 ou 800 MHz : le testeur est parfaitement opérationnel après la configuration des paramètres réseau et de la plage de fréquence. L'écran couleur TFT 6.5" à fort contraste est divisé en quatre parties pour permettre une lecture claire des résultats des tests sous forme graphique ou numérique. L'ensemble des réglages et des commandes est accessible grâce à six touches programmables ou avec la molette. Réduire la complexité TETRA à un niveau absolument nécessaire dans le domaine des services – grâce à ce concept opérationnel, les utilisateurs peuvent utiliser facilement l'instrument en quelques appuies touchse sur le clavier de grande qualité du Stabilock.

# <span id="page-18-0"></span>Caractéristiques et capacités

Caractéristiques générales

- Supporte les tests TETRA importants pour les services
- Interface utilisateur intuitive à sécurité intégrée
- Conçu pour un environnement de service PMR
- Grand écran et mallette solide
- Portable, léger et compact
- Fonctionnement sur batterie en option
- Qualité et précision Stabilock® éprouvées avec une expérience de 50 ans

Mesures de l'émetteur

- Puissance RF
- Décalage de fréquence porteuse
- Profil de puissance de burst dans le temps
- Erreur de synchronisation
- Puissance porteuse résiduelle
- Puissance de sortie parasite
- Erreur amplitude vectorielle (RMS, crête)
- Spectre de modulation
- Diagramme de constellation

Mesures du récepteur

- BER (taux d'erreurs sur les bits) asymétrique
- BER de retour de boucle
- Sensibilité pagination

# <span id="page-19-0"></span>Options et accessoires

#### 2330 DMO Option : extension des capacités de test au TETRA Direct Mode Operation

Lorsque l'option DMO est installée, le 2303 Stabilock comprend et analyse également le protocole TETRA DMO pour la communication directe entre deux stations mobiles TETRA.

#### 2331 Autotest Option : contrôles efficaces et permettant d'économiser du temps lors des tests automatisés

Willtek propose une série de tests automatiques pour le 2303 Stabilock. L'option Autotest permet la réalisation automatique d'une séquence de tests types sur l'instrument. Les tests peuvent ainsi être réalisés sur simple pression d'un bouton !

#### 2360 OCXO Option : augmentation de la précision de fréquence

Les stations mobiles TETRA utilisent généralement une AFC (Automatic Frequency Correction) fiable pour adapter le décalage de fréquence à la station de base. Pour les tests effectués sur des stations mobiles ne disposant pas de cette caractéristique, Willtek propose l'option OCXO qui permet de multiplier par dix la précision de la fréquence de référence du 2303 Stabilock.

#### 2361 Battery Option : indépendance par rapport au secteur électrique

Il n'est plus nécessaire de perdre du temps en démontant les stations mobiles installées sur les véhicules : emmenez l'appareil de test partout avec vous grâce à l'option batterie ! Avec la batterie grande capacité de type Li-Ion, le 2303 Stabilock est indépendant du secteur électrique pendant deux heures environ. Et avec les accessoires tels que le chargeur de table et les batteries supplémentaires, les ingénieurs sont toujours prêts pour une mission d'urgence rapide.

#### 1500 Battery Charger

Le chargeur de table vous permet de recharger une batterie tout en utilisant le 2303 Stabilock avec une autre batterie. De cette manière, votre 2303 reste toujours opérationnel pour toute utilisation sur le terrain !

#### 4914 Antenna Coupler

Le Willtek 4914 Antenna Coupler facilite le test des terminaux TETRA. Là où les techniciens devaient précédemment déplacer différents adaptateurs RF (cables de connection radio) pour différents types de stations mobiles TETRA, il leur suffit désormais de placer l'unité sur le 4914 Antenna Coupler, d'ajuster le chariot sur une position prédéfinie et de démarrer le test. L'utilisation d'un dispositif de couplage avec une antenne présente également l'avantage d'inclure l'antenne dans le test, tandis que les adaptateurs individuels sont souvent raccordés à la place de l'antenne ou avec un connecteur qui dérive le signal de l'antenne. Le 4914 est conçu pour la plage de fréquence comprise entre 350 et 495 MHz. Pour toutes les fréquences supérieures à cette plage, le 4916 Antenna Coupler est le bon choix.

# <span id="page-20-0"></span>Configuration de l'instrument et fonctionnement général

# 2

Ce chapitre décrit la configuration de l'instrument et des paramètres de mesure. Les thèmes traités dans ce chapitre sont les suivants :

- ["Démarrage de l'instrument" à la page 6](#page-21-0)
- ["Concepts de base du fonctionnement" à la page 6](#page-21-1)
- ["Raccordement du dispositif testé" à la page 11](#page-26-0)
- ["Réglage des paramètres réseau" à la page 13](#page-28-0)
- ["Réglage des paramètres d'appel" à la page 16](#page-31-0)
- ["Réglage des limites de test" à la page 19](#page-34-0)
- ["Ajustement du moyennage" à la page 23](#page-38-0)
- ["Réglage d'un canal prédéfini" à la page 25](#page-40-0)
- ["Définition des messages de statut SDS" à la page 25](#page-40-1)
- ["Modification de l'unité des mesures de puissance" à la page 24](#page-39-0)
- ["Réinitialisation avec les paramètres de réglages usine" à la page 24](#page-39-1)
- ["Utilisation du 2303 Stabilock avec des appareils périphériques" à la](#page-42-0)  [page 27](#page-42-0)
- ["Réglage des paramètres généraux du 2303 Stabilock" à la page 34](#page-49-0)
- ["Connexion et utilisation d'un lecteur de disque réseau" à la page 30](#page-45-0)
- ["Gestion de fichiers sur le 2303 Stabilock" à la page 38](#page-53-0)
- ["Affichage du statut de l'instrument" à la page 41](#page-56-0)
- ["Installation des options logicielles" à la page 42](#page-57-0)

# <span id="page-21-0"></span>Démarrage de l'instrument

Veuillez lire le manuel de démarrage du 2303 Stabilock pour savoir comment mettre le 2303 sous tension. Après le lancement du logiciel, le menu d'accueil apparaît (voir ci-dessous). Les explications figurant dans ce guide de l'utilisateur démarrent généralement de ce menu d'accueil.

Pour une description générale des éléments de la face avant et pour savoir comment naviguer dans les menus, cf. section ["Concepts de base du fonc](#page-21-1)[tionnement"](#page-21-1) ci-dessous. Cf. également ["Raccordement du dispositif testé"](#page-26-0)  [à la page 11](#page-26-0) pour découvrir les différentes possibilités de raccordement des stations mobiles TETRA au 2303 Stabilock.

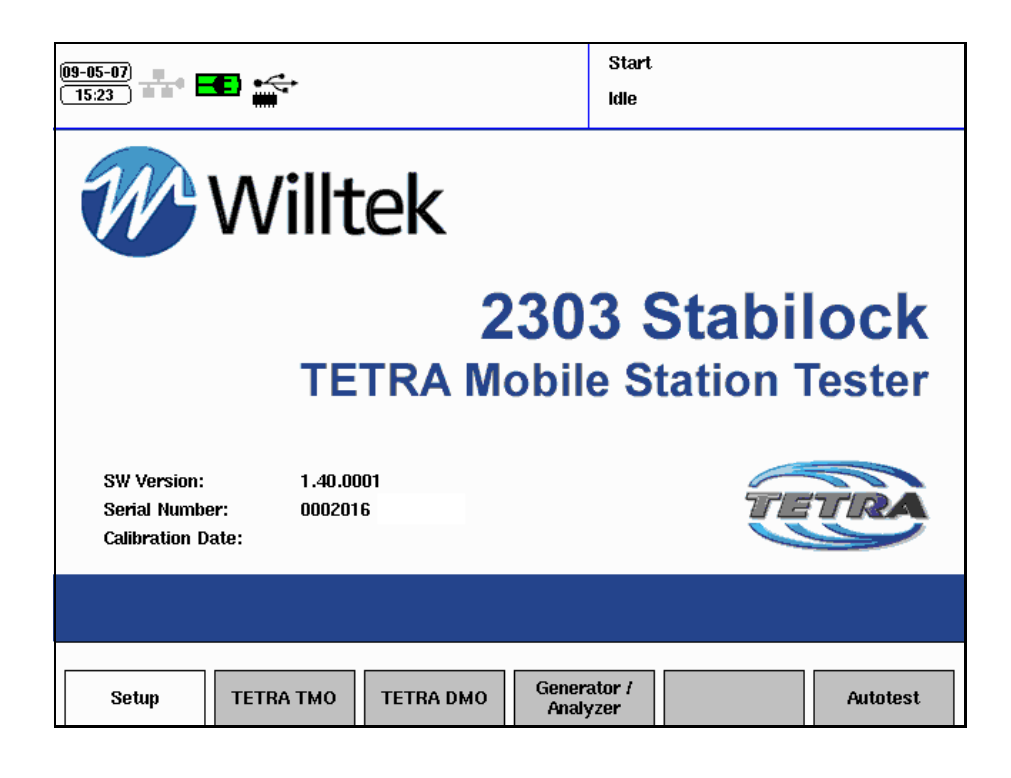

# <span id="page-21-1"></span>Concepts de base du fonctionnement

Le 2303 Stabilock peut être commandé soit directement (mode manuel) soit à distance. La commande à distance permet l'automatisation des séquences de tests.

En mode manuel, le 2303 Stabilock est commandé à l'aide des touches et du bouton rotatif présents sur la face avant. Les éléments et les fonctions de base sont expliqués dans le manuel de démarrage.

<span id="page-22-1"></span><span id="page-22-0"></span>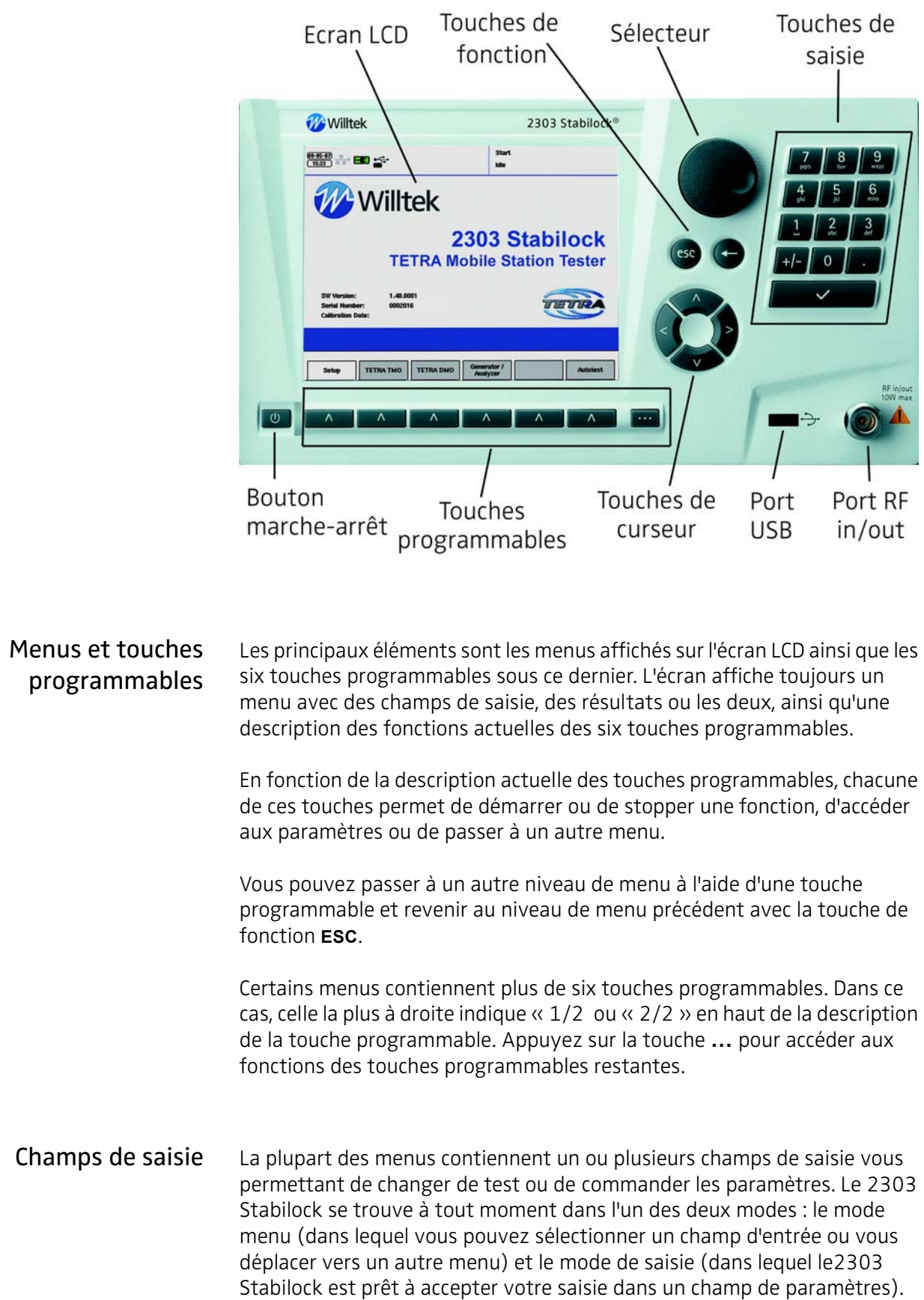

Dans le mode menu, vous pouvez passer d'un champ à l'autre avec les touches du curseur (touches **►** ou **▼** pour passer au champ suivant, ou ◄ ou ▲ pour revenir au champ précédent). Le champ de saisie actuel apparaît en surbrillance.

#### REMARQUE

Les touches programmables sont également traitées comme des champs de saisie, ce qui signifie qu'une touche programmable peut être mise en surbrillance et sélectionnée à la place d'un champ de saisie normal.

Pour sélectionner le mode de saisie, appuyez sur la touche **ENTRÉE** [√], utilisez le sélecteur ou appuyez directement sur l'une des touches de saisie.

Dans le mode de saisie, vous pouvez soit entrer des valeurs numériques ou alphanumériques soit sélectionner une entrée dans une liste définie (champ de liste). Les possibilités de saisie dépendent du type de champ de saisie.

- Les champs de saisie numériques vous permettent d'entrer une valeur numérique à l'aide des touches de saisie ou de modifier la valeur actuellement affichée avec les touches du curseur ou le sélecteur.
- Les champs de saisie alphanumériques vous permettent d'entrer un nouveau texte à l'aide des touches de saisie. Appuyez plusieurs fois sur une touche de saisie pour sélectionner la lettre souhaitée. Vous pouvez également utiliser le cadran sélecteur pour entrer du texte. En mode de saisie, la rotation du sélecteur entraîne l'ouverture d'une liste verticale de caractères du côté droit. Utilisez le sélecteur pour parcourir la liste et sélectionnez un caractère, puis patientez trois secondes pour accepter la sélection. La touche **…** permet de basculer entre les majuscules, les minuscules et les symboles supplémentaires.
- Les champs de liste vous permettent de faire défiler la liste à l'aide des touches du curseur ou du sélecteur.

Pour annuler une entrée numérique ou alphanumérique, appuyez sur la touche **RETOUR ARRIÈRE** [←]. Le caractère situé juste avant le curseur est effacé.

Pour fermer un champ de saisie et accepter la saisie sélectionnée, appuyez sur la touche **ENTRÉE** ou sur la molette.

Pour fermer un champ de saisie et revenir à la saisie précédente, appuyez sur la touche **ESC**.

<span id="page-24-0"></span>Symboles utilisés à l'écran Dans le coin supérieur gauche figurent un ou plusieurs symboles indiquant le statut actuel de l'instrument. Les symboles et leur signification sont présentés ci-dessous :

Table 1 Symboles utilisés dans les menus 2303

| $\left[25.04.08\right]$<br>13:52 | Heure et date.<br>Pour le format de la date et la date et l'heure affichées,<br>cf. sections "Réglage du format de la date" à la page 35<br>et "Réglage de la date et de l'heure" à la page 36.                    |
|----------------------------------|----------------------------------------------------------------------------------------------------|
|                                  | Pas de connexion à LAN.<br>Cf. section "Connexion de l'instrument au LAN" à la<br>page 28 pour plus de détails.                                                                                                    |
| 172.16.18.198                    | Connexion à LAN.<br>Cf. section "Connexion de l'instrument au LAN" à la<br>page 28 pour plus de détails.                                                                                                    |
| $\blacksquare$<br>$\Box$         | Fonctionnement sur batterie, avec indication du niveau<br>de charge.                                                                                                    |
| 39                               | Connexion à une alimentation extérieure, batterie entiè-<br>rement chargée.                                                                                                    |
| 8                                | Connexion à une alimentation extérieure, chargement de<br>la batterie en cours.                                                                                                    |
|                                  | Connexion à une alimentation extérieure, pas de batterie<br>installée.                                                                                                    |
| e<br>(p)                         | La station mobile est probablement couplée à l'instru-<br>ment de test via une antenne (un facteur de couplage<br>TX supérieur à 3 dB a été réglé).                                                                |
|                                  | Mémoire flash USB connectée. Si plusieurs clés USB sont<br>connectées, le symbole indique également le nombre.<br>Cf. section "Connexion et utilisation d'une mémoire<br>flash" à la page 27 pour plus de détails. |
| NFS                              | Lecteur NFS raccordé via LAN.<br>Cf. section "Connexion de l'instrument au LAN" à la<br>page 28 pour plus de détails.                                                                                              |
| Ŗ                                | Un appel duplex a été configuré et est toujours actif.                                                                                                    |
| 룲                                | Un appel simplex a été émis par la radio TETRA et est<br>actuellement actif.                                                                                                    |
|                                  | Un appel simplex a été émis par le testeur et est actuel-<br>lement actif.                                                                                                    |

#### Table 1 Symboles utilisés dans les menus 2303 (Continu)

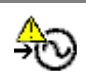

Avertissement : la synchronisation externe est activée, mais PLL n'est pas verrouillé. Cela signifie que les fréquences d'émission et de réception du 2303 ne sont pas précises.

Avertissement : il y a un court-circuit au niveau du port USB sur la face avant – retirer le dispositif du port USB ! Le port USB sera à nouveau fonctionnel après quelques instants.

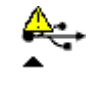

Avertissement : il y a un court-circuit au niveau du port USB sur la face arrière – retirer le dispositif du port USB ! Le port USB sera à nouveau fonctionnel après quelques instants.

Dans l'angle supérieur droit, le 2303 Stabilock affiche le nom du menu et le statut actuel.Exemple :

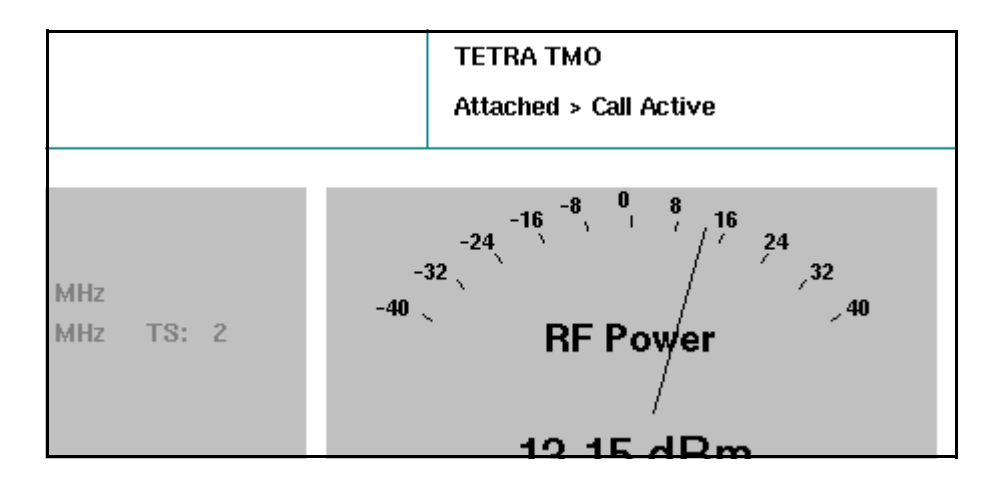

# <span id="page-26-0"></span>Raccordement du dispositif testé

<span id="page-26-2"></span><span id="page-26-1"></span>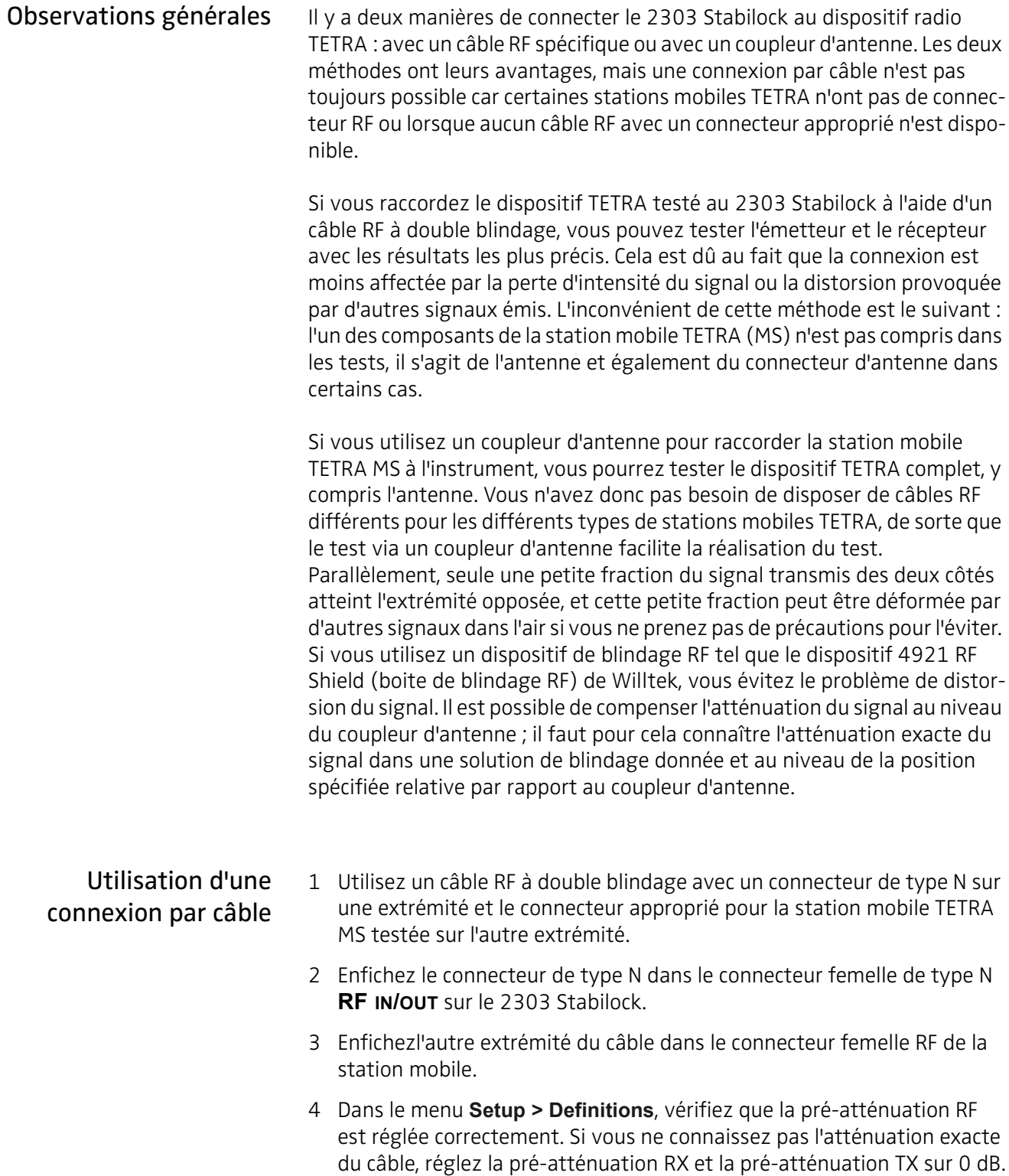

#### Remarque

Le menu des définitions peut également être ouvert directement depuis les menus de mesure en sélectionnant **…** > **Definitions**. Lors de retour du menu des définitions au menu des mesures, ces dernières sont réinitialisées et démarrées avec les nouvelles valeurs de moyennage et de préatténuation.

## <span id="page-27-0"></span>Utilisation d'un coupleur d'antenne

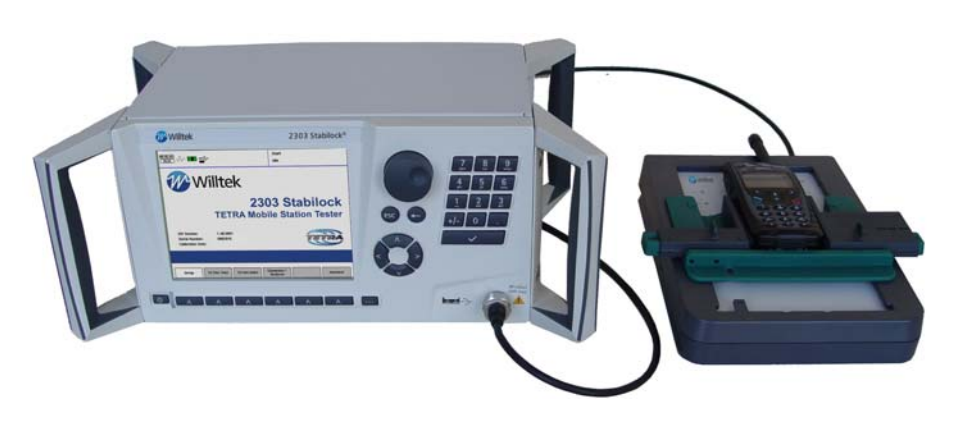

- 1 Raccordez le 2303 Stabilock au coupleur à l'aide d'un câble RF à double blindage avec des connecteurs appropriés :
	- a Enfichez le connecteur de type N dans le connecteur femelle de type N **RF IN/OUT** sur le 2303 Stabilock.
	- b L'étape suivante dépend de l'utilisation ou non d'un dispositif de blindage RF :
	- Si vous n'utilisez pas de dispositif de blindage RF, enfichez l'autre extrémité du câble dans la fiche RF du coupleur d'antenne.
	- Si vous utilisez un dispositif de blindage RF, enfichez l'autre extrémité du câble dans la fiche RF extérieure du dispositif de blindage. Utilisez un autre câble pour raccorder la fiche RF dans le dispositif de blindage au coupleur d'antenne dans le dispositif de blindage.
- 2 Mettez la station mobile TETRA sur le coupleur d'antenne.
- 3 Si vous utilisez un dispositif de blindage RF : lorsqu'une connexion a été établie, fermez le dispositif de blindage pour éviter que les signaux RF ne soient déformés par les autres signaux présents dans l'environnement.
- 4 Dans le menu **Setup > Definitions**, vérifiez que la pré-atténuation RF soit réglée correctement de sorte que le 2303 Stabilock puisse compenser la perte de signal.

#### Remarque

Cf. ["Détermination des facteurs de couplage RF" à la page 127](#page-142-1) pour savoir comment obtenir la pré-atténuation pour un type spécifique de TETRA MS.

# <span id="page-28-0"></span>Réglage des paramètres réseau

Les paramètres suivants doivent être sélectionnés prudemment de sorte que la station mobile TETRA puisse se synchroniser avec le 2303 qui simule une station de base. Les paramètres sont tous accessibles dans un menu unique :

dans le menu d'accueil, actionnez la touche programmable **TETRA TMO** pour entrer dans le menu TETRA TMO Setup.

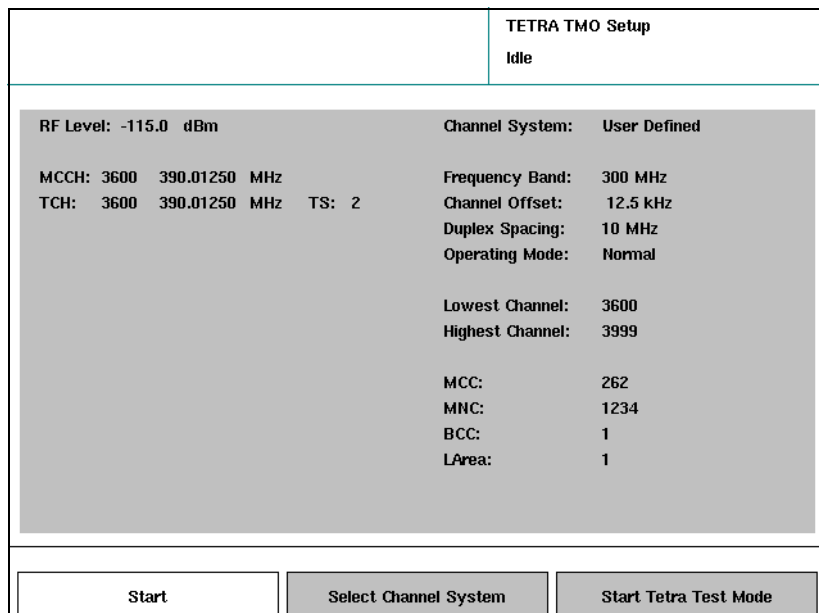

<span id="page-28-1"></span>RF Level Il s'agit du niveau de puissance RF transmis par le 2303 Stabilock à la station mobile TETRA MS. Les entrées valables varient dans une plage comprise entre –120 et –40 dBm si aucune pré-atténuation n'est réglée (cf. ["Raccordement du dispositif testé" à la page 11](#page-26-0) ).

#### Remarque

Les stations mobiles TETRA reçoivent généralement des signaux largement supérieurs à –104 dBm.

<span id="page-28-2"></span>MCCH Il s'agit du numéro de canal et de la fréquence (en mégahertz) du Main Control Channel (MCCH) du réseau simulé par le 2303 Stabilock. Cf. [Annexe A](#page-132-1) section ["Calcul du numéro de canal et des fréquences" à la](#page-133-2)  [page 118](#page-133-2) pour la sélection correcte des canaux et des fréquences. La plage des entrées peut être restreinte par le canal supérieur et le canal inférieur à droite dans le menu. Lorsque le 2303 a démarré la simulation de la station de base, le MCCH ne peut plus être modifié.

Si vous modifiez le numéro de canal (à droite), cette modification sera automatiquement traduite dans la nouvelle fréquence associée (à droite) et vice

versa. Le 2303 Stabilock utilise les paramètres de canal en haut à droite (décalage de canal, espacement duplex, bande de fréquence) pour calculer les numéros de canal et les fréquences.

<span id="page-29-0"></span>TCH Il s'agit du numéro de canal et de la fréquence (en mégahertz) du réseau simulé par le 2303 Stabilock. Cf. [Annexe A](#page-132-1) section ["Calcul du numéro de](#page-133-2)  [canal et des fréquences" à la page 118](#page-133-2) pour la sélection correcte des canaux et des fréquences. La plage des entrées peut être restreinte par le canal supérieur et le canal inférieur à droite dans le menu.

TS Dans ce champ de saisie, vous pouvez sélectionner l'intervalle de temps (TS) utilisé pour le canal de trafic. Les saisies possibles sont comprises entre 2 et 4. L'intervalle de temps 1 est réservé pour le MCCH.

## <span id="page-29-2"></span><span id="page-29-1"></span>Channel System (Système de canal)

La station de base et les paramètres réseau indiqués à droite peuvent être définis par l'utilisateur ou prédéfinis. Cf. ["Réglage d'un canal prédéfini" à la](#page-40-0)  [page 25](#page-40-0) pour savoir comment créer un jeu de paramètres de station de base prédéfini.

Appuyez sur la touche programmable **Select Channel System** pour sélectionner un jeu de paramètres différent (prédéfini) ou pour éditer les paramètres en mode défini par l'utilisateur.

#### Remarque

Si un jeu prédéfini de paramètres est sélectionné, les paramètres individuels ne peuvent pas être modifiés. Vous pouvez cependant passer aux réglages définis par l'utilisateur ; les réglages actuels (du jeu de paramètres prédéfini) restent sur l'écran et peuvent être édités.

<span id="page-29-3"></span>Frequency Band (Bande de fréquence) La bande des fréquences est un multiple de 100 MHz spécifiant la plage de fréquence dans laquelle le téléphone mobile peut fonctionner. L'une des valeurs suivantes peut être sélectionnée dans une liste : 300 MHz, 400 MHz, 800 MHz, 900 MHz.

<span id="page-29-4"></span>Channel Offset (Décalage de canal) Le décalage de canal est le décalage de la fréquence porteuse par rapport à un multiple de 25 kHz. L'une des valeurs suivantes peut être sélectionnée dans une liste : 0 kHz, 12,5 kHz, +6,25 kHz, –6,25 kHz. Vérifiez que le décalage de canal correct est sélectionné. Si le 2303 n'est pas réglé sur le même décalage de canal que le réseau pour lequel la station mobile TETRA est programmée, cette dernière peut ne pas communiquer avec le 2303.

<span id="page-30-7"></span><span id="page-30-6"></span><span id="page-30-5"></span><span id="page-30-4"></span><span id="page-30-3"></span><span id="page-30-2"></span><span id="page-30-1"></span><span id="page-30-0"></span>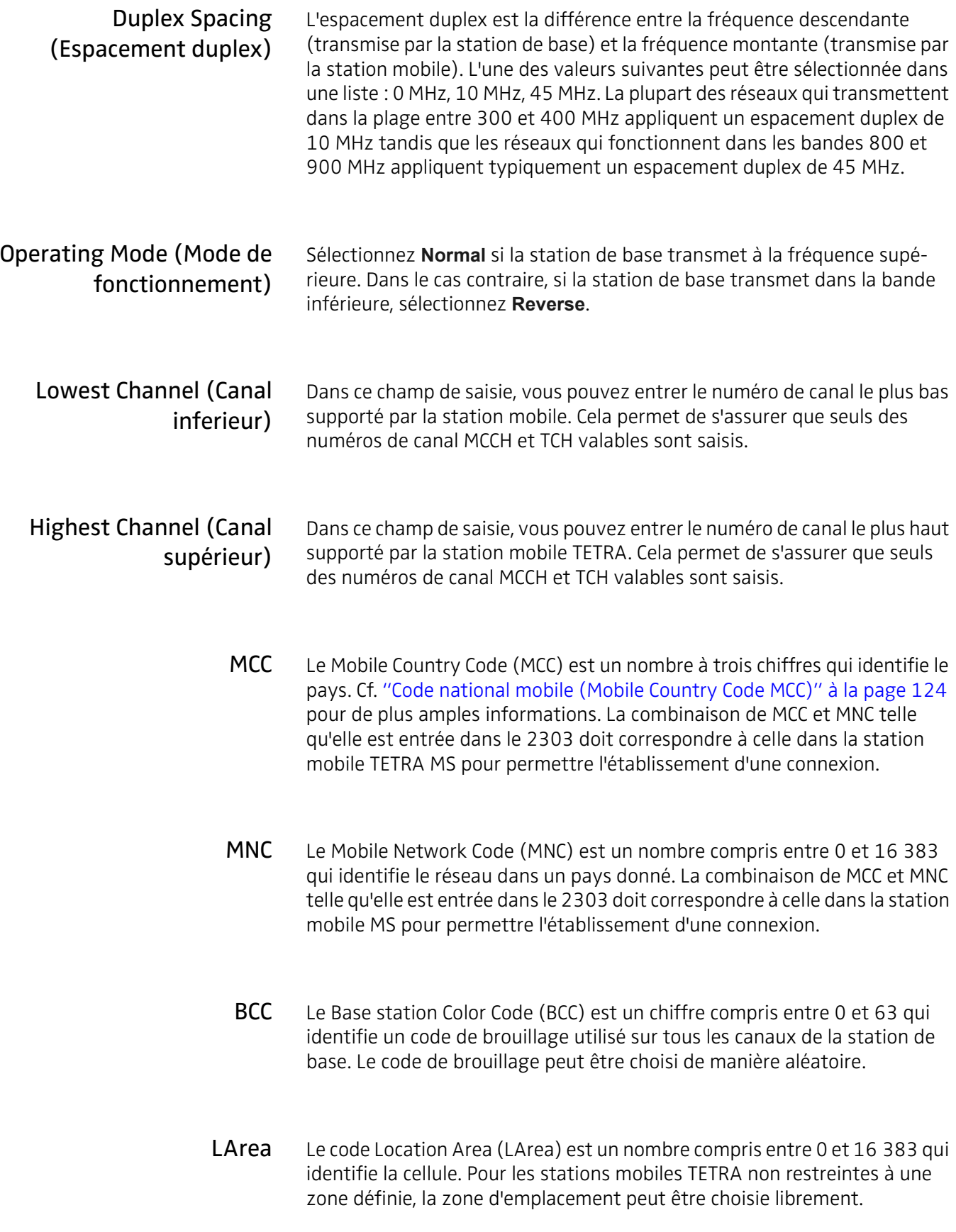

# <span id="page-31-0"></span>Réglage des paramètres d'appel

Ces paramètres déterminent le type d'appel et les adresses qui doivent être utilisées. Vous pouvez accéder à ces paramètres dans le menu TETRA TMO en sélectionnant **TETRA TMO > Start**.

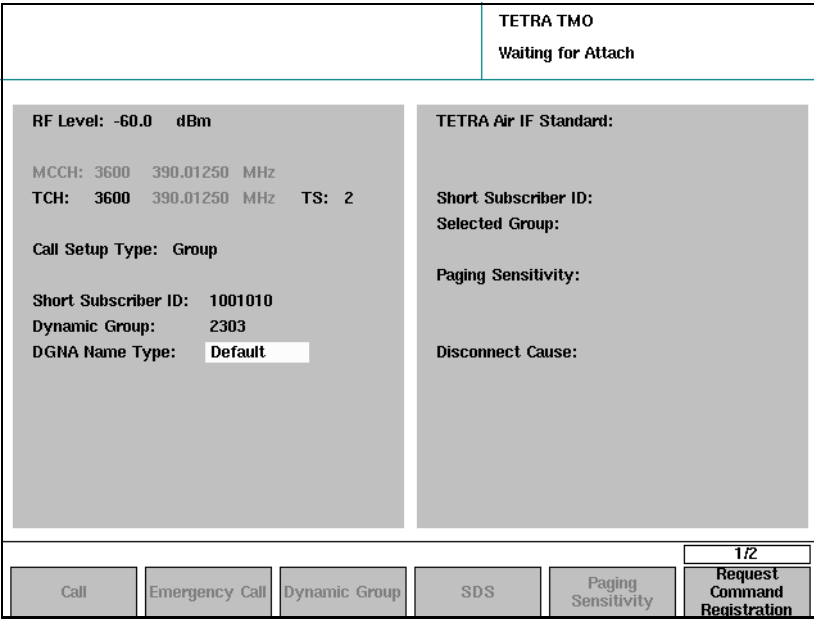

<span id="page-31-1"></span>Call Setup Type (Appel type de réglage)

Ce champ spécifie le type d'appel que le 2303 Stabilock doit utiliser lorsqu'il établit un appel avec la station mobile TETRA MS. L'un des types d'appel suivants peut être sélectionné dans une liste : Individual Simplex, Individual Duplex, Group, Phone, Ambient Listening.

#### **Remarque**

En fonction des capacités de la station mobile, l'une ou l'autre des configurations d'appel peut ne pas être disponible. Les types de configuration effectivement disponibles sont affichés lorsque la station mobile est raccordée, c'est-à-dire lorsqu'elle a été enregistrée avec le réseau simulé par le 2303 Stabilock.

Le mode Individual Simplex signifie qu'une seule des parties peut parler à la fois. Pour permettre à la station mobile testée de transmettre, le bouton PTT (push-to-talk) doit être appuyé.

Individual Duplex signifie qu'un appel est établi et que les deux parties peuvent parler et écouter simultanément.

Groupe signifie que la station mobile est appelée par l'un de ses numéros de groupe. A tout moment lors de l'appel, vous pouvez soit parler soit entendre, mais pas les deux à la fois. Remarquez qu'il se peut que vous deviez assigner un numéro de groupe avant de pouvoir effectuer un appel de groupe (cf. ["Test des appels de groupe entrants" à la page 49](#page-64-1)). Avec le réglage Phone, un appel en provenance ou dans le réseau de téléphonie publique peut être simulé. Lorsque le 2303 reçoit une demande d'établissement d'appel dans le réseau de téléphonie publique, il affiche un symbole approprié. Les appels téléphoniques sont par nature des appels

duplex.

Avec le réglage « Ambient Listening », le mobile est automatiquement activé en mode appel sans qu'il soit nécessaire de décrocher. La MS transmet mais ne reçoit pas de données vocales.

<span id="page-32-2"></span><span id="page-32-1"></span><span id="page-32-0"></span>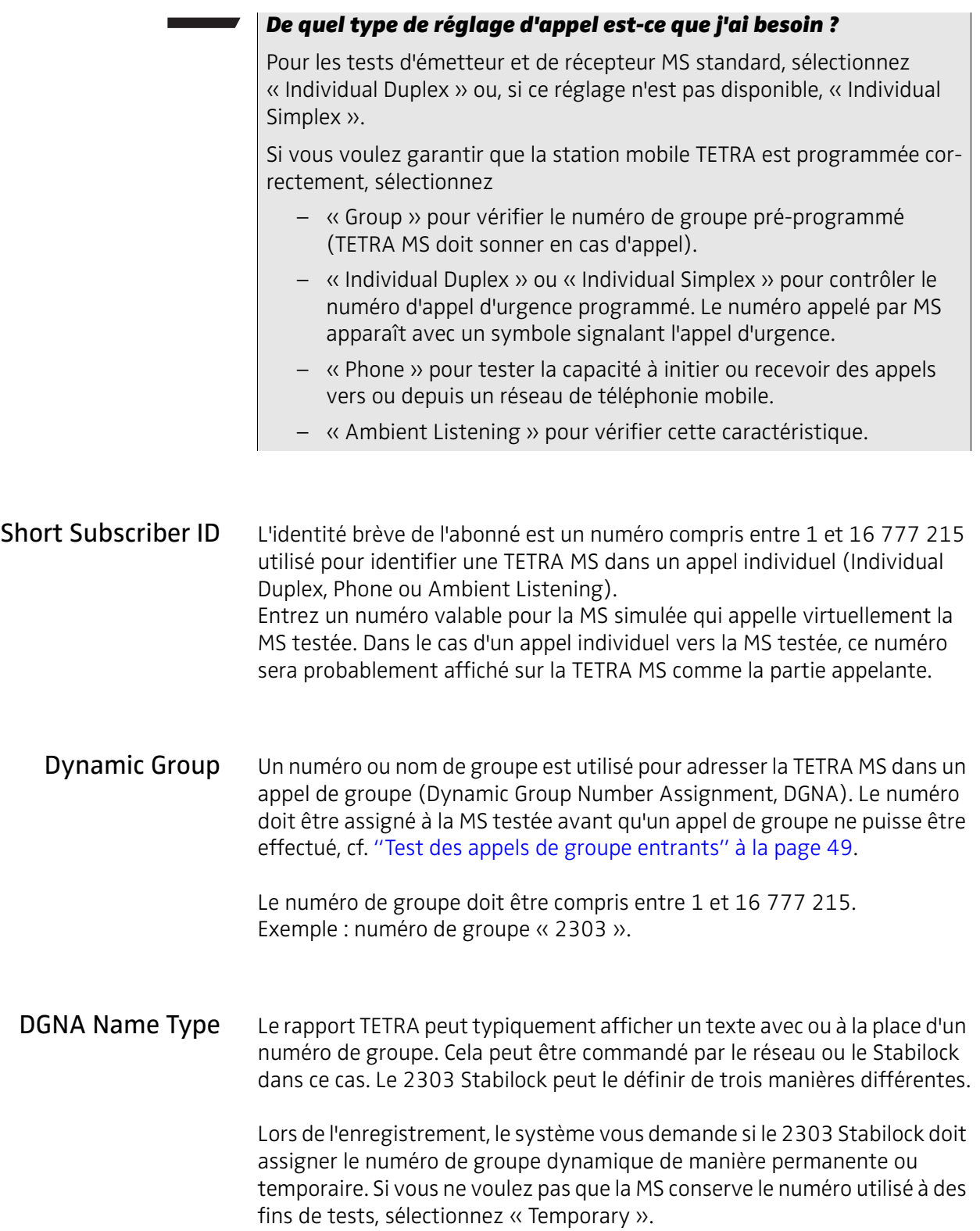

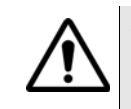

#### Effets sur la compatibilité radio TETRA

Lorsque vous assignez un groupe dynamique avec le 2303 Stabilock, les groupes dynamiques ayant la même identité de groupe que celle précédemment enregistrée dans la radio sont effacés. Cela signifie qu'ils ne sont plus disponibles lorsque vous utilisez la radio TETRA sur un réseau réel. Veuillez par conséquent vérifier, après vos tests, si

- les groupes dynamiques assignés pendant le test sont à nouveau effacés dans la radio TETRA.
- le groupe principal est à nouveau activé lorsque la radio sort du service.

<span id="page-33-0"></span>Sélection d'un numéro de groupe avec texte standard

- 1 Dans le champ de saisie « Dynamic Group », entrez un numéro compris entre 1 et 16 777 215.
- 2 Dans le champ « DGNA Name Type », sélectionnez « Default ». Le numéro de groupe s'affiche avec le texte « DGNA ».

Exemple : si le numéro de groupe est réglé sur 2303, le rapport TETRA affiche « DGNA 2303 ».

- <span id="page-33-1"></span>Sélection d'un texte libre 1 Dans le champ de saisie « Dynamic Group », entrez un numéro compris entre 1 et 16 777 215.
	- 2 Dans le champ « DGNA Name Type », sélectionnez « Free ». Un champ de saisie « DGNA Name » supplémentaire s'affiche.
	- 3 Dans le champ de saisie « DGNA Name », entrez le nom de groupe à utiliser. Vous pouvez entrer jusqu'à 15 caractères (nombres compris). Le nom de groupe résultant à assigner est le nom entré.

Exemple : si le nom de groupe DGNA est réglé sur « Elephant 1 », le rapport TETRA affiche « Elephant 1 ».

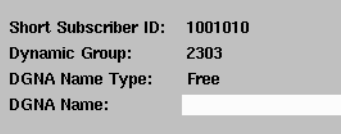

#### <span id="page-33-2"></span>Sélection d'une combinaison de nom/numéro de groupe

- 1 Dans le champ de saisie « Dynamic Group », entrez un numéro compris entre 1 et 16 777 215.
- 2 Dans le champ « DGNA Name Type », sélectionnez « Postnumber ». Un champ de saisie « DGNA Name » supplémentaire s'affiche.
- 3 Dans le champ de saisie « DGNA Name », entrez le nom de groupe à utiliser. Vous pouvez entrer jusqu'à six caractères. Le nom de groupe résultant à assigner est le nom entré  $+ \left( \left\langle \right\rangle \right)$  + le nombre.

Exemple : si le numéro de groupe est réglé sur 2303 et si le nom de groupe DGNA est réglé sur « Sierra », le rapport TETRA affiche « Sierra 2303 ».

# <span id="page-34-0"></span>Réglage des limites de test

Le 2303 Stabilock signale lorsqu'un résultat de test dépasse la limite. Par défaut, les limites programmées dans le 2303 sont celles définies dans les spécifications TETRA. Vous pouvez cependant vouloir modifier les limites, par exemple pour prendre en compte l'incertitude de mesure ou des limites définies par le fabricant plus précises.

Vous pouvez accéder au menu des limites de test à partir du menu d'accueil en appuyant sur **TETRA TMO > Start > … > Limits**. Le même menu est également disponible directement à partir des différents menus de mesure et à partir de **TETRA DMO > Start > … > Limits**. Veuillez noter qu'il existe des limites séparées disponibles pour l'erreur de fréquence, l'alignement du trame et le niveau RF en mode direct (DMO).

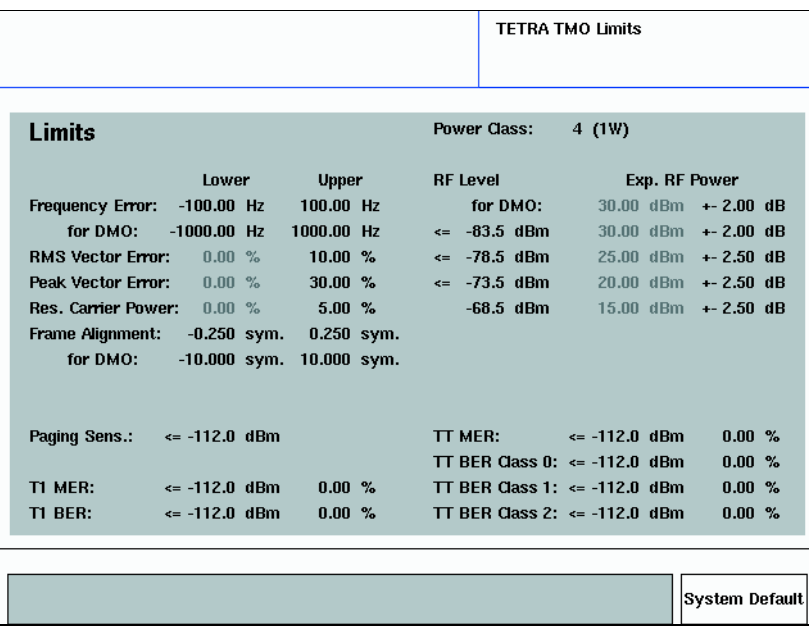

<span id="page-34-1"></span>Frequency Error L'erreur de fréquence est mesurée par rapport à la fréquence de la station de base (ou l'instrument test dans ce cas). Une limite supérieure et une limite inférieure peuvent être définies ici. Le standard ETSI définit une plage de tolérance de  $\pm 100$  Hz (cf. également [page 57](#page-72-1)) en mode « trunked » et de ±1000 Hz en mode direct.

#### Remarque

Il existe différentes limites pour l'erreur de fréquence en mode direct, et donc un deuxième champ de saisie de limite pour l'erreur de fréquence dans DMO.

<span id="page-34-2"></span>RMS Vector Error L'erreur vectorielle est une mesure de la qualité de modulation ; seule une limite supérieure peut être définie ici car l'erreur vectorielle RMS est une valeur absolue (la valeur la plus basse possible est 0 %). La limite ETSI est 10 %; cf. [page 59](#page-74-1) pour de plus amples détails.

- <span id="page-35-0"></span>Peak Vector Error L'erreur vectorielle crête est l'erreur vectorielle maximale dans un burst. La limite ETSI pour la valeur crête est 30 % ; cf. [page 59](#page-74-1) pour de plus amples détails.
- <span id="page-35-1"></span>Res. Carrier Power La puissance porteuse résiduelle (amplitude de porteuse résiduelle) est une autre mesure de la qualité de modulation. La valeur minimale est 0 ; la valeur maximale admise peut être saisie ici. ETSI définit une limite de 5 % ; cf. [page 61](#page-76-1) pour de plus amples détails.
- <span id="page-35-2"></span>Frame Alignment Le test « Frame Alignment » détermine l'erreur de timing du burst en multiples des périodes symboles. Une limite supérieure et une limite inférieure peuvent être saisies ici.

#### **REMARQUE**

Conformément aux spécifications TETRA (EN 300 394-1), l'erreur de timing de burst (alignement trame) ne doit pas dépasser ±0,25 périodes symboles en « mode trunked ».

#### Remarque

En raison de l'absence de station de base définissant le timing du système, la mesure de l'alignement trame n'est pas définie pour le mode direct. La mesure est toujours affichée dans le 2303 pour supporter la localisation des défauts en l'absence de résultats de mesure ; le 2303 prend des mesures dans une fenêtre de temps définie uniquement.

<span id="page-35-3"></span>Power Class Réglez la classe de puissance de la station mobile avant d'entrer les limites de puissance applicables. Cela est nécessaire, par exemple parce qu'il existe généralement des limites plus étroites au niveau de puissance le plus élevé. Cf. section ["Niveaux de puissance dans TETRA" à la page 121](#page-136-3) pour plus de détails.

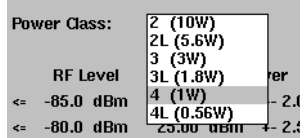
RF Level, Exp. RF Power Le menu des limites TETRA TMO affiche dans un tableau les valeurs de sortie de puissance nominale (dans la colonne du milieu), les limites de puissance associées (colonne de droite) et les niveaux de puissance de réception associés (colonne de gauche).

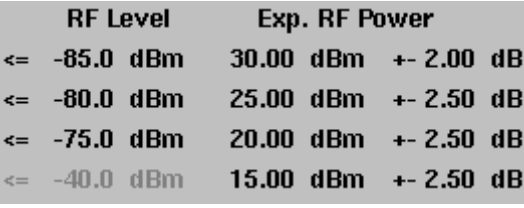

Dans la colonne de droite, vous pouvez adapter la tolérance de puissance symétrique pour chacun des niveaux de puissance nominale. Exemple : si vous réglez la plage de tolérance pour la puissance nominale de 20 dBm sur ±2,5 dB, une valeur de mesure de 17,5 dB sera comprise dans les limites, mais 17,4 dB sera hors tolérance.

Les stations mobiles TETRA supportent uniquement la commande de puissance en boucle ouverte, c'est-à-dire que le niveau de puissance émise est ajusté par la station mobile par pas de 5 dB, en fonction de niveau de puissance reçu. Vous pouvez impacter le niveau de puissance émise de la radio TETRA en augmentant ou en réduisant son niveau de réception qui est équivalent à la puissance de sortie du Stabilock. Le Stabilock suppose que, lorsque le niveau de puissance de sortie est inférieur ou égal à la valeur dans la colonne de gauche, la station TETRA MS essayera et transmettra au niveau de puissance indiqué dans la colonne centrale. La plage de tolérance associée (dans la colonne de droite) est ensuite appliquée.

Paging Sens. Le test « Paging Sensitivity » permet de déterminer la qualité du récepteur lorsque les niveaux sont bas. Le test est décrit à la section ["Test de mesure](#page-82-0)  [de la sensibilité de paging" à la page 67](#page-82-0).

> La valeur entrée ici est la limite pour le test, ce qui signifie que la radio TETRA doit pouvoir recevoir et répondre aux radiomessages sur ce niveau de réception (ainsi que sur les niveaux plus élevés). Si la radio TETRA ne répond pas à la paging à ce niveau, le test échoue. Il s'agit d'un test défini par Willtek, il n'y a pas de limites spécifiées. Willtek recommande une limite de –112 dBm.

- T1 MER Les deux champs de saisie permettent d'entrer le niveau de puissance maximal ainsi que le taux de suppression de messages correspondant (MER) dans l'essai en boucle T1 (en mode asynchrone). Le MER ne doit pas être dépassé aux niveaux de puissance supérieurs à la valeur indiquée.
- T1 BER Les deux champs de saisie permettent d'entrer le niveau de puissance maximal ainsi que le taux d'erreur sur les bits (BER) correspondant dans l'essai en boucle T1 (en mode asynchrone). Le BER ne doit pas être dépassé aux niveaux de puissance supérieurs à la valeur indiquée.
- TT MER Les deux champs de saisie permettent d'entrer le niveau de puissance maximal ainsi que le taux de suppression de messages correspondant (MER) dans l'essai en boucle mode TETRA Test (en mode d'appel). Le MER ne doit pas être dépassé aux niveaux de puissance supérieurs à la valeur indiquée.
- TT BER Class 0 Les deux champs de saisie permettent d'entrer le niveau de puissance maximal ainsi que le taux d'erreur sur les bits correspondant (BER) de classe 0 dans l'essai en boucle mode TETRA Test (en mode d'appel). Le BER ne doit pas être dépassé aux niveaux de puissance supérieurs à la valeur indiquée.
- TT BER Class 1 Les deux champs de saisie permettent d'entrer le niveau de puissance maximal ainsi que le taux d'erreur sur les bits correspondant (BER) de classe 1 dans l'essai en boucle mode TETRA Test (en mode d'appel). Le BER ne doit pas être dépassé aux niveaux de puissance supérieurs à la valeur indiquée.
- TT BER Class 2 Les deux champs de saisie permettent d'entrer le niveau de puissance maximal ainsi que le taux d'erreur sur les bits correspondant (BER) de classe 2 dans l'essai en boucle mode TETRA Test (en mode d'appel). Le BER ne doit pas être dépassé aux niveaux de puissance supérieurs à la valeur indiquée.

## Ajustement du moyennage

Des mesures graphiques dans le 2303 Stabilock sont affichées comme moyenne des derniers résultats si la touche programmable **AVG** est activée. Le nombre de résultats concernant la valeur affichée peut être modifié dans la plage comprise entre 1 (pas de moyenne) et 40 (ce qui signifie que 40 résultats sont rassemblés en une moyenne pour fournir une valeur affichée).

Pour modifier le nombre de bursts concernant la valeur de mesure affichée :

1 Appuyez sur **Setup > Definitions**.

Le menu « Definitions » s'affiche.

2 Allez dans le champ « Count of Avg » et entrez la valeur requise.

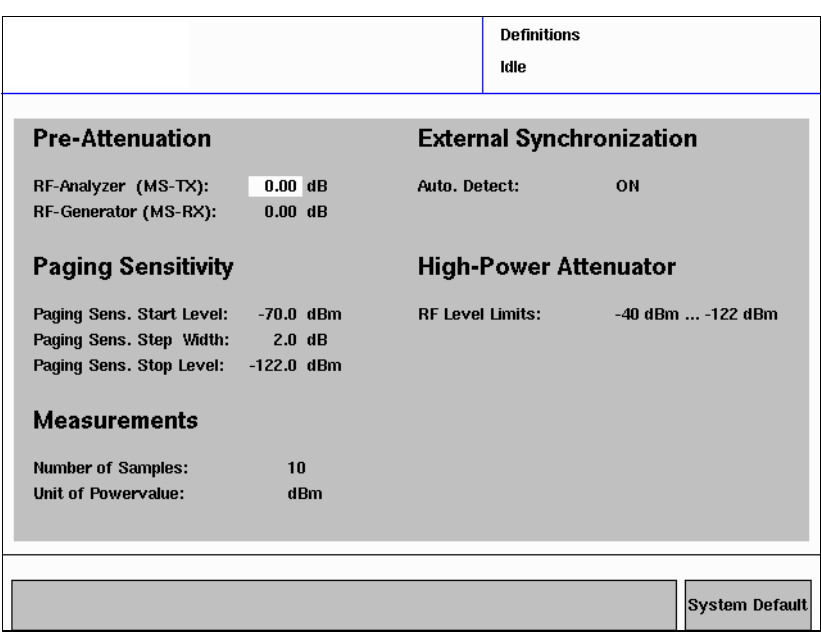

#### Remarque

Le menu des définitions peut également être ouvert directement depuis les menus de mesure en sélectionnant **…** > **Definitions**. Lors de retour du menu des définitions au menu des mesures, ces dernières sont réinitialisées et démarrées avec les nouvelles valeurs moyennes et de pré-atténuation.

## Modification de l'unité des mesures de puissance

Par défaut, le 2303 Stabilock affiche les résultats des mesures de puissance en dBm (décibels ramenés à un milliwatt) ; les spécifications TETRA définissent les niveaux et les limites de puissance dans cette unité.

Si vous préférez que les résultats soient affichés en watts, vous pouvez modifier l'unité affichée de la manière suivante :

- 1 Ouvrez le menu **Setup > Definitions**.
- 2 Dans la section « Measurements », vous pouvez régler l'entrée « Unit of Power Value » sur **dBm** ou **Watt**.

Toutes les mesures suivantes sont affichées avec le résultat de puissance dans l'unité sélectionnée.

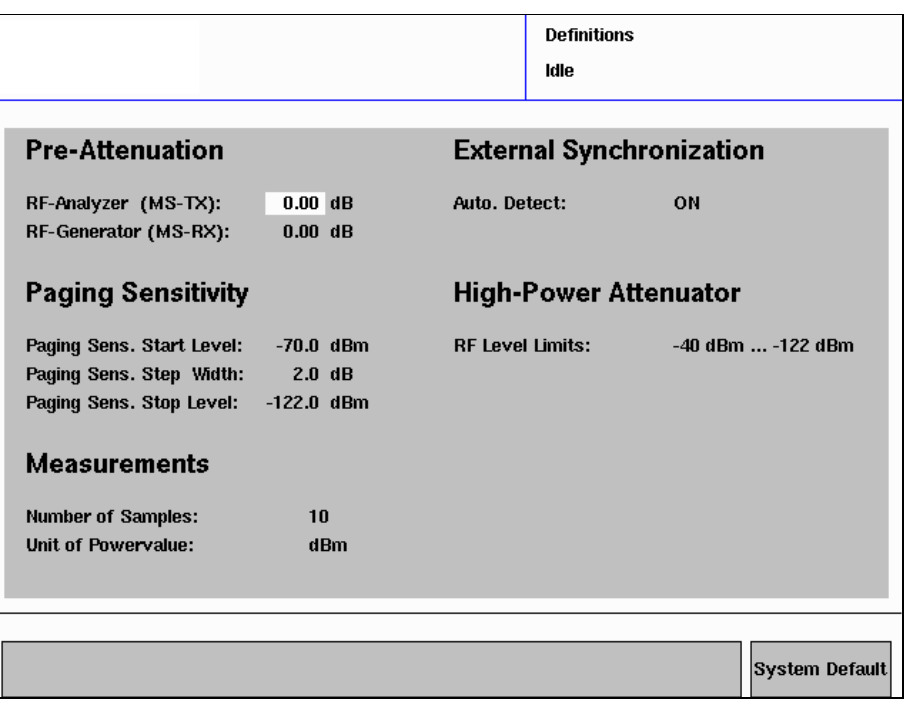

## Réinitialisation avec les paramètres de réglages usine

Dans le menu **Setup > Definitions**, il existe différents paramètres généraux que vous pouvez modifier à volonté. Si vous souhaitez revenir aux réglages d'usine, actionnez le bouton **System Default** pour ramener tous les paramètres de ce menu sur leur réglage par défaut.

De la même manière, actionnez le bouton **System Default** dans **Setup > Limits** ou **TETRA TMO > Start > … > Limits** ou **TETRA DMO > Start > … > Limits** ou **Generator/ Analyzer > Generator/ Analyzer > … > Limits** pour ramener les valeurs limites définies par l'utilisateur sur les valeurs par défaut respectives.

## Réglage d'un canal prédéfini

Vous pouvez stocker et réactiver des réglages complets de canaux, y compris les numéros de canaux et les détails de la station de base. Lorsqu'un réglage de canal a été défini, il peut être utilisé dans le réglage pour un test manuel ou un autotest.

1 Dans le menu d'accueil, sélectionnez **Setup > Channel Setup**. Le menu « Channel Setup » s'affiche.

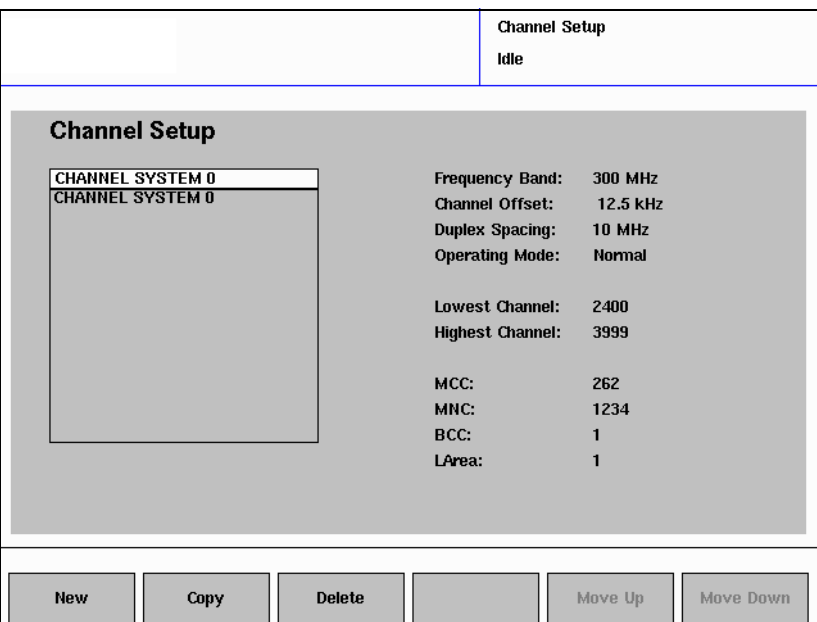

- 2 Dans la case de défilement à droite, sélectionnez un réglage de canal existant que vous souhaitez modifier ou cliquez sur **New** pour créer un nouveau jeu de paramètres. (Les nouveaux jeux de paramètres sont automatiquement désignés par un nom, par exemple « Channel System  $2 \n$
- 3 A droite dans le menu, sélectionnez la station de base et les paramètres réseau comme cela est expliqué dans ["Réglage des paramètres réseau"](#page-28-0)  [à la page 13](#page-28-0) et dans ["Calcul du numéro de canal et des fréquences" à la](#page-133-0)  [page 118.](#page-133-0)

## <span id="page-40-0"></span>Définition des messages de statut SDS

Le TETRA standard permet de prédéfinir des messages de statut ; un numéro individuel est assigné à chacun de ces messages. Au lieu d'entrer le texte complet, l'utilisateur sélectionne le message prédéfini et un numéro est transmis dans un message SDS (Short Data Service). L'unité radio de la partie réceptrice décode le numéro et affiche le texte du message associé.

Le 2303 Stabilock peut envoyer, recevoir et décoder des messages de statut (cf. ["Test des capacités SDS" à la page 54](#page-69-0)). L'attribution des numéros de message peut être réalisée dans le menu « SDS Setup » comme suit.

1 Sélectionnez **Setup > Stat. SDS Def**. Le menu « SDS Setup » s'affiche.

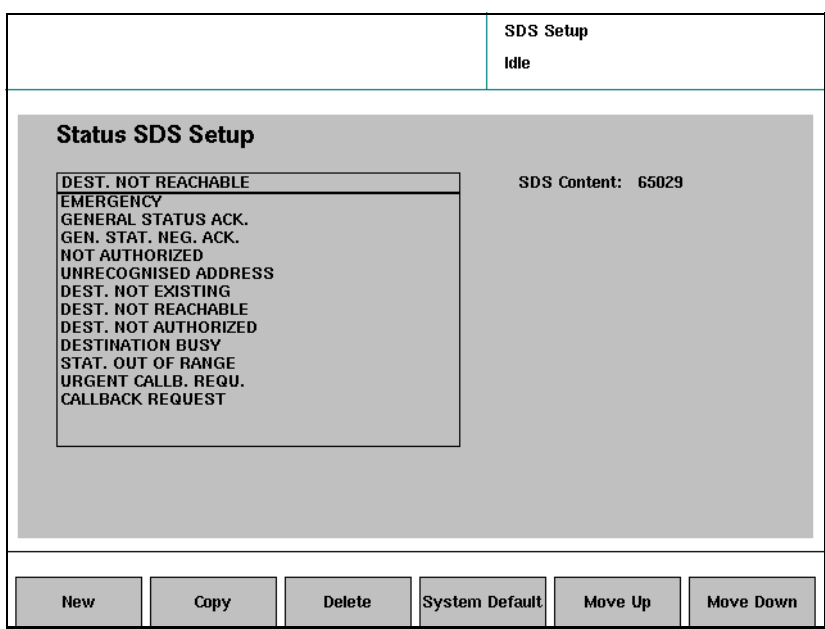

- 2 Pour modifier le numéro de message d'un message prédéfini, sélectionnez le texte du message à gauche et entrez le nouveau numéro dans le champ de saisie « SDS Content » à droite.
- 3 Si vous souhaitez assigner un texte de message différent à un numéro de message existant, entrez le numéro dans le champ de saisie « SDS Content » puis sélectionnez le texte de message approprié à gauche.
- 4 Définissez un nouveau message de la manière suivante :
	- a Cliquez sur **New**. Un nouveau message est créé avec un texte par défaut (p. ex. « STATUS SDS DEF. 12 »).
	- b Remplacez le texte par défaut par un message pertinent en entrant ce dernier dans le champ de saisie (à gauche) à l'aide des touches alphanumériques (appuyez par exemple deux fois sur « 2 » pour entrer la lettre « A ») ou de la molette (pour la sélection des lettres) en association avec la touche **…** (pour commuter entre les minuscules, les majuscules et les symboles).
	- c Entrez le numéro de message dans le champ « SDS Content ».

## Utilisation du 2303 Stabilock avec des appareils périphériques

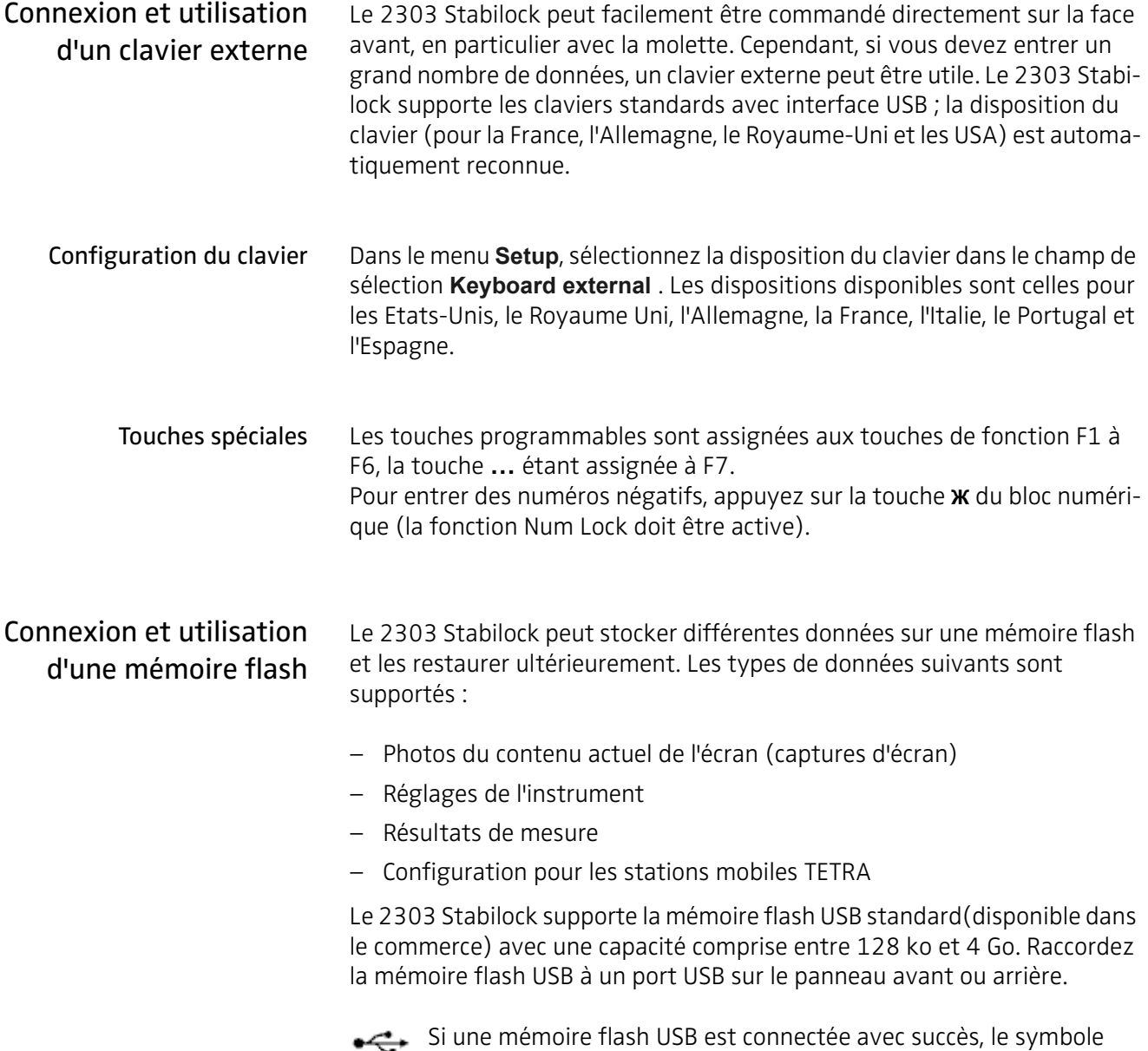

<span id="page-42-0"></span>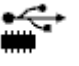

correspondant s'affiche dans le coin supérieur gauche des menus du 2303.

### <span id="page-43-0"></span>Connexion de l'instrument au LAN

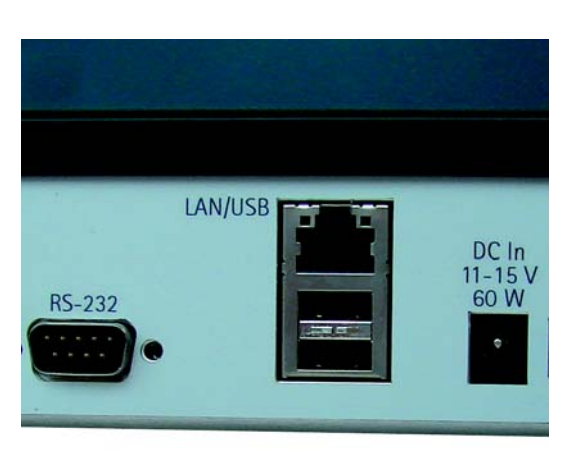

Le 2303 Stabilock peut être commandé directement par la face avant, mais également à distance depuis un ordinateur par l'intermédiaire de l'interface série (RS-232) ou du LAN (réseau local).

L'interface LAN du 2303 supporte les connexions 10 ou 100 Mbps (10BASE-T ou 100BASE-TX) par l'intermédiaire d'un câble Cat5 (avec des connecteurs RJ-45 aux deux extrémités).

Branchez simplement l'une des extrémités du câble dans la prise LAN du 2303 et l'autre dans la prise de votre LAN.

Si vous n'avez pas de LAN mais un PC avec une prise LAN, vous pouvez raccorder l'instrument au PC directement en utilisant un câble LAN d'interconnexion. Ce type de câble est disponible dans les magasins d'informatique ou auprès de Willtek.

Le 2303 doit être raccordé physiquement au LAN ou à un PC avec une interface LAN active avant la mise en service de l'instrument.

Pour configurer les paramètres de l'adresse IP du 2303 Stabilock, vous pouvez soit les entrer directement soit activer DHCP (Dynamic Host Configuration Protocol). DHCPest un protocole qui automatise la configuration des équipements TCP/IP sur un réseau local ; l'adresse IP et le masque de sous-réseau sont assignés par un serveur DHCP qui doit être disponible sur le réseau LAN.

Pour activer DHCP, procédez comme suit :

1 Dans le menu d'accueil, sélectionnez **Setup > Connection Setup**. Le menu « Connection Setup » s'affiche.

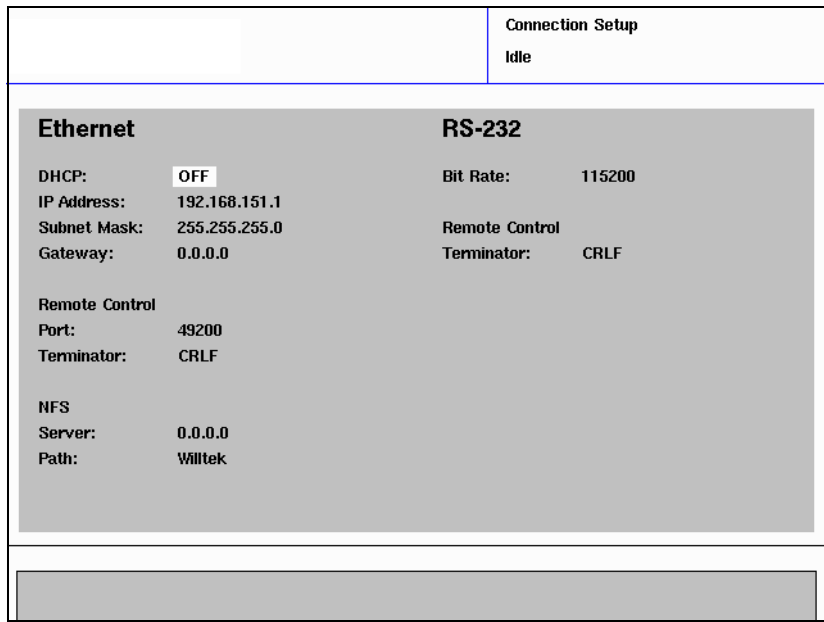

- 2 Dans le champ « DHCP », sélectionnez **On**. DHCP est activé ; si un serveur DHCP est disponible sur le LAN, le 2303 obtient son adresse IP et le masque de sous-réseau depuis le serveur. Si cela réussit, ces deux éléments s'affichent dans le menu « Connection Setup » et l'icône « Connected to LAN » s'affiche dans le coin supérieur gauche du menu.
- 3 Eteignez et rallumez le 2303 pour que les modifications deviennent effectives.

Pour désactiver DHCP et entrer manuellement les paramètres IP, procédez comme suit :

- 1 Dans le menu d'accueil, sélectionnez **Setup > Connection Setup**. Le menu « Connection Setup » s'affiche.
- 2 Dans le champ « DHCP », sélectionnez **Off**. DHCP est désactivé.
- 3 Dans le champ « IP Address », entrez une adresse IP qui n'est pas encore utilisée sur le LAN.
- 4 Dans le champ « Subnetmask », entrez le masque du sous-réseau auquel appartient le 2303.
- 5 Si vous communiquez avec le 2303 Stabilock via une passerelle, entrez l'adresse de la passerelle pour le Stabilock.
- 6 Sélectionnez un numéro de port pour la commande à distance. Le numéro de port adresse l'entité de commande à distance du 2303 Stabilock. Le réglage par défaut (utilisé par la famille 7310 Lector & Scriptor des programmes d'automatisation des tests) est 49200.
- 7 Sélectionnez le terminateur de ligne utilisé par le logiciel de commande à distance. Il peut s'agir de Carriage Return (CR), Line Feed (LF) ou d'une combinaison des deux (CRLF).
- 8 Eteignez et rallumez le 2303 pour que les modifications deviennent effectives.

Aussi longtemps que le 2303 Stabilock n'est pas raccordé correctement du point de vue du matériel et du logiciel, le symbole « LAN Non raccordé » est affiché dans l'angle supérieur gauche des menus.

Tant que le 2303 Stabilock est raccordé, le symbole « Raccordé au LAN » est affiché dans le coin supérieur gauche 172.16.18.198 des menus, avec l'adresse IP.

## <span id="page-45-0"></span>Connexion et utilisation d'un lecteur de disque réseau

Le 2303 Stabilock peut stocker différentes données sur un disque dur réseau et les restaurer ultérieurement. Les types de données suivants sont supportés :

- Photos du contenu actuel de l'écran (captures d'écran)
- Réglages de l'instrument
- Résultats de mesure
- Configuration pour les stations mobiles TETRA

Pour l'accès à un lecteur de disque réseau, il est nécessaire de disposer d'un protocole. Le 2303 Stabilock supporte le NFS (Network File System) et possède déjà un client NFS intégré dans son logiciel. Ce protocole est disponible avec la plupart des systèmes d'exploitation : la majorité des versions UNIX et Linux disposent d'un logiciel serveur NFS et il existe un logiciel serveur NFS tiers gratuit ou à bas prix pour MS Windows (comme TrueGrid NFS Server ou nfsAxe par exemple). Le serveur NFS fournit généralement un accès à un dossier particulier sur le disque dur.

Lorsqu'un serveur NFS est configuré sur le réseau informatique, il vous suffit de connaître l'adresse IP de l'ordinateur ainsi qu'un chemin pour le stockage des données. Pour configurer la connexion NFS sur le 2303 Stabilock, procédez comme suit :

1 Vérifiez que le 2303 Stabilock est raccordé correctement à un réseau informatique (cf. ["Connexion de l'instrument au LAN" à la page 28\)](#page-43-0). Le symbole du réseau avec l'adresse IP du Stabilock s'affichent dans le coin supérieur gauche.

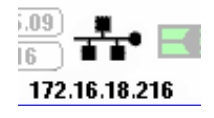

2 Sélectionnez le menu « Setup ».

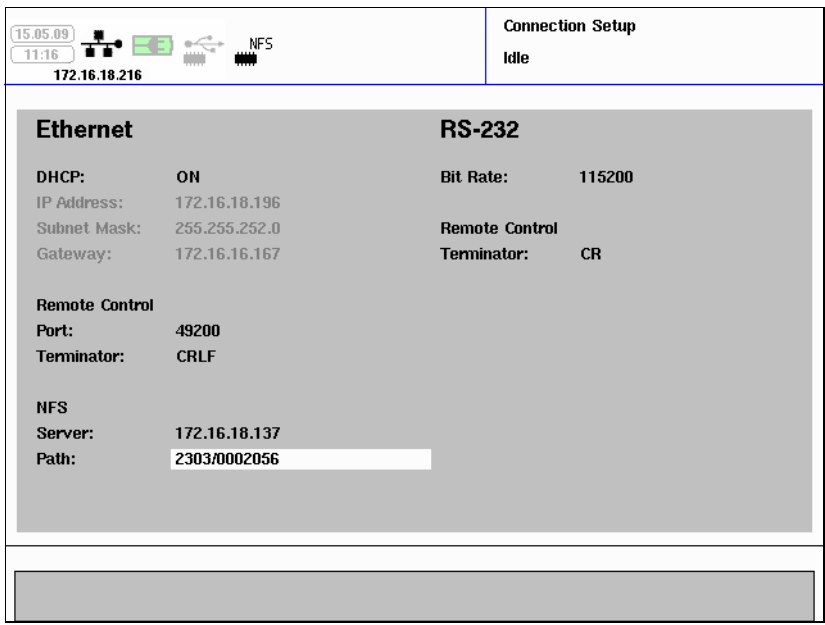

- 3 Dans le champ de saisie « Server » de la section NFS, entrez l'adresse IP (numérique) de l'ordinateur à distance.
- 4 Dans le champ de saisie « Path », entrez le chemin (c'est-à-dire le sousdossier ou le chemin du dossier attribué dans le logiciel du serveur NFS de l'ordinateur à distance).

Si les données ont été entrées correctement et si le 2303 Stabilock peut établir une connexion, le lecteur NFS apparaît dans le coin supérieur des menus 2303.

## **NFS**

Utilisation de l'interface RS-232

Le 2303 Stabilock peut être commandé directement par la face avant, mais également à distance depuis un ordinateur par l'intermédiaire de l'interface série (RS-232) ou du LAN (réseau local).

- 1 Utilisez un câble RS-232 avec des connecteurs femelles 9 broches aux deux extrémités pour raccorder la prise RS-232 du panneau arrière du 2303 à la prise RS-232 de l'ordinateur.
- 2 Dans le menu d'accueil, sélectionnez **Setup > Connection Setup**. Le menu « Connection Setup » s'affiche.

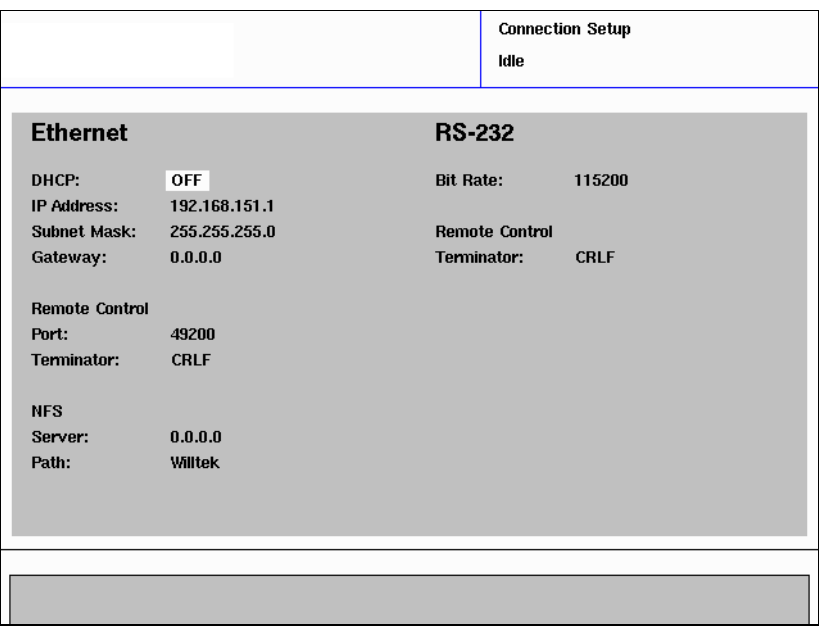

- 3 Utilisez le champ « Baudrate » pour sélectionner un débit binaire ; les entrées valables sont 9600, 19,200, 38,400, 57,600 et 115,200 bps. Le débit binaire par défaut est 115,200 bps.
- 4 Sélectionnez le terminateur de ligne utilisé par le logiciel de commande à distance. Il peut s'agir de Carriage Return (CR), Line Feed (LF) ou d'une combinaison des deux (CRLF).
- 5 Sur l'ordinateur, sélectionnez le même débit binaire et réglez les paramètres d'interface comme suit :
	- Bits de données : 8
	- Bits d'arrêt : 1
	- Parité : aucune
	- RTS, CTS : actifs

### Utilisation du connecteur **TRIGGER OUT**

Le 2303 Stabilock utilise la prise BNC **TRIGGER OUT** à l'arrière pour émettre une courte impulsion TTL au début de chaque trame montante (assigné).

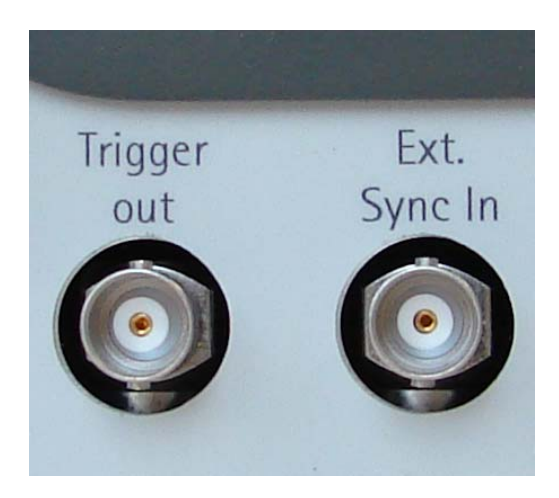

## Utilisation d'une base de tempe externe

Pour améliorer la précision de la fréquence absolue du 2303 Stabilock, vous pouvez raccorder un oscillateur de référence à **EXT. SYNC IN** sur le panneau arrière. La fréquence d'horloge doit être de 5, 10 ou 13 MHz et le niveau de puissance du signal doit être supérieur à 0 dBm (1 mW pour 50 Ω).

<span id="page-48-0"></span>Copie du contenu de l'écran dans un fichier

Le contenu de l'écran peut être copié dans un fichier par simple pression d'une touche. Le fichier est enregistré soit sur le disque dur local soit sur la mémoire flash (le cas échéant) ou sur un disque réseau informatique (si connecté). Cf. ["Gestion de fichiers sur le 2303 Stabilock" à la page 38](#page-53-0) pour savoir comment copier ou déplacer des captures d'écran enregistrées sur le disque interne, sur une mémoire flash USB ou sur une unité du réseau. La section ["Connexion et utilisation d'une mémoire flash" à la page 27](#page-42-0) explique comment utiliser une mémoire flash USB et la section ["Connexion](#page-45-0)  [et utilisation d'un lecteur de disque réseau" à la page 30](#page-45-0) montre comment raccorder le 2303 Stabilock à un lecteur de disque réseau.

- 1 Vous pouvez définir l'emplacement d'enregistrement du fichier comme cela est décrit dans ["Sélection de l'emplacement du fichier pour les](#page-52-0)  [captures d'écran et les résultats de l'autotest" à la page 37](#page-52-0).
- 2 Actionnez la touche **RETOUR ARRIÈRE**. Un fichier avec le contenu de l'écran au moment de l'actionnement de la touche est inscrit sur le disque spécifié. Le format du fichier est Windows Bitmap (BMP).

## Réglage des paramètres généraux du 2303 Stabilock

## Sélection du réglage d'instrument

Tous les réglages d'instrument y compris les réglages de canal et les messages de statut SDS peuvent être enregistrés dans des fichiers à l'aide du Gestionnaire de fichiers (cf. menu **Setup > File Manager**). Le nom de fichier assigné peut être utilisé pour restaurer le réglage d'un instrument de la manière suivante .

1 Dans le menu d'accueil, sélectionnez le menu **Setup**. Le menu « Setup » s'affiche.

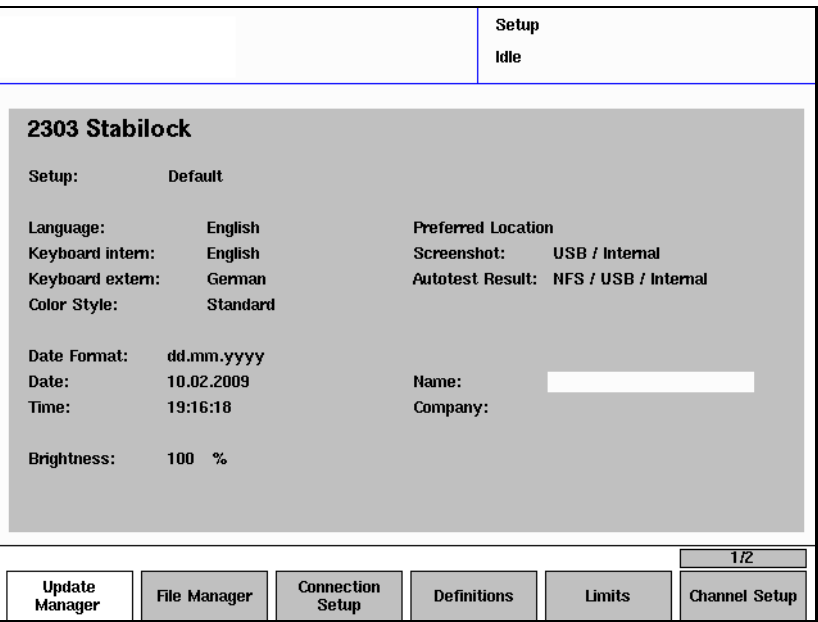

- 2 Dans le champ de sélection « Setup », sélectionnez un nom de fichier de configuration dans la liste.
- 3 Appuyez sur **ENTRÉE** pour valider la sélection. Les réglages de l'instrument qui étaient actifs au moment de l'enregistrement du fichier sont restaurés et réactivés.

### Configuration de la langue de l'interface utilisateur

La langue par défaut de l'interface utilisateur est l'anglais, ce qui signifie que tous les textes sont affichés dans cette langue. Vous pouvez modifier la langue de la manière suivante :

- 1 Dans le menu d'accueil, sélectionnez le menu **Setup**. Le menu « Setup » s'affiche.
- 2 Dans le champ « Language », sélectionnez la langue souhaitée. Les langues actuellement supportées sont l'anglais, le français et l'allemand.

Saisie des caractères nationaux spécifiques Certains menus vous permettent d'entrer du texte (cf. paragraphe sur les champs de saisie alphanumériques, à la section ["Champs de saisie"\)](#page-22-0). Le texte peut être entré à l'aide du clavier ou de la molette. Les caractères nationaux tels que « ü » peuvent être rajoutés au jeu de caractères disponibles avec la molette. Pour cela, allez dans le menu **Setup** et sélectionnez un jeu de caractères différent dans le champ de sélection **Keyboard internal**. « Anglais » et « Alemand » sont actuellement disponibles.

### Réglage des couleurs du menu

Le style des couleurs des menus 2303 peut être modifié de la manière suivante :

1 Dans le menu d'accueil, sélectionnez le menu **Setup**. Le menu « Setup » s'affiche.

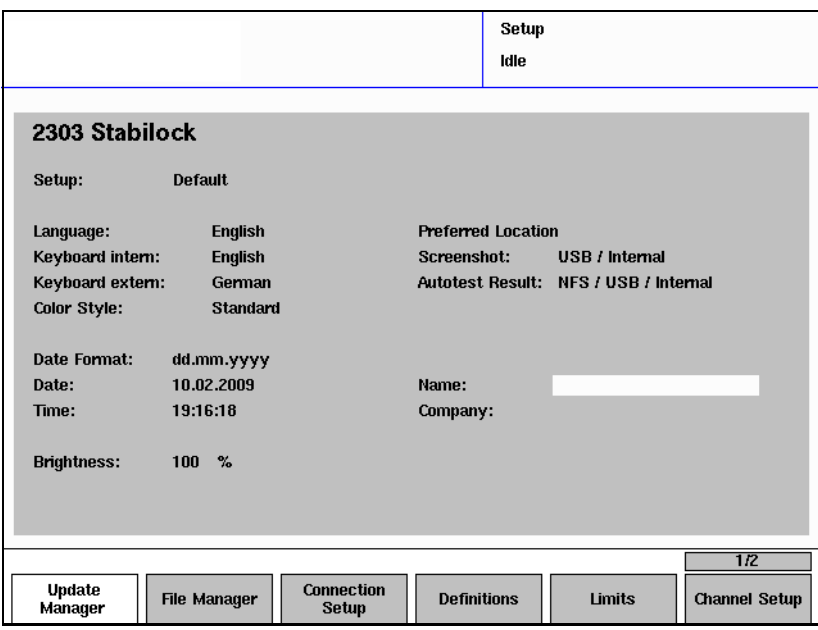

2 Dans le champ « Color Style », sélectionnez un style dans la liste. Les styles actuellement supportés sont Standard (fond gris, le champ de saisie actif est représenté sur fond blanc), Std Color Select (la liste dans les champs de saisie actifs est représentée sur un fond jaune) et One Background (fond blanc avec les champs de saisie actifs représentés sur fond gris) ; le style par défaut est Standard. Le nouveau style de couleur devient actif dès la fermeture du champ de saisie.

## Réglage du format de la date

Le 2303 Stabilock supporte les formats de date suivants :

- yyyy-mm-dd (aaaa-mm-jj, notation internationale, p.ex. 2008-04-25)
- dd.mm.yyyy (jj.mm.aaaa, style européen continental, p. ex. 25.04.2008)
- mm/dd/yyyy (mm/jj/aaaa, format américain, p.ex. 04/25/2008)

Le format de la date concerne la manière dont la date est représentée dans l'angle supérieur gauche de chaque menu et dans les protocoles de test. Modifiez le format de la date de la manière suivante :

1 Dans le menu d'accueil, sélectionnez le menu **Setup**. Le menu « Setup » s'affiche.

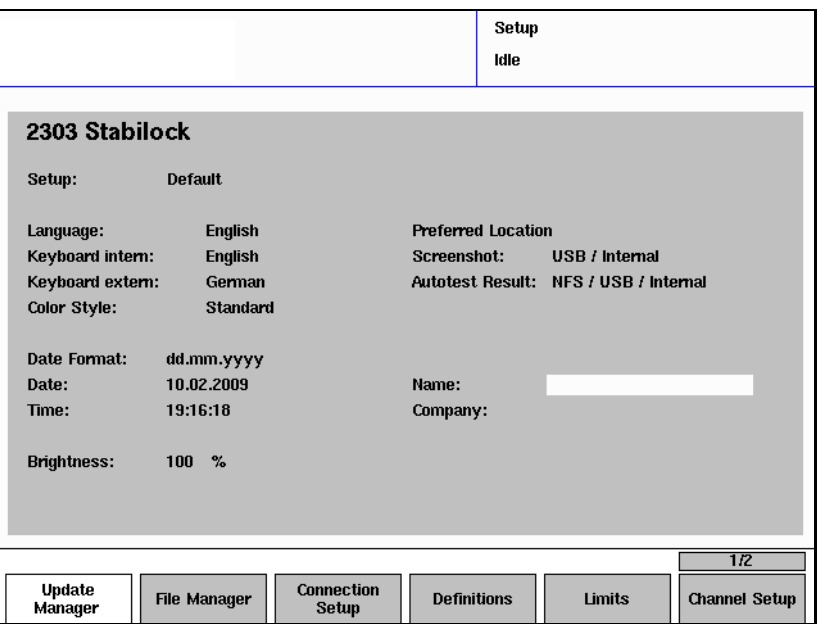

2 Dans le champ « Date Format », sélectionnez un format dans la liste. Le nouveau format de date devient actif dès la fermeture du champ de saisie.

La date et l'heure peuvent être entrées dans le menu **Setup**.

l'heure

Réglage de la date et de

#### Saisie de la date

La date doit être entrée dans le format sélectionné, la barre oblique « / » devant être remplacée par le signe moins « - ».

#### Saisie de l'heure

L'heure doit être entrée en format 24 heures. Le double-point « : » doit être remplacé par un point « . ».

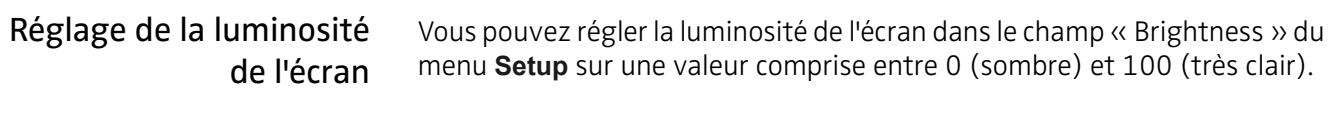

Saisie des détails concernant le centre de service

Les rapports de test générés par l'Autorun peuvent comprendre le nom de la société (centre de services) et du technicien de réparation. Il vous suffit d'entrer ces détails dans les champs textuels « Name » et « Company » dans le menu « Setup ».

## <span id="page-52-0"></span>Sélection de l'emplacement du fichier pour les captures d'écran et les résultats de l'autotest

Les captures d'écran et les résultats de l'autotest du 2303 Stabilock peuvent être enregistrés sur le disque dur interne, sur une mémoire flash USB (si raccordée au 2303) ou sur un disque du réseau informatique (si raccordé). Les captures d'écran sont enregistrées dans le dossier \Stabilock2303\Screenshot ; les résultats de l'autotest sont enregistrés sous Stabilock2303\Autotest. Le nom de fichier comprend la date (au format aaaammjj) et l'heure (format hhmmss).

Pour sélectionner le support sur lequel le 2303 Stabilock doit enregistrer les fichiers, procédez comme suit :

- 1 Sélectionnez le menu **Setup**.
- 2 Dans le champ de sélection « Screenshot » ou « Autotest Result », sélectionnez
	- **Internal** pour la mémoire dans le 2303 Stabilock.
	- **USB/Internal** pour que le 2303 Stabilock enregistre le type de fichier respectif sur la mémoire flash USB (si raccordée).
	- **USB/NFS/Internal** pour que le 2303 Stabilock enregistre le type de fichier respectif sur le lecteur USB le cas échéant. Si le lecteur USB n'est pas raccordé, le 2303 Stabilock essaie d'enregistrer le fichier sur un ordinateur externe à l'aide du protocole NFS. Si ce dernier n'est pas non plus disponible, les fichiers sont enregistrés dans la mémoire interne du Stabilock.
	- **NFS/USB/Internal** pour que le 2303 Stabilock enregistre les fichiers d'un type respectif sur un ordinateur extérieur à l'aide du protocole NFS le cas échéant. Si la mémoire NFS n'est pas raccordée, alors le 2303 Stabilock essaie d'enregistrer les fichiers sur la mémoire USB. Si ce dernier n'est pas non plus disponible, les fichiers sont enregistrés dans la mémoire interne du Stabilock.

Cf. ["Copie du contenu de l'écran dans un fichier" à la page 33](#page-48-0) pour savoir comment créer une capture d'écran. Cf. ["Gestion de fichiers sur le 2303](#page-53-0)  [Stabilock" à la page 38](#page-53-0) pour savoir comment copier ou déplacer des captures d'écran enregistrées sur le disque interne sur une mémoire flash USB.

Cf. [Chapitre 6 "Réalisation des autotests"](#page-112-0) pour en savoir plus sur les autotests.

## <span id="page-53-0"></span>Gestion de fichiers sur le 2303 Stabilock

Vous pouvez enregistrer différents types de données sur le disque dur interne du Stabilock, sur une mémoire flash USB ou sur un disque dur d'un ordinateur externe (à l'aide du protocole NFS). Les fichiers enregistrés en interne peuvent être supprimés, copiés ou déplacés vers une mémoire flash USB à l'aide du gestionnaire de fichiers du Stabilock.

Les types de fichiers suivants peuvent être traités :

- Fichiers de configuration (ces derniers peuvent être utiles pour enregistrer et recharger rapidement un jeu de réglages d'instrument individuels ainsi que pour les rapports de défauts)
- Captures d'écran (cf. ["Copie du contenu de l'écran dans un fichier" à la](#page-48-0)  [page 33](#page-48-0))
- Liste des types MS
- Résultats de l'autotest (cf. ["Réalisation des autotests" à la page 97](#page-112-0))

Les fichiers sont enregistrés sur la mémoire flash USB dans la structure de dossier suivante :

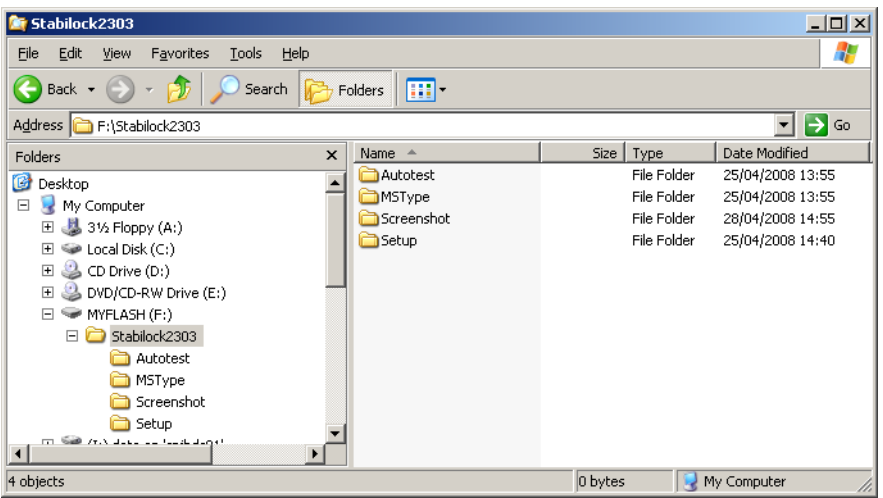

Vous pouvez traiter les fichiers internes de la manière suivante :

#### **Remarque**

Une mémoire flash USB doit être raccordée lorsque vous ouvrez le gestionnaire de fichiers pour enregistrer les fichiers sur la mémoire USB. De la même manière, une connexion NFS vers un ordinateur à distance doit être configurée lorsque vous ouvrez le gestionnaire de fichiers pour enregistrer les fichiers sur le lecteur de disque d'un ordinateur à distance.

#### **Remarque**

L'espace disque disponible sur le disque dur interne, la mémoire flash USB et la mémoire NFS sur l'ordinateur à distance peut être visualisé dans le menu **Setup > Status**.

1 Pour ouvrir le gestionnaire de fichiers, appuyez sur **Setup > File Manager**.

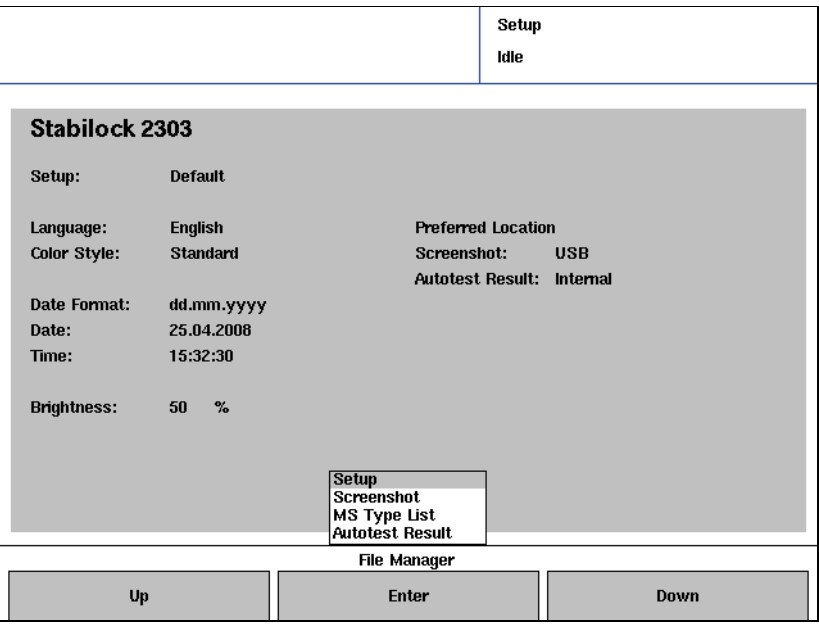

Un menu déroulant avec les types de fichiers s'affiche.

2 Sélectionnez le type de fichier souhaité et appuyez sur **ENTRÉE**. Le menu gestionnaire de fichiers correspondant s'ouvre, avec, à gauche, les fichiers disponibles enregistrés sur le Stabilock et, à droite, les fichiers dans le dossier correspondant de la mémoire USB ou NFS.

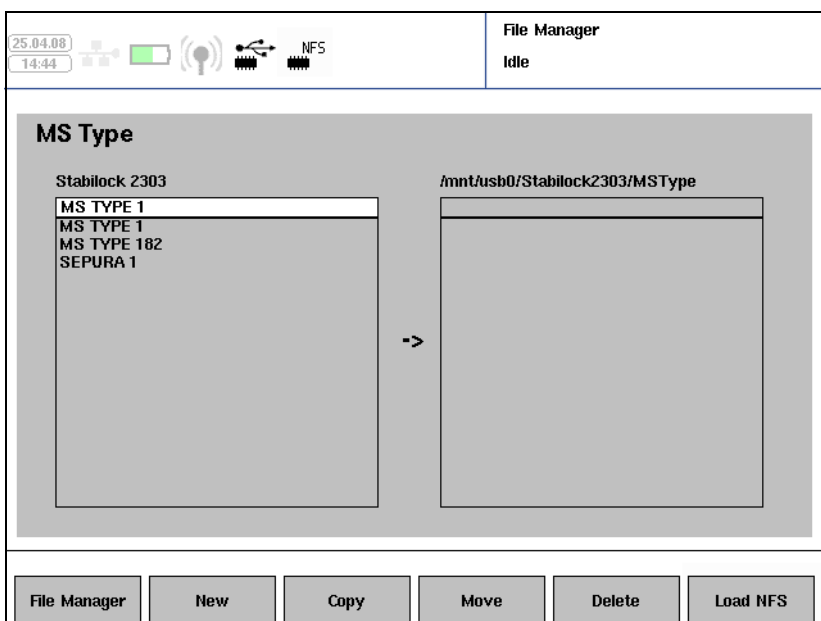

- 3 Si un dossier de la mémoire USB est affiché et si vous voulez échanger les fichiers avec l'unité de réseau, appuyez sur le bouton **Load NFS**. De la même manière, si un dossier de la mémoire NSF est affiché et si vous voulez échanger des fichiers avec la mémoire USB, appuyez sur le bouton **Load USB**.
- 4 Sélectionnez un fichier sur le Stabilock.
- 5 Actionnez la touche suivante pour l'action correspondante :
	- a Dans le menu « Setup », appuyez sur **New** pour mémoriser le réglage actuel dans un nouveau fichier. Un menu déroulant apparaît ; indiquez si vous souhaitez enregistrer les réglages d'usine ou les réglages actuels (configuration « Default ») et appuyez sur **ENTRÉE** pour enregistrer le fichier. Le nom de fichier est généré automatiquement par le Stabilock.
	- b Pour copier des fichiers du Stabilock sur la mémoire respective, sélectionnez un fichier sur le Stabilock et appuyez sur **Copy**. Un menu déroulant vous permettant de choisir entre le fichier sélectionné et tous les fichiers à copier s'affiche. Sélectionnez une entrée et appuyez sur **ENTRÉE** ; le(s) fichier(s) sont alors copiés sur la mémoire extérieure. Attention les fichiers ayant le même nom et déjà présents sur la mémoire extérieure sont écrasés !
	- c Pour copier les fichiers du Stabilock vers la mémoire extérieure et effacer le fichier sur le Stabilock, sélectionnez un fichier sur le Stabilock et appuyez sur **Move**. Un menu déroulant vous permettant de choisir entre le fichier sélectionné et tous les fichiers à déplacer s'affiche. Sélectionnez une entrée et appuyez sur **ENTRÉE** ; le(s) fichier(s) sont alors copiés sur la mémoire extérieure et supprimés du Stabilock. Attention les fichiers ayant le même nom et déjà présents sur la mémoire sont écrasés !
	- d Pour supprimer des fichiers du Stabilock, sélectionnez un fichier sur le Stabilock et appuyez sur **Delete**. Un menu déroulant vous permettant de choisir entre le fichier sélectionné et tous les fichiers à effacer s'affiche. Sélectionnez une entrée et appuyez sur **ENTRÉE** ; le(s) fichier(s) est/sont ensuite supprimé(s) du disque dur du Stabilock.

#### **Remarque**

Vous pouvez également copier ou déplacer des fichiers de configuration ou de type MS de la mémoire extérieure vers le 2303 Stabilock : sélectionnez sur la mémoire respective le fichier devant être copié ou déplacé deux fois. Le sens de copie ou de déplacement est modifié, ce qui est indiqué par le changement du sens de la flèche. Vous pouvez maintenant appuyer sur la touche programmable **Copy** ou **Move** correspondant à l'action voulue.

Le sens est à nouveau modifié suite à la sélection d'un fichier sur le 2303 Stabilock.

## Affichage du statut de l'instrument

Il peut être utile, à des fins de service et d'assistance, de visualiser le statut de l'instrument en terme de logiciel et de matériel. Le statut peut également être enregistré sur une mémoire flash USB

Pour obtenir une vue d'ensemble rapide et facile à lire du numéro de série, de la version logicielle, du statut de calibration et de la connexion IP, appuyez sur **Setup > … > Status**.

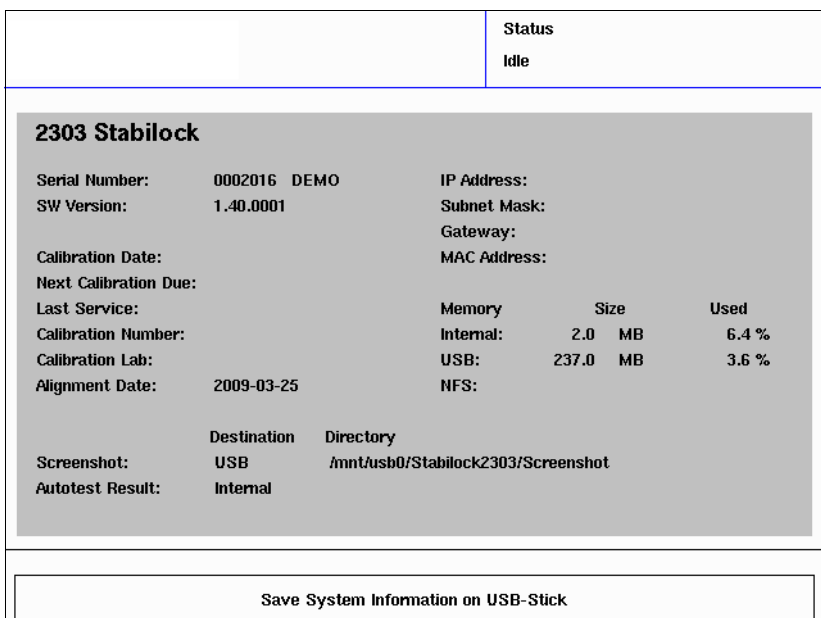

Pour plus de détails sur le statut, appuyez sur **Setup > … > System**.

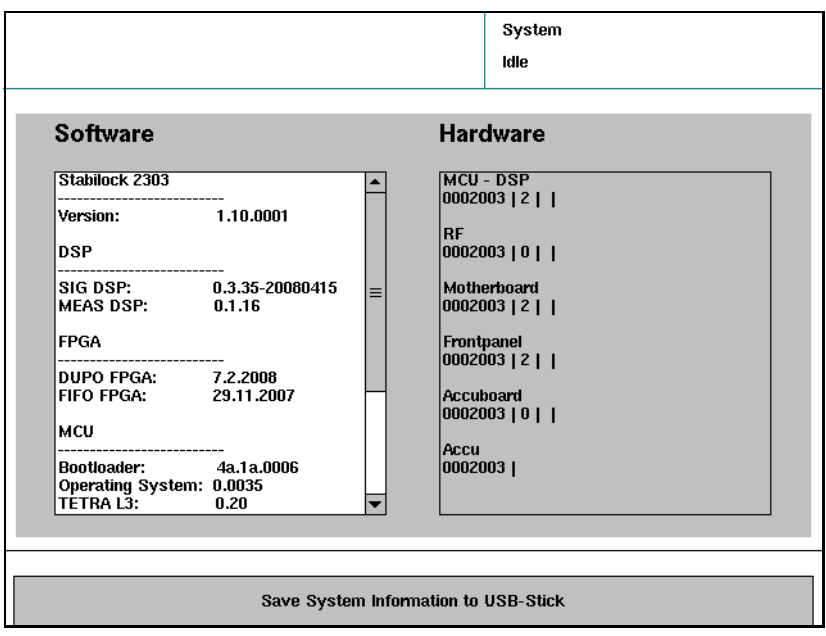

Insérez une mémoire flash USB dans un port USB libre et sélectionnez **Save System Information to USB Stick**.

Les informations concernant le matériel et le logiciel sont enregistrées dans un fichier infodat.txt dans le répertoire racine de la mémoire flash USB. Un fichier précédent sera écrasé sans avertissement.

## Installation des options logicielles

Vous pouvez contrôler les options installées en appuyant sur **Setup > … > Options** dans le menu d'accueil. Le menu « Options » s'affiche.

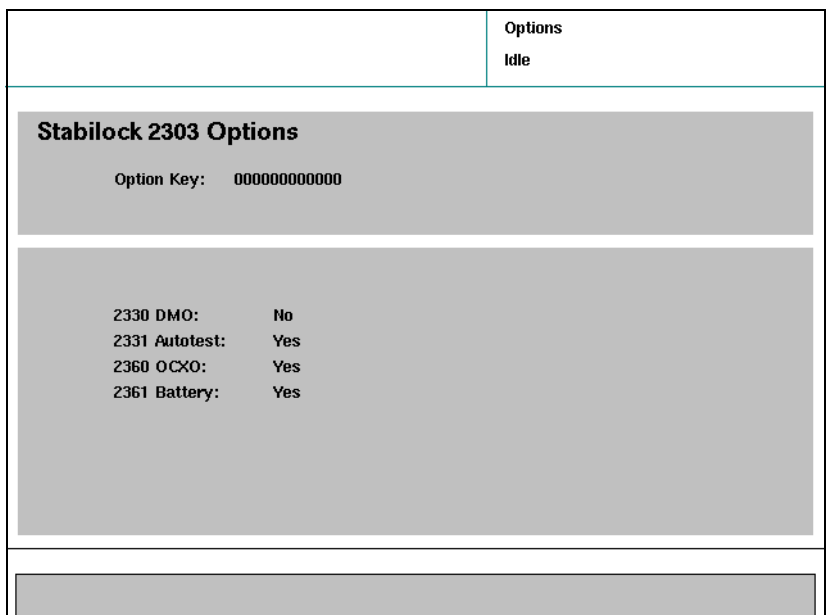

Si vous achetez une nouvelle option logicielle, vous recevrez un code d'option. Ce code est une séquence de caractères alphanumériques vous permettant d'installer rapidement l'option sur votre 2303 Stabilock sans qu'il ne soit nécessaire de l'envoyer au centre de service Willtek.

- 1 Vérifiez que le Stabilock fonctionne avec le logiciel le plus récent. Le numéro de version du logiciel installé peut être vérifié sous **Setup > … > Status**. Le dernier micrologiciel est disponible sur le site Willtek sous l'adresse www.willtek.com.
- 2 Pour installer une nouvelle option logicielle, entrez le code dans le champ de saisie « Option Key » et appuyez sur **Return**. Le Stabilock vérifie si le code de l'option est valable pour l'instrument concerné (en fonction du numéro de série).
- 3 Eteignez et rallumez votre Stabilock pour déverrouiller la nouvelle fonctionnalité.

# Réalisation des tests manuels et des mesures en mode « Trunked » (TMO)

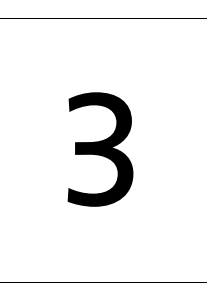

Ce chapitre fournit des instructions portant sur les différentes tâches lors de l'utilisation des caractéristiques 2303 Stabilock. Les thèmes traités dans ce chapitre sont les suivants :

- ["Réalisation des tests fonctionnels" à la page 44](#page-59-0)
	- ["Lecture des capacités de TETRA MS" à la page 44](#page-59-1)
	- ["Test des appels entrants \(terminés sur le mobile\)" à la page 45](#page-60-0)
	- ["Test des appels sortants \(à partir du mobile\)" à la page 47](#page-62-0)
	- ["Test des appels de groupe entrants" à la page 49](#page-64-0)
	- ["Test des appels d'urgence entrants" à la page 52](#page-67-0)
	- ["Test des capacités SDS" à la page 54](#page-69-1)
	- ["Test de la capacité de mode direct" à la page 55](#page-70-0)
- ["Réalisation des tests d'émetteur" à la page 56](#page-71-0)
	- ["Mesure de la puissance transmise" à la page 56](#page-71-1)
	- ["Mesure de l'erreur de fréquence" à la page 57](#page-72-0)
	- ["Mesure de l'erreur de modulation \(erreur vectorielle\)" à la page 59](#page-74-0)
	- ["Mesure de la puissance porteuse résiduelle" à la page 61](#page-76-0)
	- ["Visualisation de l'erreur de modulation dans le diagramme de](#page-77-0)  [constellation" à la page 62](#page-77-0)
	- ["Visualisation du profil de burst" à la page 63](#page-78-0)
	- ["Visualisation du spectre de modulation" à la page 65](#page-80-0)
- ["Réalisation des mesures de récepteur" à la page 67](#page-82-1)
	- ["Test de mesure de la sensibilité de paging" à la page 67](#page-82-2)
	- ["Mode test TETRA" à la page 68](#page-83-0)

## <span id="page-59-0"></span>Réalisation des tests fonctionnels

## <span id="page-59-1"></span>Lecture des capacités de TETRA MS

Lorsqu'une station mobile (MS) TETRA est enregistrée dans le réseau (en d'autres termes, lorsqu'elle est connecté à un réseau), certains paramètres et capacités de la TETRA MS peuvent être lus vie l'interface radio. Le 2303 Stabilock peut afficher certains de ces paramètres, par exemple les capacités simplex et duplex.

Pour lire les paramètres, procédez comme suit :

- 1 Raccordez la MS comme cela est décrit dans ["Raccordement du dispo](#page-26-0)[sitif testé" à la page 11](#page-26-0).
- 2 Dans le menu d'accueil, appuyez sur la touche programmable **TETRA TMO**.

Le menu « TETRA TMO Setup » s'affiche.

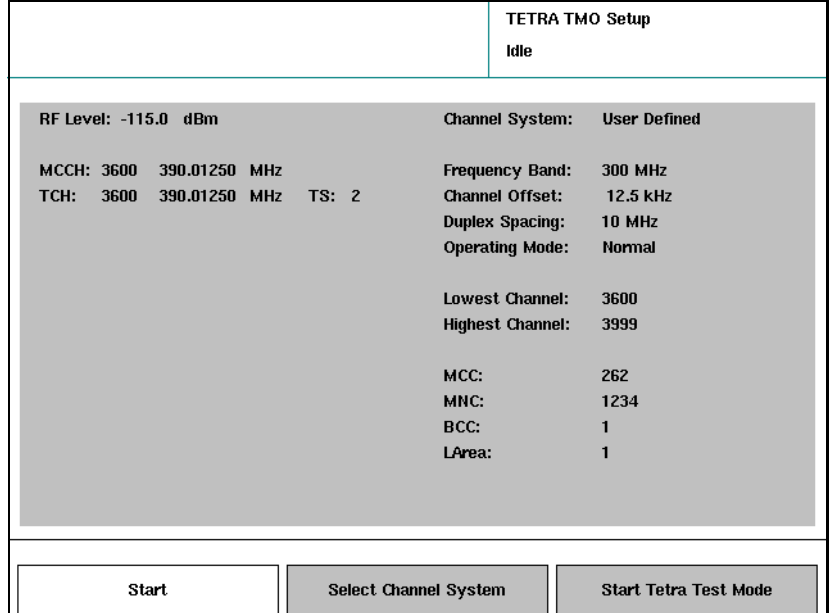

- 3 Réglez les paramètres pour le réseau et la station de base comme cela est décrit dans ["Réglage des paramètres réseau" à la page 13](#page-28-1).
- 4 Appuyez sur la touche programmable **Start**. Le menu « TETRA TMO » s'affiche.

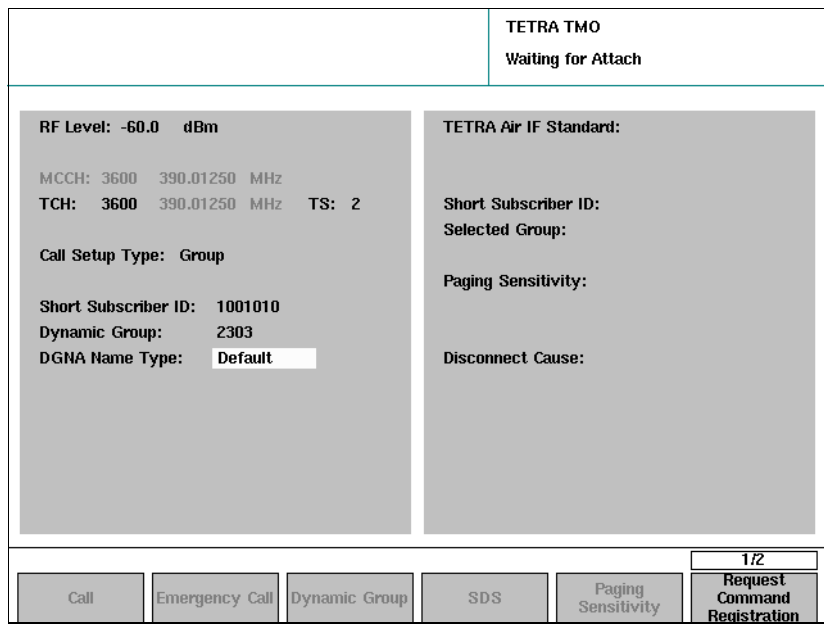

5 Activez la MS et patientez jusqu'à ce que le 2303 affiche Attached dans le coin supérieur droit.

La version standard de l'interface radio supportée, l'ID brève de l'abonnée à la MS et son numéro de groupe sont affichés à droite dans le menu.

6 Appuyez sur **…** > **Class of MS**.

Le menu « Class of MS » s'affiche. Vous pouvez maintenant lire les capacités de TETRA.

#### Remarque

Bien qu'il serait utile de connaître la classe de puissance de la TETRA MS, ce paramètre n'est pas communiqué via l'interface radio lors du fonctionnement normal, de sorte que le 2303 Stabilock ne peut pas demander et afficher ces informations de la MS.

Cependant, la classe de puissance peut être interrogée dans le mode test TETRA. Cf. section ["Mode test TETRA" à la page 68](#page-83-0) pour plus de détails.

7 Pour revenir au menu « Idle », utilisez la touche **ESC**.

<span id="page-60-0"></span>Test des appels entrants (terminés sur le mobile) L'objectif du test des appels entrants est de vérifier que la MS peut effectivement recevoir et accepter des appels. Cela comprend également le test de l'écran de la partie appelante ainsi que le haut-parleur de tonalité d'alerte. L'appel peut également être utilisé pour réaliser des mesures de l'émetteur et du récepteur.

Pour tester les capacités d'appel entrant, procédez comme suit :

1 Raccordez la TETRA MS comme cela est décrit dans ["Raccordement du](#page-26-0)  [dispositif testé" à la page 11.](#page-26-0)

2 Dans le menu d'accueil, appuyez sur la touche programmable **TETRA TMO**.

**TETRA TMO Setup** Idle RF Level: -115.0 dBm Channel System: **User Defined** MCCH: 3600 390.01250 MHz **Frequency Band:** 300 MHz TCH: 3600 390.01250 MHz TS: 2 **Channel Offset:**  $12.5$  kHz **Duplex Spacing: 10 MHz Operating Mode: Normal** Lowest Channel: 3600 **Highest Channel:** 3999 MCC: 262 MNC: 1234 BCC:  $\mathbf{1}$ LArea: Start Select Channel System Start Tetra Test Mode

Le menu « TETRA TMO Setup » s'affiche.

- 3 Réglez les paramètres pour le réseau et la station de base comme cela est décrit dans ["Réglage des paramètres réseau" à la page 13](#page-28-1).
- 4 Appuyez sur la touche programmable **Start**. Le menu « TETRA TMO » s'affiche.
- 5 Activez la MS et patientez jusqu'à ce que le 2303 affiche Attached dans le coin supérieur droit.

La version standard de l'interface radio supportée et l'ID brève de l'abonnée à la MS sont affichés à droite dans le menu.

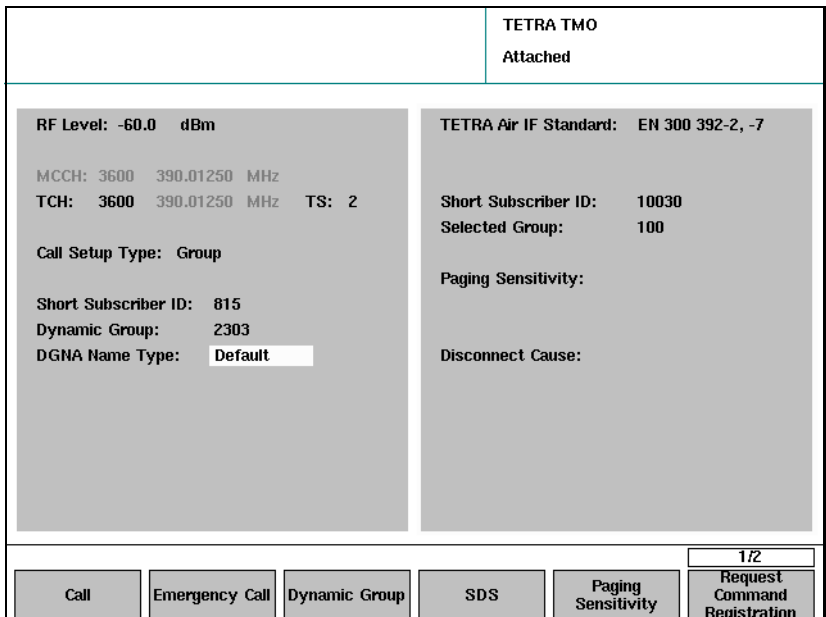

- 6 Configurez les paramètres d'appel comme cela est expliqué dans ["Réglage des paramètres d'appel" à la page 16](#page-31-0). Entrez notamment le « call setup type » et le « Short Subscriber ID » ; le numéro de groupe dynamique n'est pas nécessaire pour un appel individuel.
- 7 Actionnez la touche programmable **Call**. Un appel individuel est configuré et la MS commence à sonner. Le « Short subscriber ID » entré à gauche dans le menu 2303 s'affiche sur la MS en tant que partie appelante.
- 8 Acceptez l'appel : si un appel simplex individuel est sélectionné, appuyez sur le bouton PTT. S'il s'agit d'un appel duplex individuel, appuyez sur la touche Call.

Le menu « Call Active » s'affiche. Vous pouvez maintenant effectuer des mesures radio (cf. ["Réalisation des tests d'émetteur" à la page 56](#page-71-0)).

#### Remarque

En cas d'échec de l'appel ou si l'appel est relâché, le menu « Attach » s'affiche à nouveau.

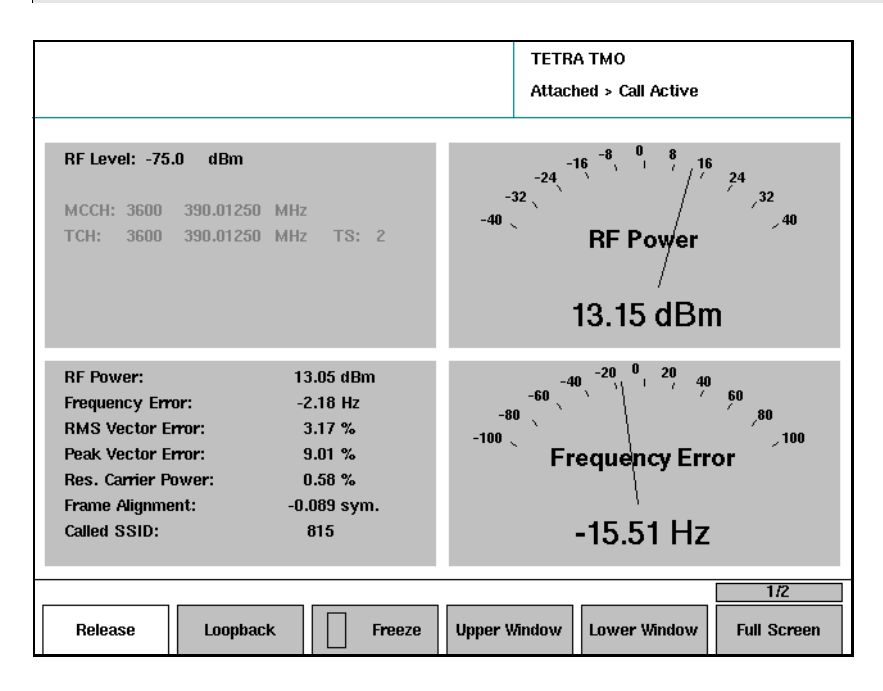

9 Pour stopper l'appel, appuyez sur le bouton de libération sur la TETRA MS ou le 2303 Stabilock.

Le menu « Attach » s'affiche à nouveau. La MS est encore raccordée au réseau et vous pouvez maintenant passer un autre appel.

<span id="page-62-0"></span>Test des appels sortants (à partir du mobile)

L'objectif du test des appels sortants est de vérifier que la TETRA MS peut émettre des appels. Cela comprend également un test des touches numériques et du bouton d'appel.

L'appel peut également être utilisé pour initier des mesures de l'émetteur et du récepteur.

Pour tester les capacités d'appel sortant, procédez comme suit :

- 1 Raccordez la MS comme cela est décrit dans ["Raccordement du dispo](#page-26-0)[sitif testé" à la page 11](#page-26-0).
- 2 Dans le menu d'accueil, appuyez sur la touche programmable **TETRA TMO**.

Le menu « TETRA TMO Setup » s'affiche.

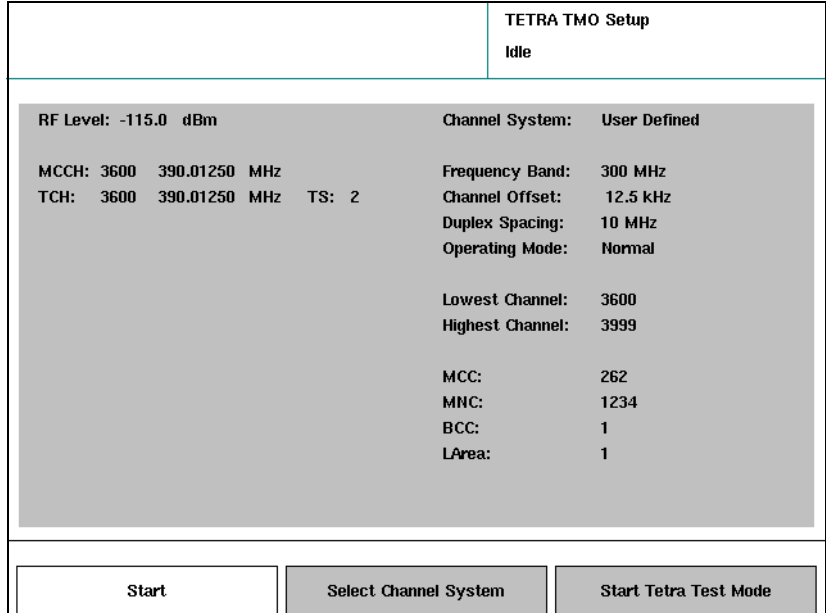

- 3 Réglez les paramètres pour le réseau et la station de base comme cela est décrit dans ["Réglage des paramètres réseau" à la page 13](#page-28-1).
- 4 Appuyez sur la touche programmable **Start**. Le menu « TETRA TMO » s'affiche.
- 5 Activez la MS et patientez jusqu'à ce que le 2303 affiche Attached dans le coin supérieur droit.

La version standard de l'interface radio supportée et l'ID brève de l'abonnée à la MS sont affichés à droite dans le menu.

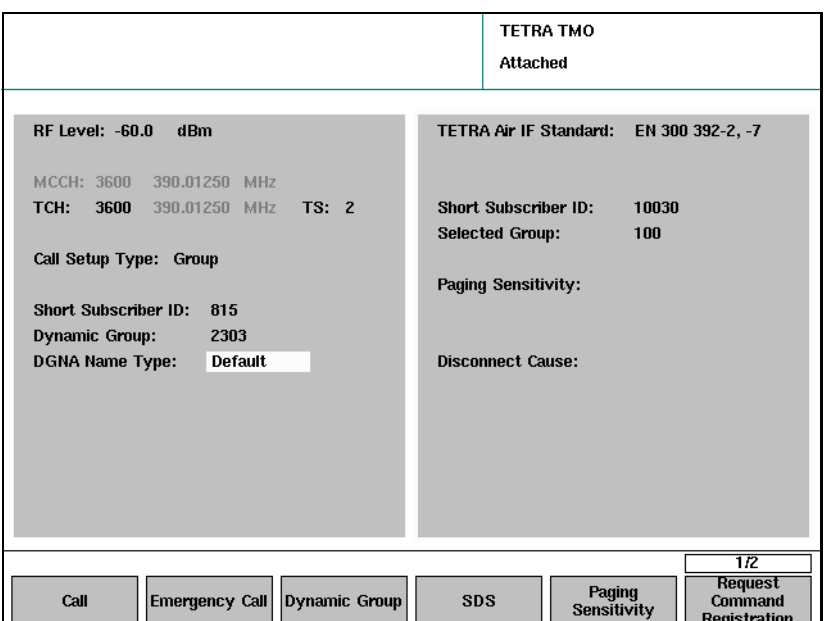

- 6 Configurez les paramètres d'appel comme cela est expliqué dans ["Réglage des paramètres d'appel" à la page 16](#page-31-0). Entrez notamment le type de configuration d'appel (Individual Duplex ou Individual Simplex) ; le « Short Subscriber ID » et le numéro de groupe dynamique ne sont pas nécessaires dans un appel sortant individuel.
- 7 Sur la MS, composez un numéro compris entre 1 et 16,777,215 en utilisant autant de touches numériques différentes que possible (p. ex. 12345678) et vérifiez le numéro composé sur l'écran de la MS.
- 8 Appuyez sur la touche « Call » de la MS. Un appel individuel est configuré et le menu « Call Active » s'ouvre. Vous pouvez maintenant effectuer des mesures radio.

#### Remarque

En cas d'échec de l'appel ou si l'appel est relâché, le menu « Attached » s'affiche à nouveau.

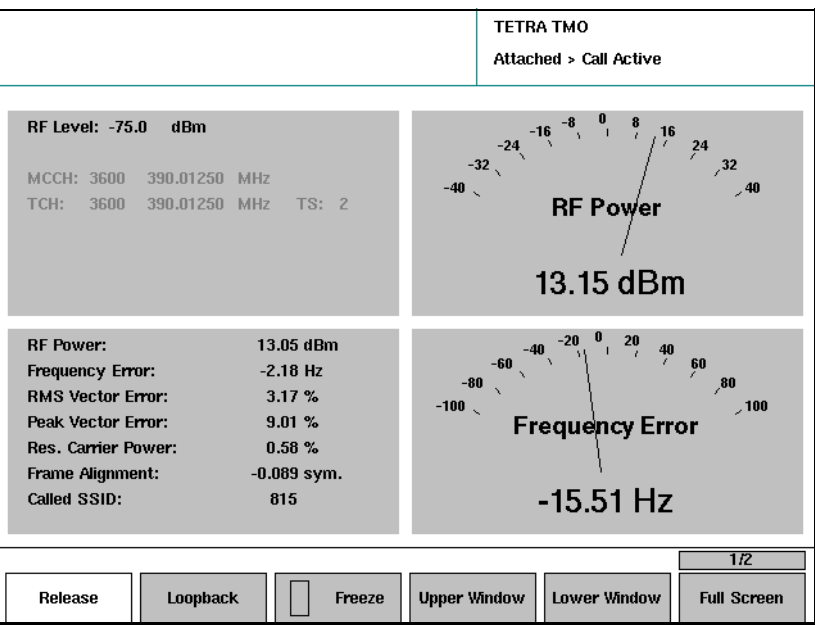

9 Pour stopper l'appel, appuyez sur le bouton de libération sur MS ou sur 2303 Stabilock.

Le menu « Attached » s'affiche à nouveau. La MS est encore raccordée au réseau et vous pouvez maintenant passer un autre appel.

## <span id="page-64-0"></span>Test des appels de groupe entrants

L'objectif du test des appels de groupe entrants est de vérifier que la MS est accessible sous le numéro de groupe programmé. L'appel peut également être utilisé pour initier des mesures de l'émetteur et du récepteur.

Pour tester les capacités d'appel entrant, procédez comme suit :

1 Raccordez la TETRA MS comme cela est décrit dans ["Raccordement du](#page-26-0)  [dispositif testé" à la page 11.](#page-26-0)

2 Dans le menu d'accueil, appuyez sur la touche programmable **TETRA TMO**.

**TETRA TMO Setup** Idle RF Level: -115.0 dBm Channel System: **User Defined** MCCH: 3600 390.01250 MHz **Frequency Band:** 300 MHz TCH: 3600 390.01250 MHz TS: 2 **Channel Offset:**  $12.5$  kHz **Duplex Spacing: 10 MHz Operating Mode: Normal** Lowest Channel: 3600 **Highest Channel:** 3999 MCC. 262 MNC: 1234 BCC:  $\mathbf{1}$ LArea: Start Select Channel System Start Tetra Test Mode

Le menu « TETRA TMO Setup » s'affiche.

- 3 Réglez les paramètres pour le réseau et la station de base comme cela est décrit dans ["Réglage des paramètres réseau" à la page 13](#page-28-1).
- 4 Appuyez sur la touche programmable **Start**. Le menu « TETRA TMO » s'affiche.
- 5 Activez la MS et patientez jusqu'à ce que le 2303 affiche Attached dans le coin supérieur droit.

La version standard de l'interface radio supportée et l'ID brève de l'abonnée à la MS sont affichés à droite dans le menu.

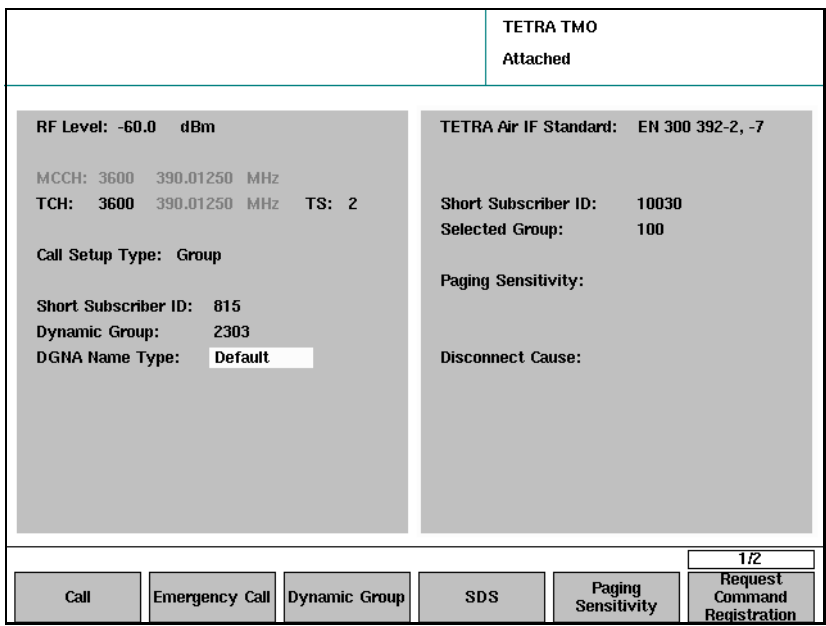

- <span id="page-66-0"></span>6 Configurez les paramètres d'appel comme cela est expliqué dans ["Réglage des paramètres d'appel" à la page 16](#page-31-0). Entrez notamment le « call setup type » et le numéro « dynamic group » ; le « Short Subscriber ID » n'est pas nécessaire dans un appel de groupe entrant.
- 7 Si TETRA MS ne conserve pas des numéros de groupe programmés : appuyez sur la touche programmable **Dynamic Group**. (Tenez compte de l'avertissement [page 18.](#page-33-0)) Le numéro de groupe entré dans [step 6](#page-66-0) est assigné à la MS. Le système vous demande si le 2303 Stabilock doit assigner le numéro de groupe dynamique de manière permanente ou temporaire. Si vous ne voulez pas que la MS conserve le numéro utilisé à des fins de tests, sélectionnez « Temporary ».
- 8 Actionnez la touche programmable **Call** sur le 2303. La TETRA MS émet une alerte.
- 9 Acceptez l'appel en appuyant sur le bouton PTT. Le menu « Call Active » s'affiche. Vous pouvez maintenant effectuer des mesures radio (cf. ["Réalisation des tests d'émetteur" à la page 56](#page-71-0)).

#### Remarque

En cas d'échec de l'appel ou si l'appel est relâché, le menu « Attach » s'affiche à nouveau.

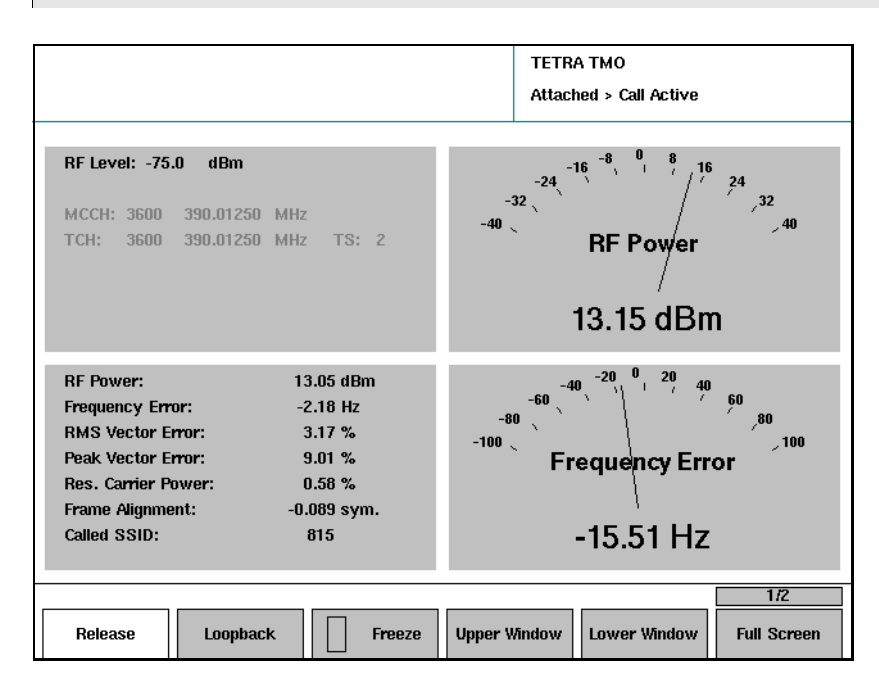

10 Pour stopper l'appel, appuyez sur le bouton de libération sur MS ou sur 2303 Stabilock.

Le menu « Attach » s'affiche à nouveau. La MS est encore raccordée au réseau et vous pouvez maintenant passer un autre appel.

### <span id="page-67-0"></span>Test des appels d'urgence entrants

L'objectif du test des appels d'urgence entrants est de vérifier que la TETRA MS alerte l'utilisateur correctement lorsqu'un appel d'urgence est reçu. L'appel peut également être utilisé pour initier des mesures de l'émetteur et du récepteur.

Pour tester les capacités d'appel entrant, procédez comme suit :

- 1 Raccordez la MS comme cela est décrit dans ["Raccordement du dispo](#page-26-0)[sitif testé" à la page 11](#page-26-0).
- 2 Dans le menu d'accueil, appuyez sur la touche programmable **TETRA TMO**.

**TETRA TMO Setup** ldle RF Level: -115.0 dBm Channel System: **User Defined** MCCH: 3600 390.01250 MHz Frequency Band: **300 MHz** TCH: 3600 390.01250 MHz TS: 2 Channel Offset: 12.5 kHz **Duplex Spacing:** 10 MHz **Operating Mode:** Normal Lowest Channel: 3600 **Highest Channel:** 3999 MCC: 262 MNC. 1234 BCC:  $\blacksquare$ LArea:  $\blacksquare$ Start **Select Channel System Start Tetra Test Mode** 

Le menu « TETRA TMO Setup » s'affiche.

- 3 Réglez les paramètres pour le réseau et la station de base comme cela est décrit dans ["Réglage des paramètres réseau" à la page 13](#page-28-1).
- 4 Appuyez sur la touche programmable **Start**. Le menu « TETRA TMO » s'affiche.
- 5 Activez la MS et patientez jusqu'à ce que le 2303 affiche Attached dans le coin supérieur droit. La version standard de l'interface radio supportée et le « Short Subscriber ID » de la MS sont affichés à droite dans le menu.

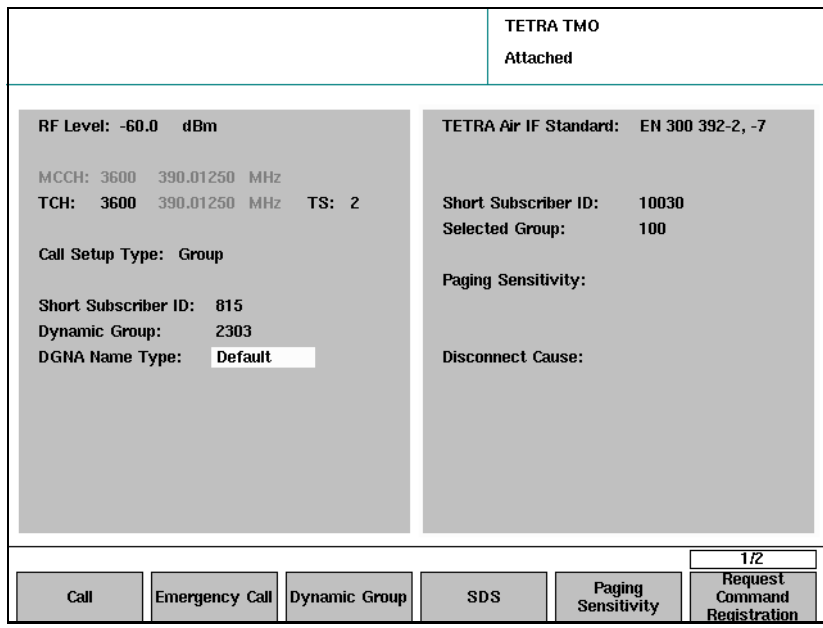

- 6 Configurez les paramètres d'appel comme cela est expliqué dans ["Réglage des paramètres d'appel" à la page 16](#page-31-0). Entrez notamment le « call setup type » ; le « Short Subscriber ID » et le numéro de groupe ne sont pas nécessaires pour un appel d'urgence entrant.
- 7 Actionnez la touche programmable **Emergency Call** sur le 2303. La TETRA MS émet une alerte.
- 8 Vérifiez si l'alerte acoustique et visuelle est conforme aux réglages pour les appels d'urgence.
- 9 Acceptez l'appel en appuyant sur le bouton PTT. Le menu « Call Active » s'affiche. Vous pouvez maintenant effectuer des mesures radio (cf. ["Réalisation des tests d'émetteur" à la page 56](#page-71-0)).

#### Remarque

En cas d'échec de l'appel ou si l'appel est relâché, le menu « Attach » s'affiche à nouveau.

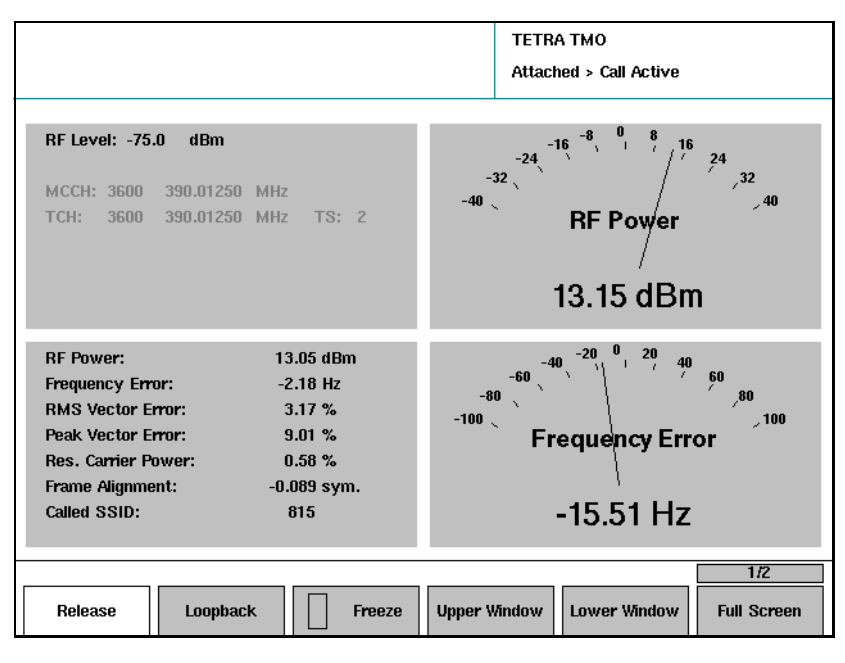

10 Pour stopper l'appel, appuyez sur le bouton de libération sur MS ou sur 2303 Stabilock.

Le menu « Attach » s'affiche à nouveau. La MS est encore raccordée au réseau et vous pouvez maintenant passer un autre appel.

<span id="page-69-1"></span><span id="page-69-0"></span>Test des capacités SDS Le 2303 Stabilock peut envoyer, recevoir et afficher différents types de messages SDS (Short Data Service) définis dans le standard TETRA. Les types supportés sont les suivants :

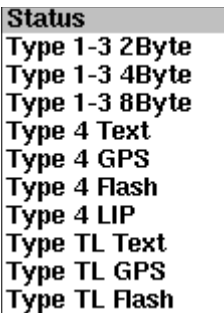

Pour la transmission d'un message SDS, des données peuvent être entrées pour le type de message respectif. Pour les messages de statut par exemple, il est possible de sélectionner un message prédéfini dans la ligne « Status Message » (cf. ["Définition des messages de statut SDS" à la page 25\)](#page-40-0). Un nombre décimal peut être entré pour les messages de type octet et de texte pour les messages de texte (sur le clavier alphanumérique).

Le menu « TETRA TMO SDS » comporte deux sections – la partie supérieure contient le message envoyé par le 2303 Stabilock et la partie inférieure le message reçu de la TETRA MS.

Envoi d'un message SDS vers la radio TETRA

Pour envoyer un message SDS vers la radio TETRA, procédez comme suit :

1 Dans le menu d'accueil, appuyez sur **TETRA TMO > Start > SDS**. Le menu « TETRA TMO SDS » s'affiche.

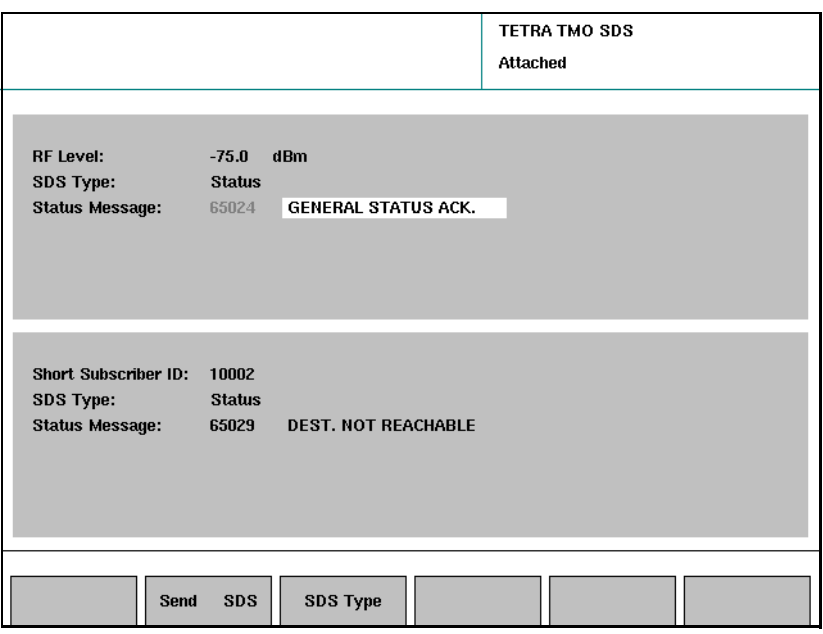

- 2 Sélectionnez le niveau RF (le niveau du menu « TETRA TMO » sélectionné par défaut).
- 3 Sélectionnez un type de message SDS dans la liste qui s'affiche, soit en sélectionnant le point de menu « SDS Type » dans la section supérieure, soit en actionnant la touche programmable **SDS Type**.
- 4 Sélectionnez ou entrez le contenu du message du champ « Message ».
- 5 Actionnez **Send SDS** pour envoyer le message. Le message est envoyé à la radio TETRA ; la radio peut afficher le message et/ou renvoyer un message SDS au 2303 Stabilock.

#### Remarque

L'affichage ou non du message envoyé sur la radio TETRA dépend des capacités programmées dans la radio.

Réception d'un message SDS Dans le menu « TETRA TMO SDS », le 2303 Stabilock affiche toujours le dernier message reçu de la radio TETRA dans la partie inférieure du menu.

#### <span id="page-70-0"></span>Test de la capacité de mode direct

Le test du mode direct et les mesures associées sont décrits au [Chapitre 4 "Test de la radio TETRA en mode direct"](#page-90-0).

## <span id="page-71-0"></span>Réalisation des tests d'émetteur

#### <span id="page-71-1"></span>Mesure de la puissance transmise Cette mesure concerne la puissance émise moyenne dans la partie active de l'intervalle de temps. Des mesures séparées concernent la puissance porteuse résiduelle ainsi que le profil de burst.

La puissance émise est la moyenne pendant l'intervalle de temps actif. Le niveau de puissance de TETRA MS dépend de l'intensité du signal reçu de la station de base, c'est-à-dire du 2303 Stabilock. Cf. ["Niveaux de puissance](#page-136-0)  [dans TETRA" à la page 121](#page-136-0) pour de plus amples informations sur le réglage de la puissance, les niveaux de puissance et les tolérances.

Pour mesurer la puissance, procédez comme suit :

1 Raccordez la TETRA MS, initialisez le 2303 Stabilock et configurez un appel comme cela est décrit dans ["Test des appels entrants \(terminés](#page-60-0)  [sur le mobile\)" à la page 45](#page-60-0) ou ["Test des appels sortants \(à partir du](#page-62-0)  [mobile\)" à la page 47.](#page-62-0)

TETRA TMO Attached > Call Active **RF Level: -75.0**  $dBm$ MCCH: 3600 390.01250 MHz TCH: 3600 390.01250 MHz  $TS: 2$ RF Power 13.15 dBm **RF Power:**  $13.05$  dBm **Frequency Error:**  $-2.18$  Hz **RMS Vector Error:**  $3.17%$  $9.01%$ Peak Vector Error: Frequency Error Res. Carrier Power:  $0.58~\%$ Frame Alignment:  $-0.089$  sym.  $-15.51$  Hz Called SSID: 815  $\overline{B}$ **Full Screen** Release Loopback **Upper Window** Lower Window Freeze

Un appel individuel est configuré et le menu « Call Active » s'ouvre.

2 Si vous avez configuré un appel simplex individuel, maintenez le bouton PTT de la MS appuyé.

La MS transmet et le 2303 Stabilock réactualise continuellement les résultats de mesure.

- 3 Relevez la valeur de la puissance à gauche dans le menu. Vous pouvez comparer la valeur de mesure de la puissance aux limites si vous connaissez a) la classe de puissance et b) le pas de puissance actuel.
- 4 Vous pouvez également configurer l'un des appareils à aiguille à droite pour afficher le niveau de puissance en actionnant la touche programmable **Upper Window** ou **Lower Window** et en sélectionnant **Power**.
5 Vous pouvez également afficher sous forme graphique le niveau de puissance en appuyant sur la touche programmable **Full Screen** et en sélectionnant **Power**. Dans ce mode, vous pouvez également afficher les valeurs de mesure min. et max. (depuis le démarrage des mesures) en appuyant sur la touche programmable **MIN-MAX** à l'état on, c'est-à-dire jusqu'à ce que le rectangle vert apparaisse, indiquant ainsi que les pointeurs min. et max. sont activés.

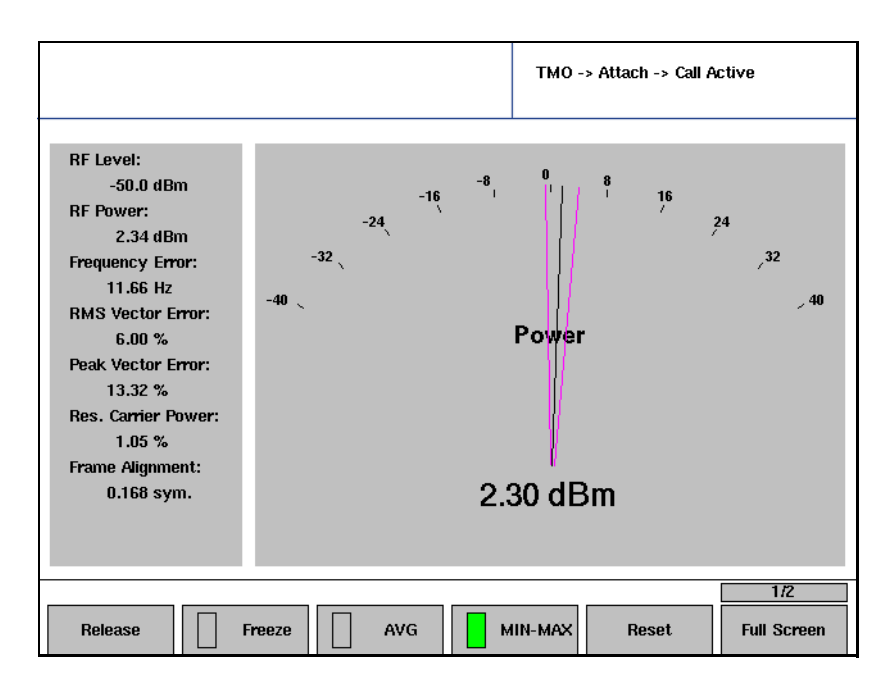

- 6 Lorsque l'appel est actif, vous pouvez également effectuer d'autres mesures au niveau de l'émetteur.
- 7 Lorsque vous avez terminé les mesures, vous pouvez stopper l'appel en appuyant sur le bouton « Release » sur la MS ou le 2303 Stabilock. Le menu « Attach » s'affiche à nouveau. La MS est toujours raccordée au réseau.

## Mesure de l'erreur de fréquence

L'erreur de fréquence est une mesure de la capacité de la station mobile TETRA à maintenir sa fréquence de base bloquée sur la fréquence du centre de la station de base.

## **Remarque**

En fonction des spécifications TETRA (EN 300 394-1), l'erreur de fréquence ne doit pas être supérieure à 100 Hz.

Pour mesurer l'erreur de fréquence, procédez comme suit :

1 Raccordez la TETRA MS, initialisez le 2303 Stabilock et configurez un appel comme cela est décrit dans ["Test des appels entrants \(terminés](#page-60-0)  [sur le mobile\)" à la page 45](#page-60-0) ou ["Test des appels sortants \(à partir du](#page-62-0)  [mobile\)" à la page 47.](#page-62-0)

Un appel individuel est configuré et le menu « Call Active » s'ouvre.

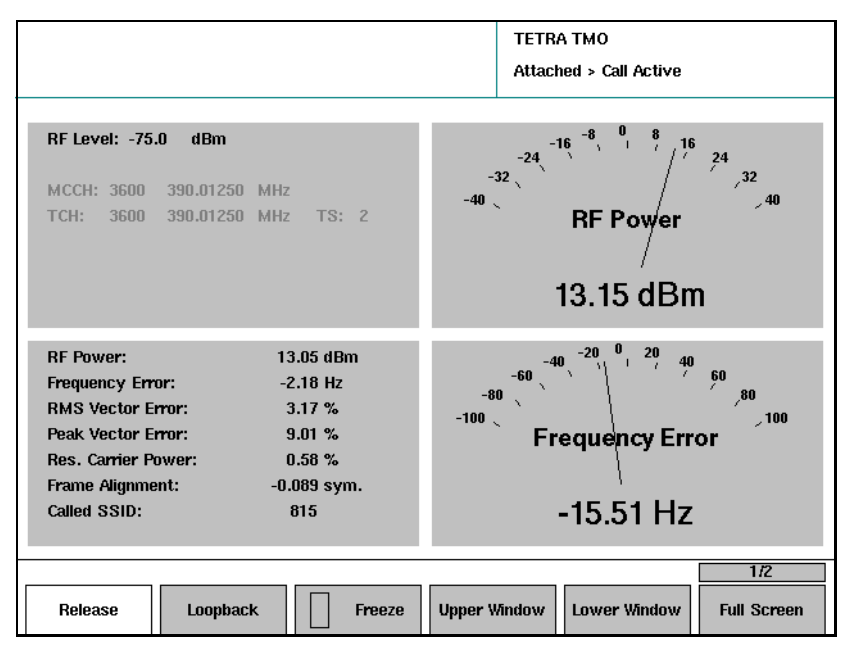

2 Si vous avez configuré un appel simplex individuel, maintenez le bouton PTT de la MS appuyé.

La MS transmet et le 2303 Stabilock réactualise continuellement les résultats de mesure.

- 3 Relevez la valeur de l'erreur de fréquence à gauche dans le menu.
- 4 Vous pouvez également configurer l'un des appareils à aiguille à droite pour afficher l'erreur de fréquence en actionnant la touche programmable **Upper Window** ou **Lower Window** et en sélectionnant **Frequency Offset**.
- 5 Vous pouvez également afficher sous forme graphique l'erreur de fréquence en appuyant sur la touche programmable **Full Screen** et en sélectionnant **Frequency Offset**. Dans ce mode, vous pouvez également afficher les valeurs de mesure min. et max. (depuis le démarrage des mesures) en appuyant sur la touche programmable **MIN-MAX** jusqu'à ce que la fonction soit désactivée (ce qui est indiqué par la disparition du rectangle vert dans le champ de description de la touche programmable).

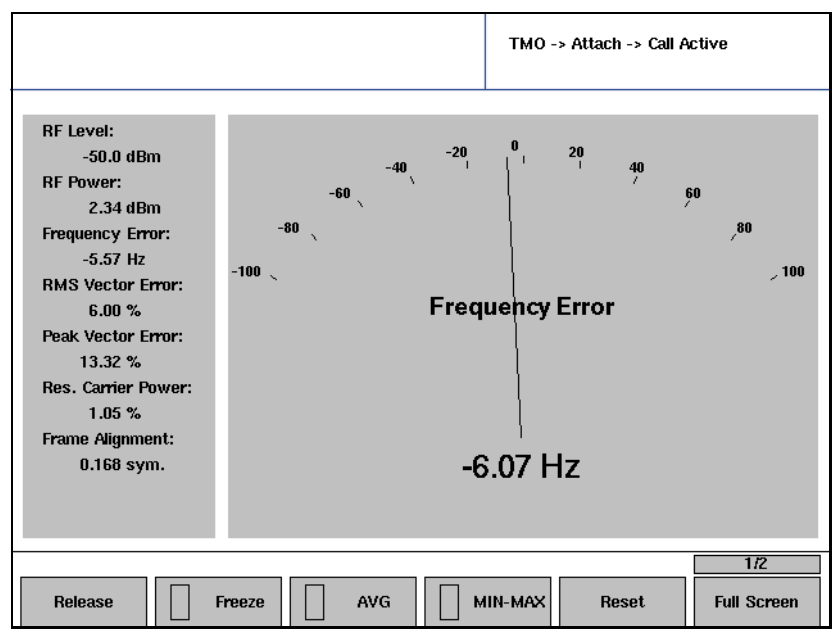

- 6 Lorsque l'appel est actif, vous pouvez également effectuer d'autres mesures au niveau de l'émetteur.
- 7 Lorsque vous avez terminé les mesures, vous pouvez stopper l'appel en appuyant sur le bouton « Release » sur la MS ou le 2303 Stabilock. Le menu « Call Active » s'affiche à nouveau. La MS est toujours raccordée au réseau.

## Mesure de l'erreur de modulation (erreur vectorielle)

L'erreur vectorielle est une mesure de la qualité de modulation de la station mobile TETRA. Plus basse est l'erreur vectorielle, meilleure sera la connexion radio pour des niveaux de réception bas ou en présence d'interférences.

L'erreur vectorielle est calculée pour chaque symbole ; la valeur maximale (crête) parmi tous les symboles d'un burst est examinée, de même que la moyenne RMS.

#### Remarque

Conformément aux spécifications TETRA (EN 300 394-1), l'erreur vectorielle RMS ne doit pas être supérieure à10 % ; l'erreur vectorielle de crête doit être inférieure à 30 %.

Pour mesurer l'erreur vectorielle, procédez comme suit :

1 Raccordez la TETRA MS, initialisez le 2303 Stabilock et configurez un appel comme cela est décrit dans ["Test des appels entrants \(terminés](#page-60-0)  [sur le mobile\)" à la page 45](#page-60-0) ou ["Test des appels sortants \(à partir du](#page-62-0)  [mobile\)" à la page 47.](#page-62-0)

Un appel individuel est configuré et le menu « Call Active » s'ouvre.

Chapter 3 Réalisation des tests manuels et des mesures en mode « Trunked » (TMO) Réalisation des tests d'émetteur

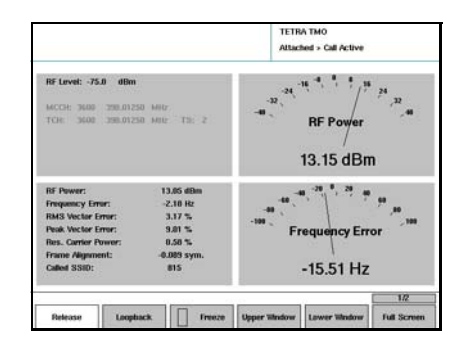

résultats de mesure.

- 2 Si vous avez configuré un appel simplex individuel, maintenez le bouton PTT de la MS appuyé. La MS transmet et le 2303 Stabilock réactualise continuellement les
- 3 Relevez les valeurs « RMS Vector Error » et « Peak Vector Error » à gauche dans le menu.
- 4 Vous pouvez également configurer l'un des appareils à aiguille à droite pour afficher l'erreur vectorielle en appuyant sur la touche programmable **Upper Window** ou **Lower Window** et en sélectionnant la mesure de l'erreur vectorielle correspondante (**RMS Error** ou **Peak Error**).
- 5 Vous pouvez même afficher l'erreur vectorielle sous forme graphique en appuyant sur la touche programmable **Full Screen** et en sélectionnant la mesure de l'erreur vectorielle correspondante. Dans ce mode, vous pouvez également afficher les valeurs de mesure min. et max. (depuis le démarrage des mesures) en appuyant sur la touche programmable **MIN-MAX OFF**.

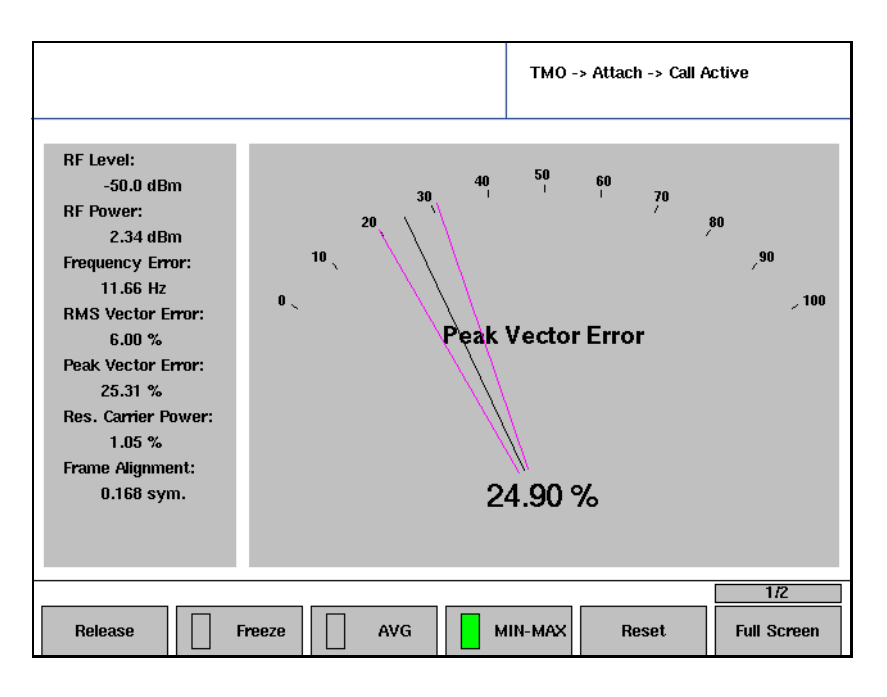

6 Lorsque l'appel est actif, vous pouvez également effectuer d'autres mesures au niveau de l'émetteur.

7 Lorsque vous avez terminé les mesures, vous pouvez stopper l'appel en appuyant sur le bouton « Release » sur la MS ou le 2303 Stabilock. Le menu « Attach » s'affiche à nouveau. La MS est toujours raccordée au réseau.

## Mesure de la puissance porteuse résiduelle

La puissance porteuse résiduelle est une mesure de la qualité de modulation de la station mobile TETRA et peut être causée par des décalages DC dans les voies des signaux I et Q. Plus basse est la puissance porteuse, meilleure sera la connexion radio pour des niveaux de réception bas ou en présence d'interférences.

La puissance porteuse résiduelle est calculée sur tous les symboles d'un burst.

## **Remarque**

En fonction des spécifications TETRA (EN 300 394-1), l'amplitude porteuse résiduelle ne doit pas être supérieure à 5 %.

Pour mesurer la puissance porteuse résiduelle, procédez comme suit :

1 Raccordez la TETRA MS, initialisez le 2303 Stabilock et configurez un appel comme cela est décrit dans ["Test des appels entrants \(terminés](#page-60-0)  [sur le mobile\)" à la page 45](#page-60-0) ou ["Test des appels sortants \(à partir du](#page-62-0)  [mobile\)" à la page 47.](#page-62-0)

Un appel individuel est configuré et le menu « Call Active » s'ouvre.

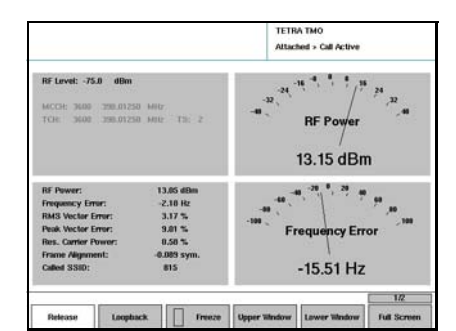

- 2 Si vous avez configuré un appel simplex individuel, maintenez le bouton PTT de la MS appuyé. La MS transmet et le 2303 Stabilock réactualise continuellement les résultats de mesure.
- 3 Relevez les valeurs « Res. Carrier Power » à gauche dans le menu.
- 4 Lorsque l'appel est actif, vous pouvez également effectuer d'autres mesures au niveau de l'émetteur.
- 5 Lorsque vous avez terminé les mesures, vous pouvez stopper l'appel en appuyant sur le bouton « Release » sur la MS ou le 2303 Stabilock. Le menu « Attach » s'affiche à nouveau. La MS est toujours raccordée au réseau.

## Visualisation de l'erreur de modulation dans le diagramme de constellation

Le diagramme de constellation vous permet de tester les caractéristiques de modulation du mobile. Le 2303 offre une évaluation visuelle rapide de la qualité de modulation grâce à la représentation graphique de la qualité de modulation de différentes manières configurables. L'axe horizontal représente la composante en phase (I) du signal tandis que l'axe vertical indique la composante déphasée (Q), normalisée sur la puissance burst moyenne.

## Remarque

Willtek permet d'afficher la constellation en fonction de vos besoins, par exemple pour l'alignement du modulateur ; il ne s'agit pas d'une mesure spécifiée dans les spécifications TETRA EN 300 394-1.

Pour visualiser le diagramme de constellation, procédez comme suit :

1 Raccordez la TETRA MS, initialisez le 2303 Stabilock et configurez un appel comme cela est décrit dans ["Test des appels entrants \(terminés](#page-60-0)  [sur le mobile\)" à la page 45](#page-60-0) ou ["Test des appels sortants \(à partir du](#page-62-0)  [mobile\)" à la page 47.](#page-62-0)

Un appel individuel est configuré et le menu « Call Active » s'ouvre.

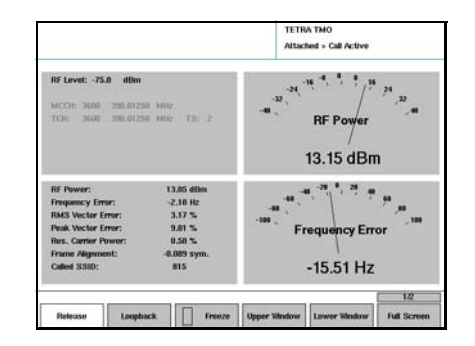

2 Si vous avez configuré un appel simplex individuel, maintenez le bouton PTT de la MS appuyé.

La MS transmet et le 2303 Stabilock réactualise continuellement les résultats de mesure.

3 Vous pouvez maintenant configurer l'un des graphiques à droite pour visualiser l'affichage de la constellation en appuyant sur la touche programmable **Upper Window** ou **Lower Window** et en sélectionnant **Constellation**.

- 4 Vous pouvez également afficher la constellation en grand format en appuyant sur la touche programmable **Full Screen** et en sélectionnant **Constellation**. Il est possible de configurer l'affichage :
	- Appuyez sur **Trace Mode** et sélectionnez l'une des options (**Dots**, **Lines, Phase Tracer**) dans le menu déroulant.

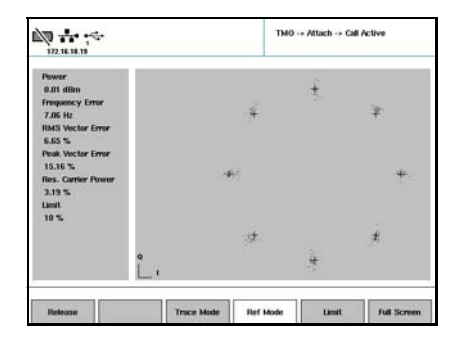

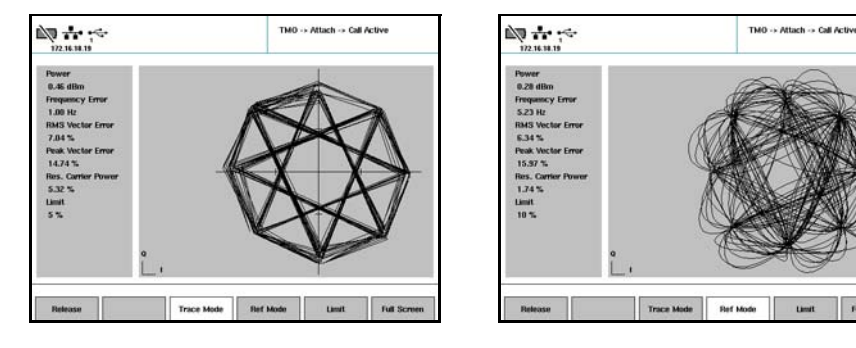

– Appuyez sur **Ref Mode** et sélectionnez l'une des options dans le menu déroulant : **Ref Circles** pour un cercle limite autour de chaque point d'effet max.,

**Ref Lines** pour un réticule au niveau de chaque point d'effet max., **Ref Scale** pour les axes de coordonnées.

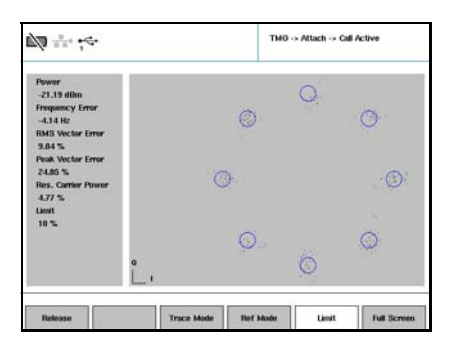

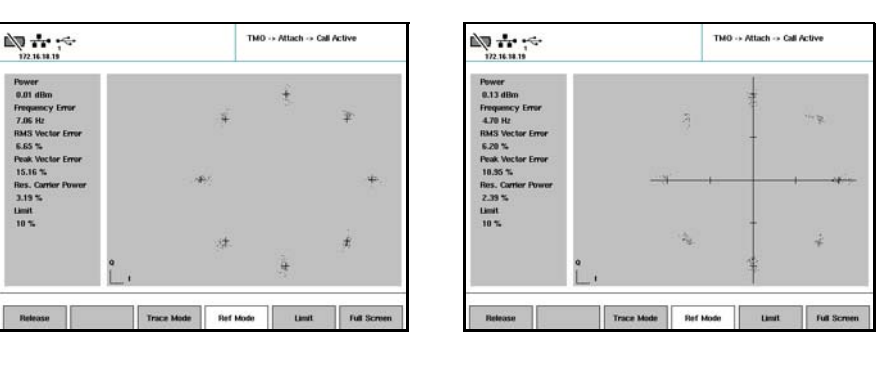

– Appuyez sur **Limit** et sélectionnez **5 %** ou **10 %** en guise de limite pour l'erreur vectorielle de crête. La limite sélectionnée est ensuite affichée sous forme de cercle lorsque Ref Circles est sélectionné.

Lorsque vous avez terminé avec l'affichage de la constellation plein écran, revenez au menu « Call Active » avec le bouton **ESC**.

- 5 Lorsque l'appel est actif, vous pouvez également effectuer d'autres mesures au niveau de l'émetteur.
- 6 Lorsque vous avez terminé les mesures, vous pouvez stopper l'appel en appuyant sur le bouton « Release » sur la MS ou le 2303 Stabilock. Le menu « Attach » s'affiche à nouveau. La MS est toujours raccordée au réseau.

## Visualisation du profil de burst

L'affichage du profil de burst vous permet d'évaluer le capacité de la station mobile TETRA à accélérer et ralentir le niveau de puissance pendant le temps requis, et à maintenir le niveau de puissance pendant la partie active du burst sur un niveau de puissance constant pour les points à effet max.

#### Remarque

Conformément aux spécifications TETRA (EN 300 392-2), les limites de puissance suivantes sont valables :

pendant les 16 dernières périodes de symbole, avant la transmission du premier symbole d'information, le niveau de puissance ne doit pas être supérieur de 6 dB à la puissance de burst moyenne pendant la partie active.

Pendant les 15 premières périodes de symbole après la transmission du dernier symbole d'information, le niveau de puissance ne doit pas être supérieur de plus de 3 dB à la puissance de burst moyenne pendant la partie active.

Pour visualiser le profil du burst, procédez de la manière suivante :

1 Raccordez la TETRA MS, initialisez le 2303 Stabilock et configurez un appel comme cela est décrit dans ["Test des appels entrants \(terminés](#page-60-0)  [sur le mobile\)" à la page 45](#page-60-0) ou ["Test des appels sortants \(à partir du](#page-62-0)  [mobile\)" à la page 47.](#page-62-0)

Un appel individuel est configuré et le menu « Call Active » s'ouvre.

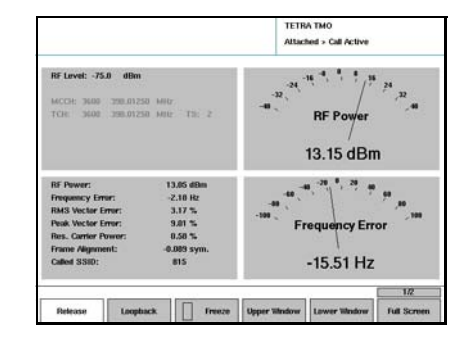

2 Si vous avez configuré un appel simplex individuel, maintenez le bouton PTT de la MS appuyé.

La MS transmet et le 2303 Stabilock réactualise continuellement les résultats de mesure.

- 3 Vous pouvez maintenant configurer l'un des graphiques à droite pour visualiser le profil de burst en appuyant sur la touche programmable **Upper Window** ou **Lower Window** et en sélectionnant **Burst Template**.
- 4 Vous pouvez également afficher le profil de burst en grand format en appuyant sur la touche programmable **Full Screen** et en sélectionnant **Burst Template**.

Le profil de burst est représenté (avec 16 périodes de symboles avant, 231 périodes de symbole en tant que partie active du burst et 15 périodes de symbole arrière). L'axe horizontal représente le temps en bits, l'axe vertical indique le niveau de puissance en dBc. De plus, l'erreur de synchronisation du burst est représentée sous forme de multiple des périodes symboliques (Frame alignment).

#### Remarque

Conformément aux spécifications TETRA (EN 300 394-1), l'erreur de synchronisation du burst (frame alignment) ne doit pas dépasser ±0,25 des périodes symboliques.

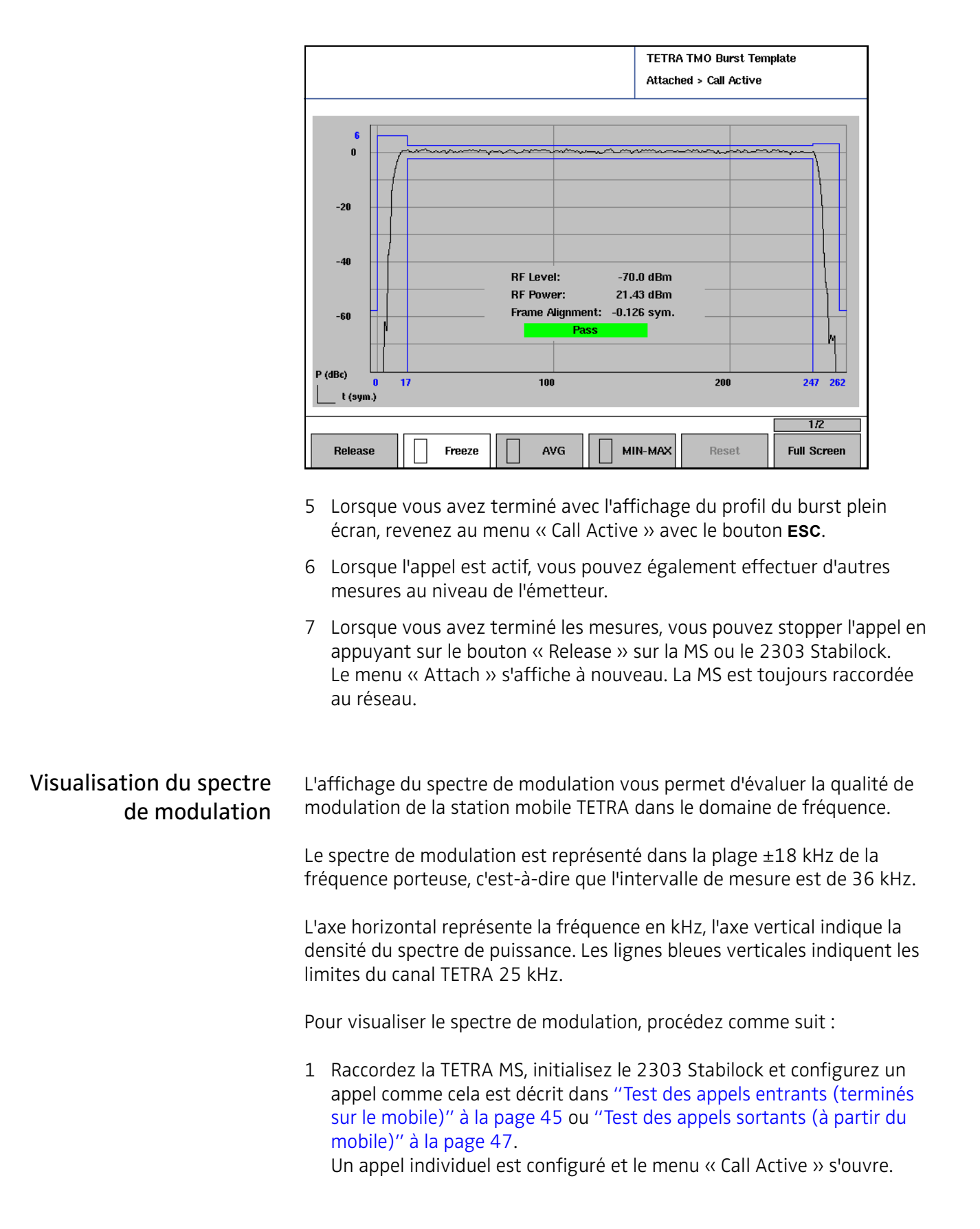

Chapter 3 Réalisation des tests manuels et des mesures en mode « Trunked » (TMO) Réalisation des tests d'émetteur

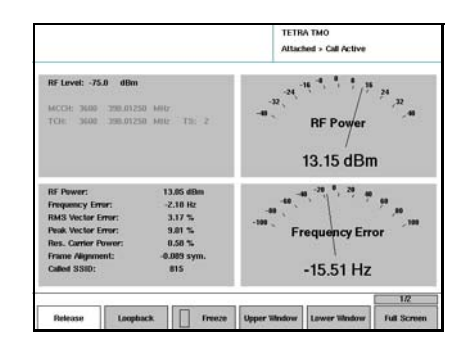

2 Si vous avez configuré un appel simplex individuel, maintenez le bouton PTT de la MS appuyé.

La MS transmet et le 2303 Stabilock réactualise continuellement les résultats de mesure.

- 3 Vous pouvez maintenant configurer l'un des graphiques à droite pour visualiser le profil de burst en appuyant sur la touche programmable **Upper Window** ou **Lower Window** et en sélectionnant **Mod Spectrum**.
- 4 Vous pouvez également afficher le profil de burst en grand format en appuyant sur la touche programmable **Full Screen** et en sélectionnant **Mod Spectrum**.

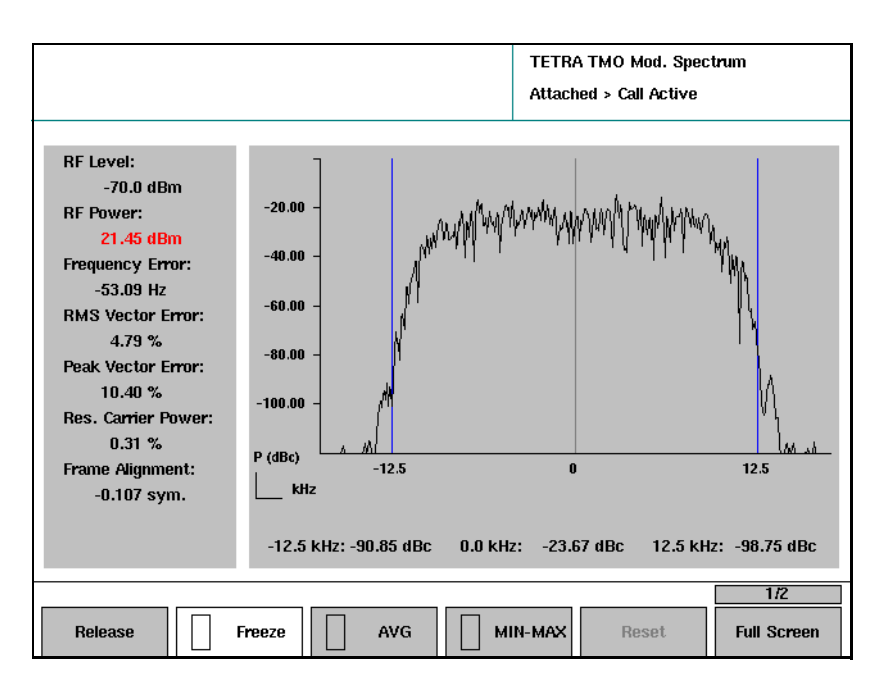

Le spectre de modulation s'affiche avec la puissance au niveau de la partie médiane de la bande et des angles.

- 5 Lorsque vous avez terminé avec l'affichage du spectre de modulation plein écran, revenez au menu « Call Active » avec le bouton **ESC**.
- 6 Lorsque l'appel est actif, vous pouvez également effectuer d'autres mesures au niveau de l'émetteur.
- 7 Lorsque vous avez terminé les mesures, vous pouvez stopper l'appel en appuyant sur le bouton « Release » sur la MS ou le 2303 Stabilock. Le menu « Attach » s'affiche à nouveau. La MS est toujours raccordée au réseau.

## Réalisation des mesures de récepteur

Cette section décrit les mesures de récepteur supportées par le 2303 Stabilock en mode appel sous « Trunked Mode Operation ». Veuillez également consulter ["Réalisation des mesures de récepteur" à la page 92](#page-107-0) au [Chapitre 5 "Réalisation de tests sans établissement d'une communication".](#page-96-0)

## Test de mesure de la sensibilité de paging

Lors de la mesure de la sensibilité de paging, le 2303 Stabilock appelle la radio TETRA à un niveau de puissance défini. Si la radio répond, le test est réussi pour ce niveau, l'instrument réduit son niveau de puissance et répète le test. Cette procédure se poursuit jusqu'à ce qu'un niveau de puissance prédéfini soit atteint. Le test de sensibilité de paging est réussi si la radio TETRA répond toujours à une puissance (basse) prédéfinie.

1 Dans le menu d'accueil, sélectionnez **Setup > Definitions**. Le menu « Definitions » s'affiche.

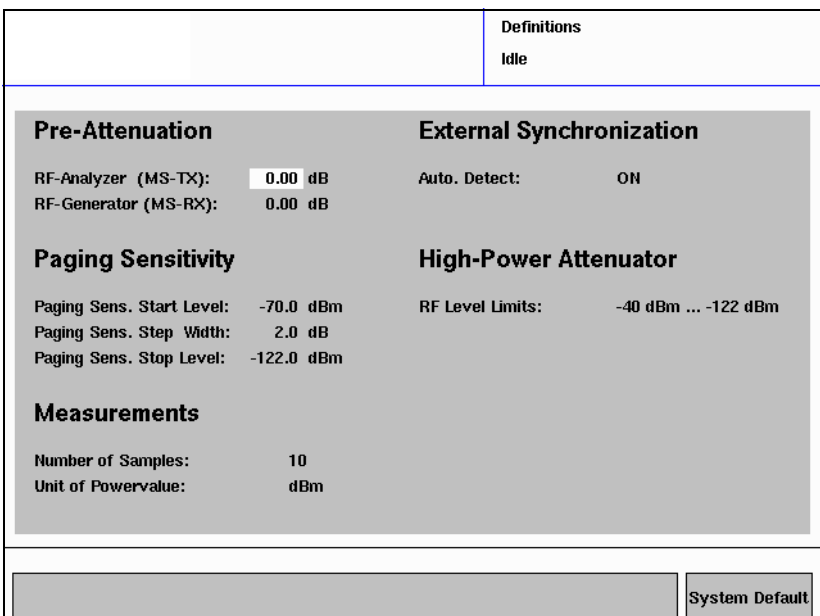

#### **Remarque**

Le menu des définitions peut également être ouvert directement depuis les menus de mesure en sélectionnant **…** > **Definitions**. Lors de retour du menu des définitions au menu des mesures, ces dernières sont réinitialisées et démarrées avec les nouvelles valeurs moyennes et de pré-atténuation.

- 2 Configurez les paramètres du test de sensibilité de paging :
	- a « Paging Sens. Start Level » est le niveau de puissance reçu dans la radio TETRA au niveau duquel le test de sensibilité de paging est lancé.
	- b « Paging Sens. Step Width » est l'intervalle de réduction du niveau de puissance reçu lors de chaque étape du test.
- c « Paging Sens. Stop Level » définit le niveau de puissance reçue le plus bas auquel le test de sensibilité de paging est réalisé (sauf si le test de la radio échoue à un niveau plus élevé).
- d « Paging Sens. Retries » spécifie la fréquence à laquelle la radio TETRA est paginée sur un niveau de puissance avant que le test n'échoue.
- 3 Revenez au menu d'accueil en sélectionnant deux fois **ESC**.
- 4 Sélectionnez **TETRA TMO > Start** et patientez jusqu'à ce que la radio soit connectée.
- 5 Actionnez la touche programmable **Paging Sensitivity**. Le test démarre et la radio TETRA est paginée tandis que le niveau de puissance est réduit jusqu'à ce que le niveau d'arrêt de sensibilité de paging ait été atteint.
- 6 Le résultat du test de sensibilité de paging s'affiche à droite dans le menu.

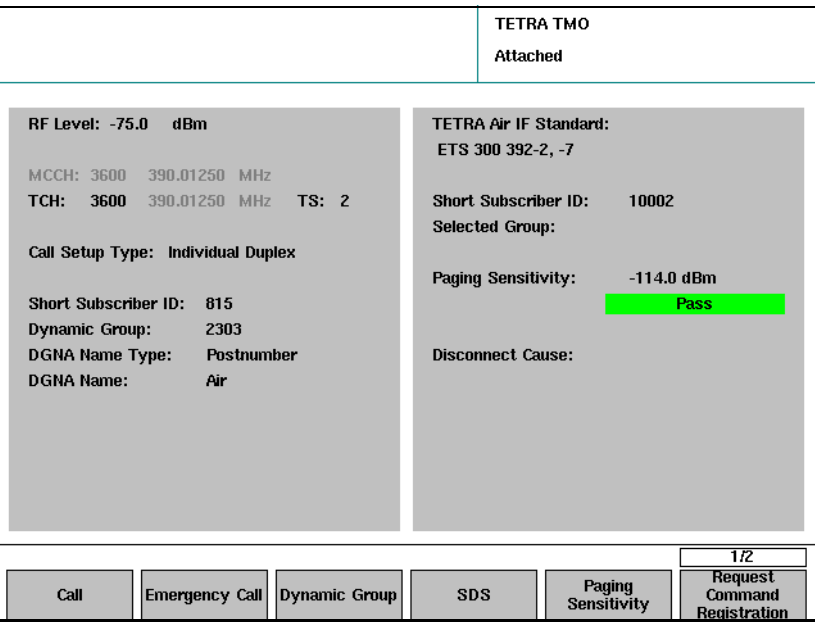

Mode test TETRA Avec Edition 2 en 1999, les spécifications de test de conformité ETSI pour TETRA ont établi un nouveau protocole de test TETRA obligatoire pour les tests en boucle RF, permettant notamment des mesures de récepteur particulières. Cette méthode permet une série de tests pour établir une connexion, transmettre une séquence de bit pseudo-aléatoire (PRBS) à la radio TETRA et recevoir les données en boucle via RF pour calculer le taux d'erreurs sur les bits.

> Le 2303 Stabilock supporte les mesures BER et MER sur un canal vocal (TCH/S) avec et sans suppression de trame.

Le mode test TETRA utilise un protocole TETRA élargi pour mesurer les performances du récepteur. Des mesures de récepteur supplémentaires utilisant des caractéristiques du mode de non appel sont les mesures de récepteur « T1 loopback BER » et « single-ended » ; veuillez consulter ["Réalisation des mesures de récepteur" à la page 92](#page-107-0) pour de plus amples informations.

- Préparation et démarrage d'une mesure de récepteur
- 1 Dans le menu d'accueil, sélectionnez TETRA TMO pour entrer dans le menu TETRA TMO Setup et sélectionnez les paramètres comme cela est indiqué dans ["Réglage des paramètres réseau" à la page 13](#page-28-0).

#### Remarque

Les entrées pour MCC et MNC sont ignorées dans le mode test TETRA ; elles sont toutes deux réglées sur 1.

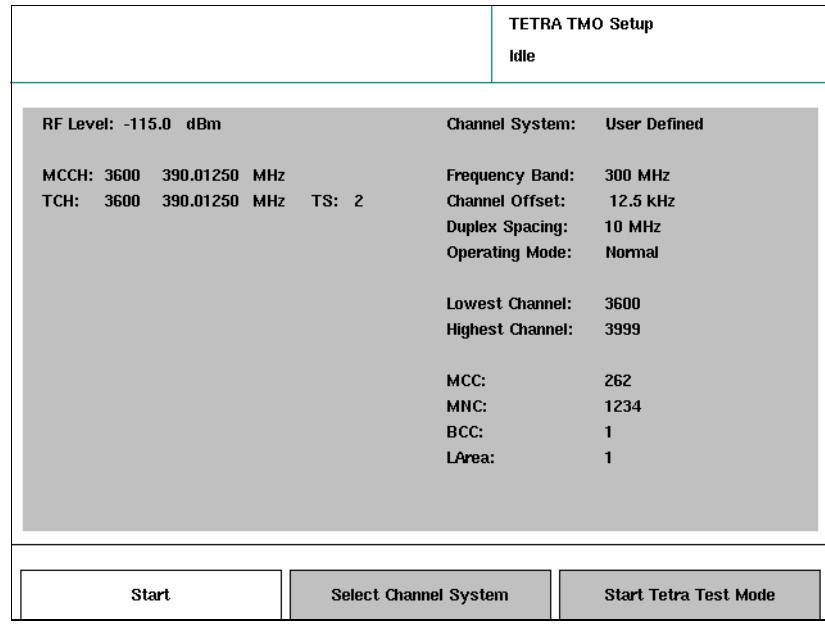

2 Sélectionnez « Start Tetra Test Mode ». Le menu « TETRA Test » s'affiche.

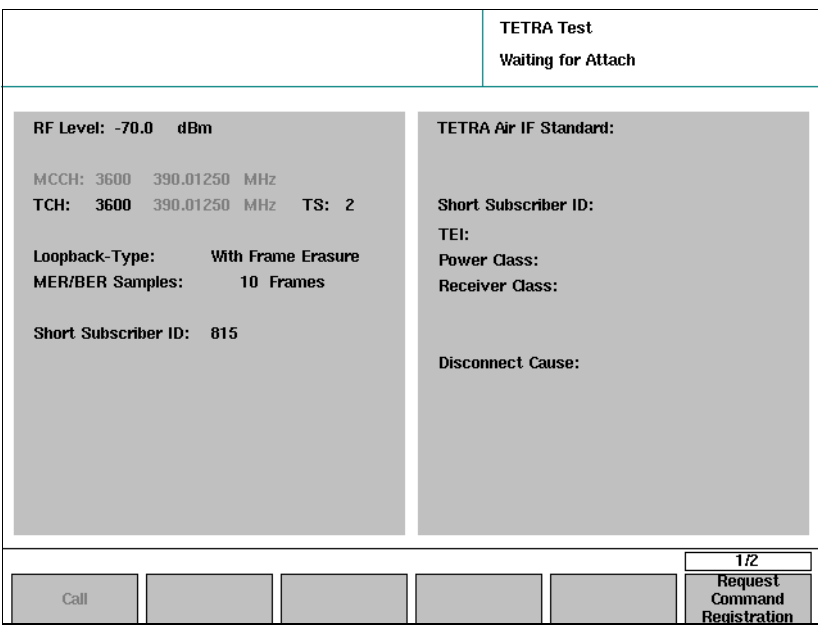

- 3 Entrez le niveau RF, le canal de trafic, l'intervalle de temps et l'ID abonné comme cela est expliqué dans ["Réglage des paramètres d'appel" à la](#page-31-0)  [page 16](#page-31-0).
- 4 Sélectionnez un type de boucle. Les types disponibles sont « with frame erasure » et « without frame erasure ». La boucle avec suppression de trame supporte les mesures BER sur la classe 0 bit (pas de protection sur l'interface radio) et la classe 2 bits (protection élevée contre les défaillances). La boucle avec suppression de trame supporte les mesures BER sur la classe 0 bit, la classe 1 bit ainsi que les mesures de MER (taux de suppression de message). 5 Activez le mode test TETRA sur la station mobile.
- La radio TETRA enregistre avec le 2303 Stabilock. Ce dernier demande des paramètres importants pour la radio TETRA et les affiche à droite du menu. Ces paramètres sont « Short Subscriber ID », « TEI », « Power Class » et « Receiver Class ». Cf. section ["Explication des paramètres](#page-88-0)  [radio TETRA en mode test TETRA" à la page 73](#page-88-0) pour en savoir plus sur ces paramètres.

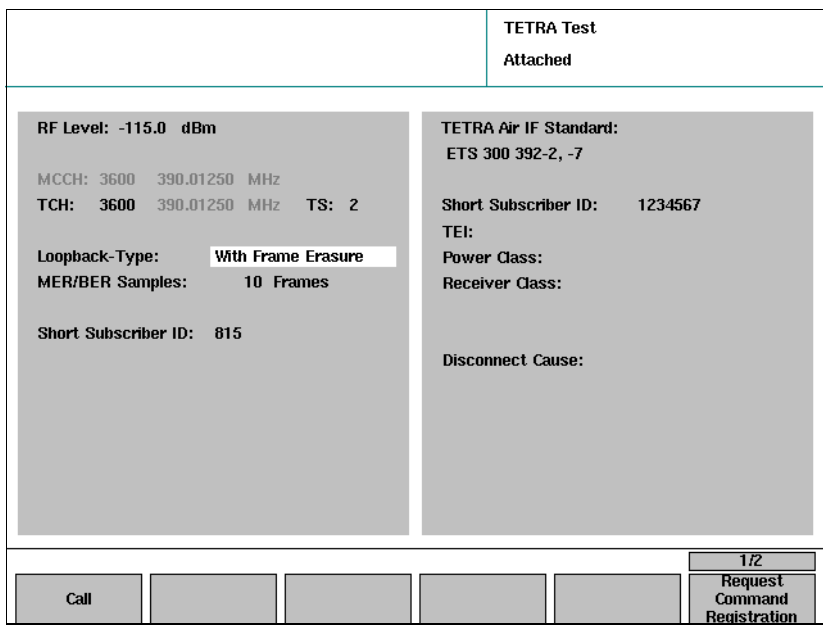

6 Appuyez sur **Call** pour configurer un canal vocal et activer la boucle. Le menu « Call Active » s'affiche. Vous pouvez maintenant commuter entre différentes vues et observer les résultats de mesure.

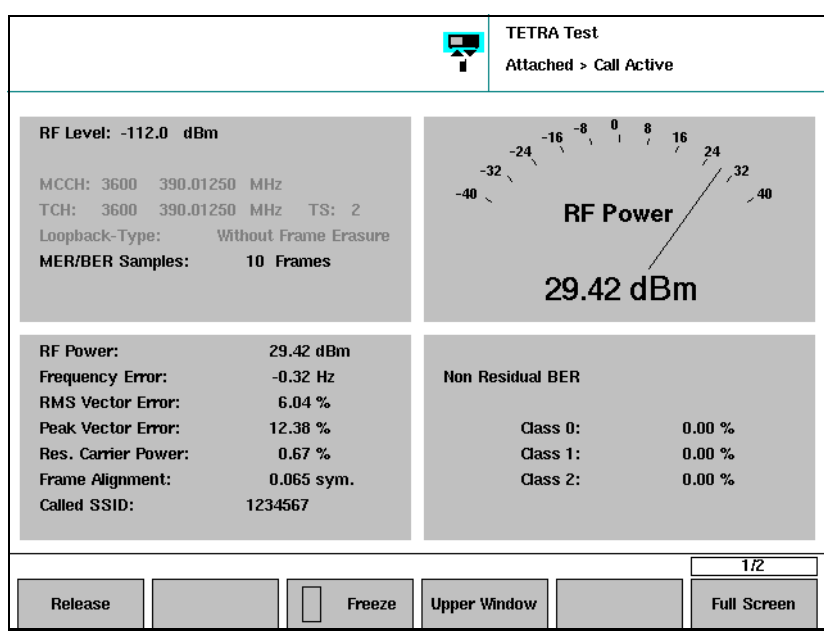

### Remarque

En mode test TETRA, vous pouvez commuter entre différentes vues comme dans TMO, cependant la fenêtre en bas à droite n'est pas configurable. Elle affiche toujours les résultats du récepteur.

### Réalisation des mesures Fenêtres de résultats supérieure et inférieure

La fenêtre des mesures en bas à droite affiche toujours les résultats des mesures du récepteur. La fenêtre en haut à droite peut être configurée à l'aide de la touche programmable **Upper Window**.

#### Observation des résultats en mode plein écran

Pour observer des (une série de) résultats en grand, appuyez sur la touche programmable **Full Screen**.

Un menu déroulant proposant différentes représentations des mesures s'affiche.

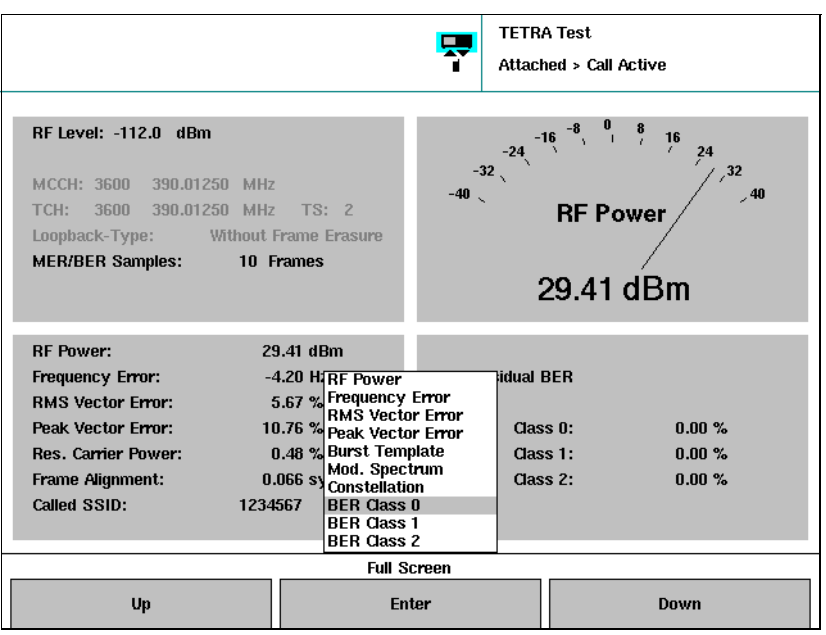

### Echantillons de mesures, résultats, compteur

Chaque échantillon de mesure BER sur un TCH/S est composé de 51 bits classe 0 (ps de protection), 56 bits classe 1 (protection moyenne) et de 30 bits classe 2 (protection importante).

Chaque résultat de mesure numérique présenté est une moyenne établie à partir d'un nombre défini d'échantillons. Le nombre d'échantillons à partir desquels le 2303 Stabilock fait une moyenne est défini dans le menu « Definitions ».

Veuillez noter que les valeurs moyennes présentées dans le menu « TETRA Test Max-Min Table » sont la moyenne de tous les résultats de mesure depuis le démarrage du test.

Le compteur des mesures dans le menu « TETRA Test Max-Min Table » est incrémenté avec chaque résultat de mesure. Si le nombre d'échantillons de mesure à partir duquel le 2303 établit la moyenne est très bas, les résultats apparaissent avec une vitesse très élevée et il est possible que le 2303 ne puisse pas tous les afficher. C'est pourquoi le compteur peut augmenter avec des incréments supérieurs à 1.

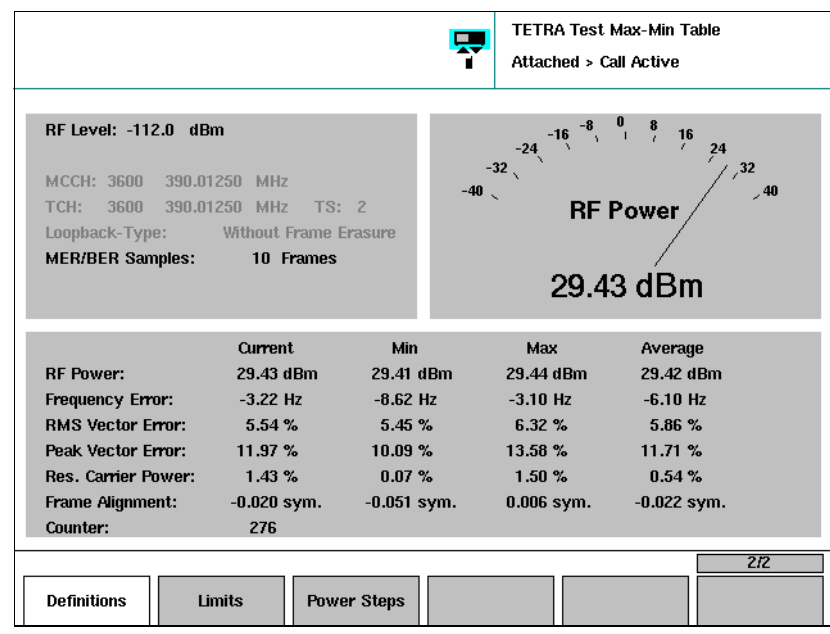

#### <span id="page-88-0"></span>Explication des paramètres radio TETRA en mode test TETRA

Le mode test TETRA fournit une opportunité de demander des informations sur la radio TETRA qui ne sont normalement pas disponibles via l'interface radio.

#### Short Subscriber ID

Le « short subscriber ID » (ID abonné courte) est un nombre utilisé sur l'interface radio pour identifier les différentes stations mobiles TETRA. Cf. également ["Short Subscriber ID" à la page 17.](#page-32-0)

## TEI

Le « TETRA Equipment Identifier » (identifiant de l'équipement TETRA) est le numéro de série électronique de la radio TETRA. Il comprend un code d'approbation de type de six digits (TAC), un code d'assemblage final de 2 digits (FAC), un numéro de série électronique de 6 digits (ESN) et un nombre de réserve de 1 digit. Chaque digit est un nombre hexadécimal (compris entre 0 et 9 ou A et F).

## Power Class

La classe de puissance détermine la puissance maximale pouvant être émise par la radio TETRA. Cf. liste des classes de puissance [page 121.](#page-136-0)

## Receiver Class

Les classes de récepteur valables sont A, B, D et E. Cf. "Glossaire" à la [page 137](#page-152-0) pour une définition des classes de récepteur.

Chapter 3 Réalisation des tests manuels et des mesures en mode « Trunked » (TMO) Réalisation des mesures de récepteur

## Test de la radio TETRA en mode direct

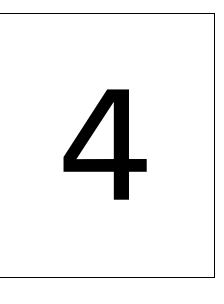

Ce chapitre fournit des instructions concernant les opérations qui permettent d'utiliser le 2303 Stabilock pour tester la fonction DMO de la station mobile TETRA. Les thèmes traités dans ce chapitre sont les suivants :

- ["Introduction" à la page 76](#page-91-0)
- ["Préparation de la mesure" à la page 76](#page-91-1)
- ["Réalisation d'un test fonctionnel DMO" à la page 77](#page-92-0)
- ["Réalisation des mesures d'émetteur" à la page 78](#page-93-0)

## <span id="page-91-0"></span>Introduction

Ce chapitre indique comment le fonctionnement en mode direct de la radio TETRA peut être testé à l'aide du 2303 Stabilock avec l'option 2330 DMO. Le test fonctionnel de la capacité DMO peut être complété par des mesures d'émetteur.

Avec la fonction DMO, les radios TETRA communiquent directement les unes avec les autres, sans station de base. Le 2303 Stabilock simule une radio DMO transmettant d'ores et déjà un signal de présence. Si les paramètres radio du 2303 et le mobile TETRA correspondent, le mobile doit être en mesure de trouver le canal avec le signal de présence L'actionnement du bouton PTT permet de déclencher l'émetteur et les mesures peuvent alors être réalisées.

## <span id="page-91-1"></span>Préparation de la mesure

Cette étape consiste à préparer le portatif TETRA et le 2303 Stabilock pour les mesures.

Préparez le testeur TETRA et la radio TETRA de la manière suivante :

- 1 Raccordez le portatif TETRA comme cela est décrit dans ["Raccordement](#page-26-0)  [du dispositif testé" à la page 11](#page-26-0).
- 2 Dans le menu d'accueil, appuyez sur la touche programmable **TETRA DMO**.

Le menu « TETRA DMO Setup » s'affiche. Les paramètres sont brièvement expliqués ci-dessous ; pour de plus amples détails, cf. section ["Réglage des paramètres réseau" à la page 13.](#page-28-0)

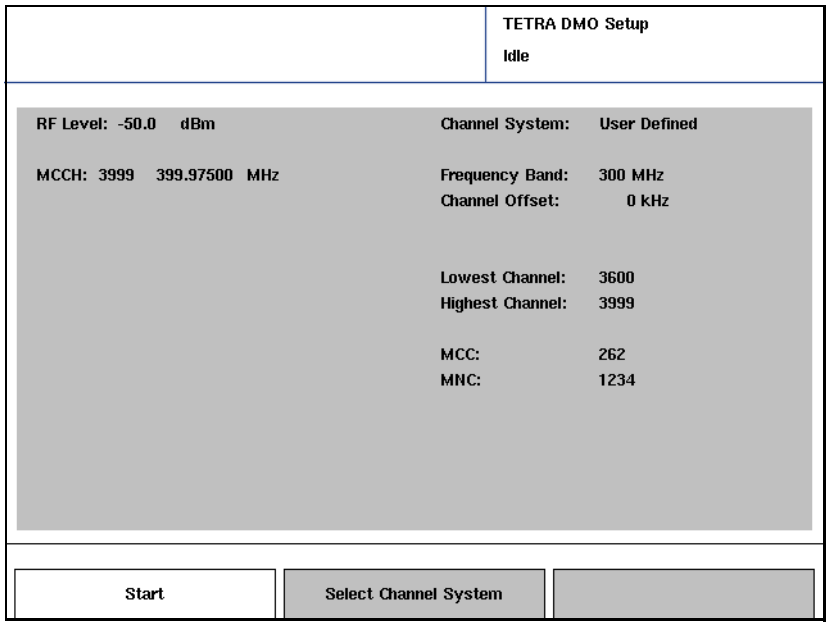

- 3 Actionnez la touche programmable **Select Channel System** pour sélectionner un jeu de paramètres de canaux prédéfinis. Si les paramètres RF et réseau nécessaires ne sont pas enregistrés dans un fichier, procédez comme suit :
	- a A droite dans le menu, entrez le numéro de canal le plus élevé et le plus bas supportés par la radio TETRA testée. (Ces paramètres vous permettent d'éviter d'essayer de tester des canaux qui ne sont pas supportés par la station mobile.)
	- b Sélectionnez la bande de fréquence et le décalage de canal.
- 4 A gauche dans le menu, réglez la valeur « RF Level » en fonction de vos besoins. Il s'agit du niveau de sortie du générateur RF du Stabilock.
- 5 Entrez le numéro de canal ou la fréquence centrale sous MCCH. Il s'agit de la fréquence à laquelle le 2303 ou la radio TETRA émettent. (Il n'y a pas d'espacement duplex dans DMO.)

### Remarque

Si vous entrez une fréquence qui ne correspond pas au système de fréquence de canal dans la partie inférieure droite du menu, les paramètres de fréquence de canal correspondants sont modifiés en conséquence.

## <span id="page-92-0"></span>Réalisation d'un test fonctionnel DMO

1 Dans le menu d'accueil, sélectionnez **TETRA DMO** > **Start** pour effectuer les tests.

Le 2303 affiche le menu DMO et commence à émettre un signal de présence.

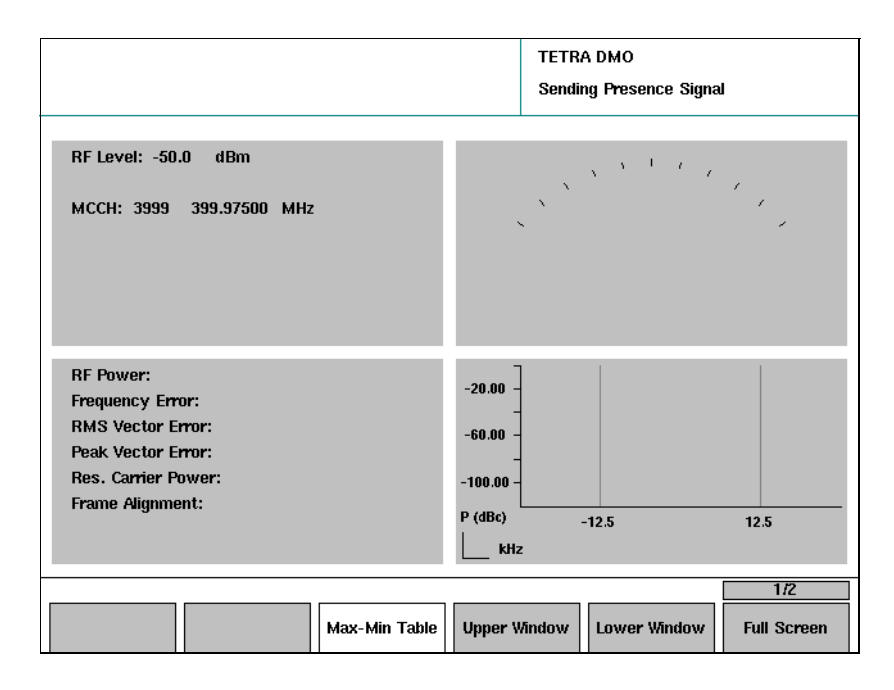

2 Allumez TETRA MS et commutez en mode DMO. Le 2303 émet un signal de présence qui permet à la radio TETRA de se synchroniser avec le 2303.

3 Lorsque la MS indique qu'elle a trouvé un canal DMOl, maintenez le bouton PTT appuyé.

La TETRA MS émet un signal DMO synchronisé avec le signal du 2303. Le 2303 affiche « Call Active > MS TX » dans l'angle supérieur droit du menu et les résultats de mesure de l'émetteur dans la section des résultats.

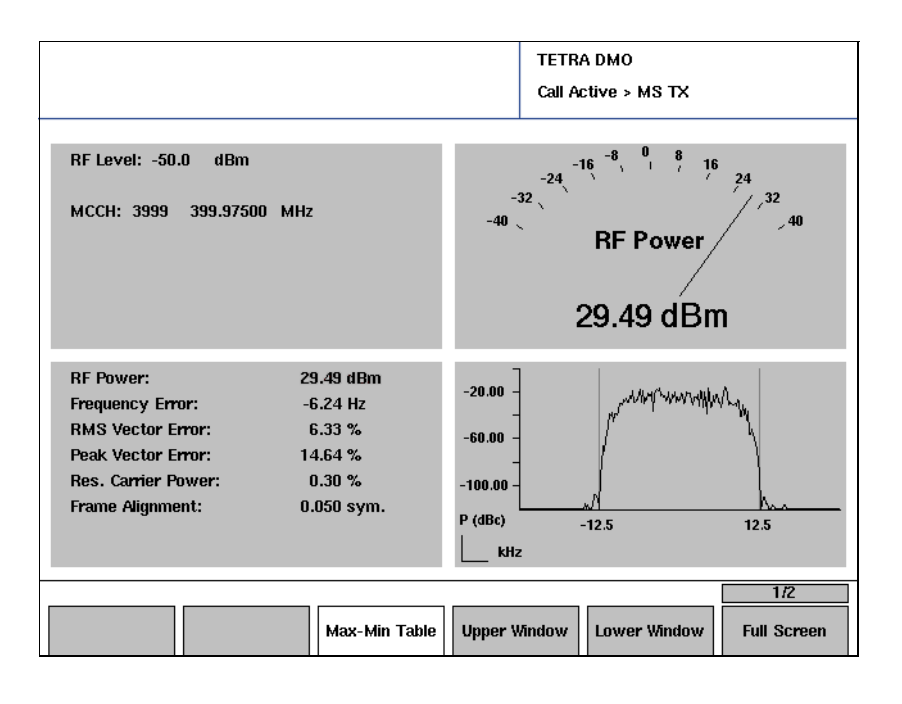

## <span id="page-93-0"></span>Réalisation des mesures d'émetteur

Avec la fonction DMO, la radio TETRA continue d'émettre des bursts DMO aussi longtemps que le bouton PTT est actionné.

Lorsque les mesures sont en cours (cf. ["Préparation de la mesure" à la](#page-91-1)  [page 76\)](#page-91-1), les résultats suivants sont disponibles sur le côté gauche du menu TETRA DMO :

- Puissance RF
- Erreur de fréquence
- RMS et erreur vectorielle de crête
- Amplitude de la porteuse résiduelle
- Alignement de trame

Certaines de ces mesures sont également disponibles sous forme graphique. Les mesures graphiques supplémentaires comprennent :

- Profil de burst
- Spectre de modulation
- Diagramme de constellation

Les mesures d'émetteur sont identiques à celles du « trunked mode » (TMO), cf. ["Réalisation des tests d'émetteur" à la page 56](#page-71-0). Il y a cependant deux exceptions :

- Le décalage de fréquence a des limites différentes dans DMO. L'erreur de fréquence porteuse dans DMO ne doit pas être supérieure à 1 kHz.
- Le gabarit puissance-temps dans DMO diffère de celui du « mode trunked » car la configuration et la longueur de l'intervalle de temps ne sont pas identiques. Cf. un exemple de mesure type ci-dessous.

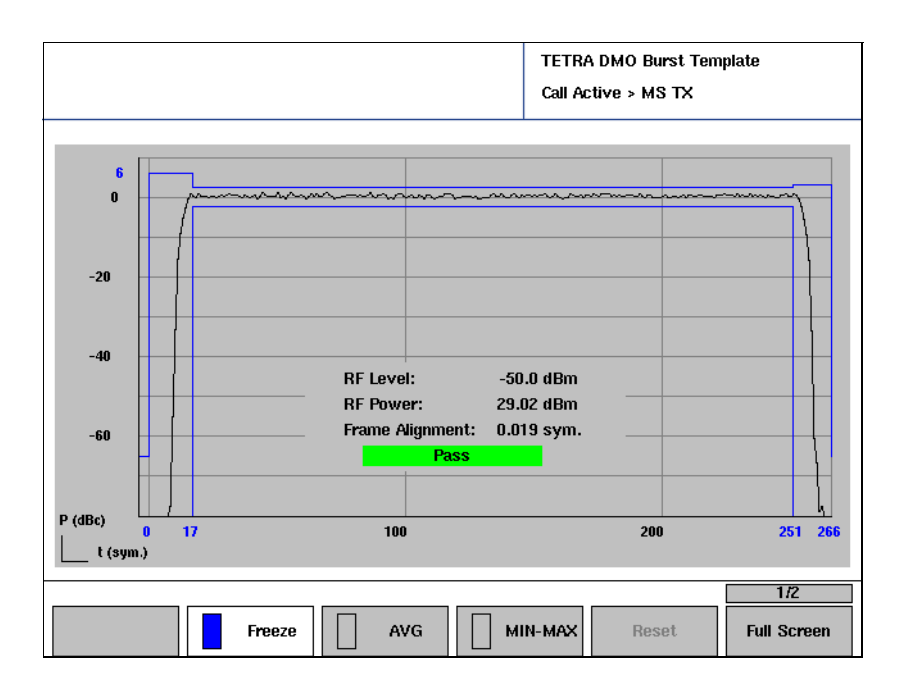

Chapter 4 Test de la radio TETRA en mode direct Réalisation des mesures d'émetteur

# <span id="page-96-0"></span>Réalisation de tests sans établissement d'une communication

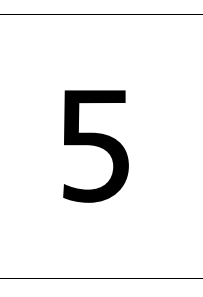

Ce chapitre fournit des instructions portant sur les différentes tâches lors de l'utilisation des 2303 Stabilock caractéristiques en mode asynchrone. Les thèmes traités dans ce chapitre sont les suivants :

- ["Introduction" à la page 82](#page-97-0)
- ["Préparation de la mesure" à la page 82](#page-97-1)
- ["Utilisation du générateur de mesure" à la page 84](#page-99-0)
- ["Réalisation des mesures d'émetteur" à la page 86](#page-101-0)
- ["Réalisation des mesures de récepteur" à la page 92](#page-107-1)

## <span id="page-97-0"></span>Introduction

Les tests et les mesures représentés au Chapitre 3 "Réalisation des tests [manuels et des mesures en mode « Trunked » \(TMO\)"](#page-58-0) supposent une station mobile (MS) TETRA entièrement fonctionnelle capable de traiter des appels.

Ce chapitre indique comment les mesures d'émetteur peuvent être réalisées sans qu'il ne soit nécessaire d'établir précédemment une communication. Ces mesures peuvent même être réalisées sans synchronisation avec une station de base ; c'est pourquoi elles sont appelées les mesures asynchrones.

La condition préalable à ces opérations de mesure est la suivante : la TETRA MS se trouve dans un mode spécial dans lequel elle émet sans enregistrement et traitement d'appel. Ce mode est parfois considéré comme un mode de service dans la MS.

Le signal à mesurer doit se composer de burst ascendant normal ou d'un signal continu composé de bursts ascendants normaux, avec l'une des séquences de formation définies.

Les étapes du test sont expliquées pour le mode Générateur/Analyseur. De plus, le 2303 Stabilock peut également réaliser des mesures tout en générant un signal test spécial (T1). Vous trouverez les détails concernant le générateur de mesure T1 à la fin de ce chapitre.

Le 2303 Stabilock peut réaliser des mesures d'émetteur en présence de signaux continus, de signaux de burst synchronisés (avec la même fréquence et référence de temps) et de signaux de burst asynchrones. Bien que le 2303 Stabilock réalise généralement plusieurs mesures par seconde, il peut parfois avoir besoin d'une seconde entre deux mesures afin de permettre la synchronisation avec le signal émis.

## <span id="page-97-1"></span>Préparation de la mesure

Cette étape consiste à préparer TETRA MS et le 2303 Stabilock pour les mesures.

La MS peut avoir besoin d'un signal défini du 2303 Stabilock (la station de base simulée), par exemple un signal de station de base type comprenant le SCH/F pour l'alignement de fréquence.

Pour mesurer la puissance, procédez comme suit :

1 Raccordez la TETRA MS comme cela est décrit dans "Raccordement du [dispositif testé" à la page 11.](#page-26-0)

2 Dans le menu d'accueil, appuyez sur la touche programmable **Generator/Analyzer**.

Le menu « Generator/Analyzer Setup » s'ouvre. Les paramètres sont brièvement expliqués ci-dessous ; pour de plus amples détails, cf. section ["Réglage des paramètres réseau" à la page 13](#page-28-0).

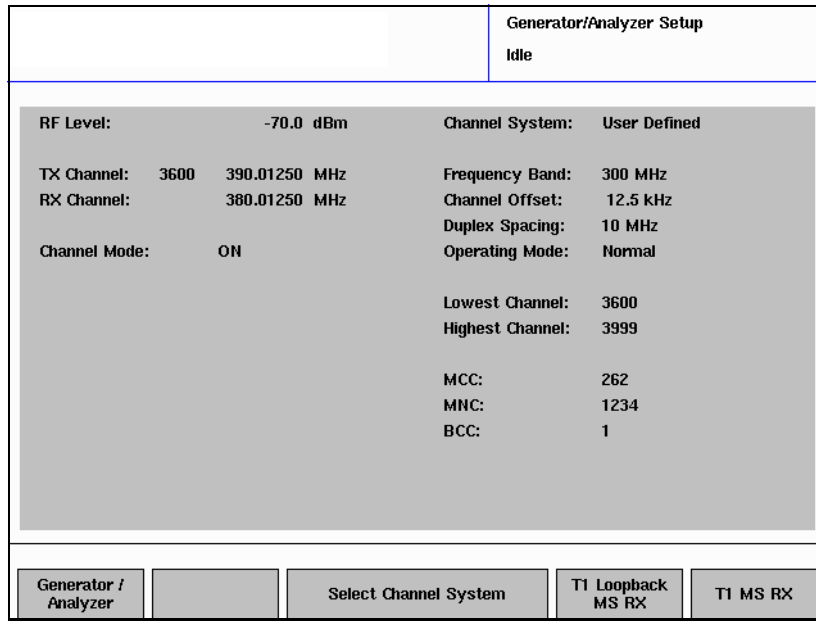

- 3 Actionnez la touche programmable **Select Channel System** pour sélectionner un jeu de paramètres de canaux prédéfinis. Si les paramètres RF et réseau nécessaires ne sont pas enregistrés dans un fichier, procédez comme suit :
	- a Du côté droit du menu, sélectionnez la bande de fréquence, le décalage de canal et l'espacement duplex. Si votre système a besoin de la station mobile pour émettre dans la bande plus élevée (fréquence MS supérieure à la fréquence BS), réglez le champ **Operating Mode** sur « Reverse », et sur « Normal » si ce n'est pas le cas.
	- b Entrez les numéros de canal sup. et inf. supportés par la radio TETRA testée. (Ces paramètres vous permettent d'éviter d'essayer de tester des canaux qui ne sont pas supportés par la station mobile.)
	- c Entrez les paramètres MCC, MNC et BCC de la station de base simulée par le 2303. (Sautez ces paramètres si vous n'avez pas besoin d'un signal de station de base type du 2303 Stabilock.)
- 4 A gauche dans le menu, réglez la valeur « RF Level » en fonction de vos besoins. Il s'agit du niveau de sortie du générateur RF du Stabilock.
- 5 Entrez le numéro de canal émis ou la fréquence centrale sous TX Channel. Il s'agit de la fréquence (liaison ascendante) à laquelle le Stabilock effectue les mesures. La fréquence descendante (fréquence du générateur 2303) est réglée conformément à l'espacement duplex sélectionné.

Vous pouvez également entrer la fréquence descendante (générateur) dans le champ de saisie « RX Channel » ; le 2303 adaptera automatiquement la fréquence de l'analyseur.

#### Remarque

Si vous entrez une fréquence qui ne correspond pas au système de fréquences de canal dans la partie inférieure droite du menu, les paramètres de fréquence de canal correspondants sont modifiés en conséquence.

#### Remarque

L'écart entre les canaux dans TETRA est de 25 kHz ; cependant, le 2303 Stabilock peut être ajusté par pas de 250 Hz. Si vous réalisez des tests avec une fréquence du générateur ou de l'analyseur ajustée par pas inférieurs à 25 kHz, vous pouvez régler le champ de saisie **Channel Mode** sur Off. Le champ de saisie « Channel Number » disparaît. Réglez à nouveau « Channel Mode » sur « On » pour afficher à nouveau le champ « Channel Number ».

6 Sélectionnez **Generator/Analyzer** pour réaliser des mesures d'émetteur avec ou sans la fonction générateur de mesure. (Cf. ["Réalisation des](#page-107-1)  [mesures de récepteur" à la page 92](#page-107-1) pour les mesures impliquant un signal T1).

Le menu « Analyzer » ou « Generator / Analyzer » s'affiche, cf. section suivante.

## <span id="page-99-0"></span>Utilisation du générateur de mesure

Le générateur de mesure en mode asynchrone peut être configuré pour émettre un signal modulé avec différents modèles de bits ou avec un signal de canal TETRA type. Le générateur de mesure peut également être commuté lorsque des mesures d'émetteur asynchrones sans signal descendant (station de base) sont nécessaires.

1 Dans le menu d'accueil, sélectionnez **Generator / Analyzer** > **Generator / Analyzer**.

Le menu « Analyzer » ou « Generator / Analyzer » s'affiche.

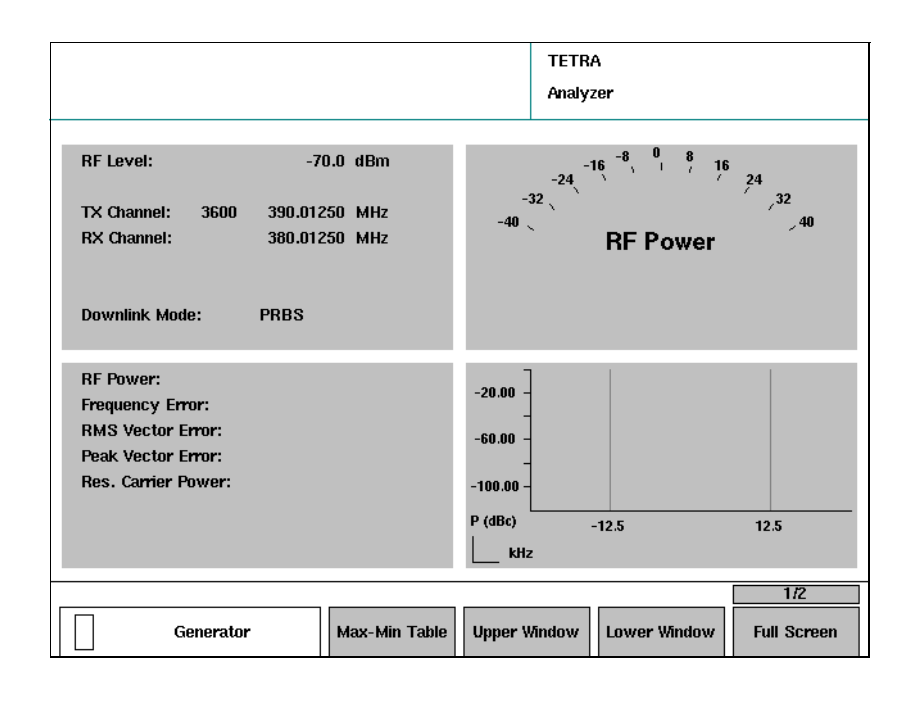

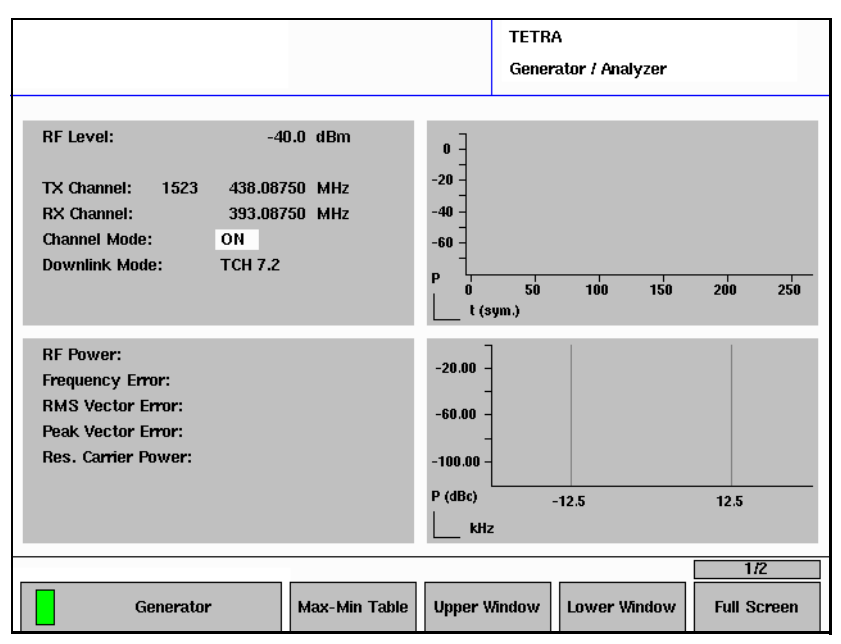

- 2 Si vous souhaitez activer le générateur de mesure, appuyez sur la touche programmable **Generator** jusqu'à ce que le symbole vert apparaisse dans la description de la touche programmable et que le nom de menu « Generator / Analyzer » s'affiche dans l'angle supérieur droit.
- 3 Dans le champ « Downlink Mode », sélectionnez l'un des signaux de mesure suivants :

**T1 (TCH 7.2)** (le 2303 émet quatre intervalles de temps par trame, l'un contenant un signal TCH/7.2 type, l'autre des bursts factices) **T1 (TCH 2.4)** (le 2303 émet quatre intervalles de temps par trame, l'un contenant un signal TCH/2.4 type, l'autre des bursts factices) **T1 (SCH/F)** (le 2303 émet quatre intervalles de temps par trame, l'un contenant un canal de commande type ; ce signal est utile pour les mesures MER)

**PRBS** (signal T1 ; le 2303 émet une séquence de bits pseudo aléatoire)

**All Symbols 00** (le 2303 émet uniquement une séquence de zéros) **All Symbols 01** (le 2303 émet uniquement une séquence de bits inverses)

**All Symbols 10** (le 2303 émet uniquement une séquence de bits inverses)

**All Symbols 11** (le 2303 émet uniquement une séquences de 1) **Unscrambled TCH 7.2** (le 2303 émet quatre intervalles de temps, un avec TCH)

**T2 (PRBS)** (le 2303 émet le signal T2 comme défini dans EN 300 394-1 § 5.3.3)

**T3 (All Symbols 00)** (le 2303 émet le signal T3 comme défini dans EN 300 394-1 § 5.3.4)

Le signal sélectionné est émis par le 2303.

4 Pour prendre les mesures de l'émetteur, activez l'émetteur sur la MS. Le 2303 démarre la mesure.

## <span id="page-101-0"></span>Réalisation des mesures d'émetteur

Lorsque les mesures sont en cours (cf. ["Préparation de la mesure" à la](#page-97-1)  [page 82\)](#page-97-1), les résultats suivants sont disponibles à gauche du menu Generator / Analyzer :

- Puissance
- Erreur de fréquence
- RMS et erreur vectorielle de crête
- Amplitude de la porteuse résiduelle

Certaines de ces mesures sont également disponibles sous forme graphique. Les mesures graphiques supplémentaires comprennent :

- Profil de burst
- Spectre de modulation
- Diagramme de constellation

## Remarque

Pour une précision optimale des résultats de mesure d'émetteur, coupez le générateur du 2303 Stabilock pour éviter toute interférence avec le signal interne.

Mesures de puissance La puissance émise est la moyenne pendant l'intervalle de temps actif, avec prise en compte de la séquence de formation pour déterminer la partie active du burst.

> En plus du résultat numérique affiché à gauche, vous pouvez également configurer l'un des instruments à aiguille à droite pour afficher le niveau de puissance en actionnant la touche programmable **Upper Window** ou **Lower Window** et en sélectionnant **Power**.

Vous pouvez également afficher sous forme graphique le niveau de puissance en appuyant sur la touche programmable **Full Screen** et en sélectionnant **Power**. Dans ce mode, vous pouvez également afficher graphiquement les valeurs de mesure min. et max. (depuis le démarrage des mesures) en réglant la touche programmable **MIN-MAX** sur OFF. Une évaluation statistique des résultats est disponible sur simple actionnement de la touche programmable **Max-Min Table**. Le menu associé affiche

une matrice des différents paramètres d'émetteur avec le dernier résultat de mesure, les résultats min. et max. et la valeur moyenne depuis le démarrage des mesures. L'évaluation peut être redémarrée avec la touche programmable **Reset**.

## Mesures de l'erreur de fréquence

L'erreur de fréquence est une mesure de la capacité de la station mobile TETRA à maintenir sa fréquence de base bloquée sur la fréquence du centre de la station de base.

## **Remarque**

En fonction des spécifications TETRA (EN 300 394-1), l'erreur de fréquence ne doit pas être supérieure à 100 Hz.

Vous pouvez également configurer l'un des appareils à aiguille à droite pour afficher l'erreur de fréquence en actionnant la touche programmable **Upper Window** ou **Lower Window** et en sélectionnant **Frequency Offset**.

Vous pouvez également afficher sous forme graphique l'erreur de fréquence en appuyant sur la touche programmable **Full Screen** et en sélectionnant **Frequency Offset**. Dans ce mode, vous pouvez également afficher graphiquement les valeurs de mesure min. et max. (depuis le démarrage des mesures) en appuyant sur la touche programmable **MIN-MAX OFF**. Une évaluation statistique des résultats est disponible sur simple actionnement de la touche programmable **Max-Min Table**. Le menu associé affiche une matrice des différents paramètres d'émetteur avec le dernier résultat de mesure, les résultats min. et max. et la valeur moyenne depuis le démarrage des mesures. L'évaluation peut être redémarrée avec la touche programmable **Reset**.

Erreur vectorielle L'erreur vectorielle est une mesure de la qualité de modulation de la station mobile TETRA. Plus basse est l'erreur vectorielle, meilleure sera la connexion radio pour des niveaux de réception bas ou en présence d'interférences.

> L'erreur vectorielle est calculée pour chaque symbole ; la valeur maximale (crête) parmi tous les symboles d'un burst est examinée, de même que la moyenne RMS.

## Remarque

Conformément aux spécifications TETRA (EN 300 394-1), l'erreur vectorielle RMS ne doit pas être supérieure à10 % ; l'erreur vectorielle de crête doit être inférieure à 30 %.

Vous pouvez également configurer l'un des appareils à aiguille à droite pour afficher l'erreur vectorielle en appuyant sur la touche programmable **Upper Window** ou **Lower Window** et en sélectionnant la mesure de l'erreur vectorielle correspondante (**RMS Error** ou **Peak Error**).

Vous pouvez même afficher l'erreur vectorielle sous forme graphique en appuyant sur la touche programmable **Full Screen** et en sélectionnant la mesure de l'erreur vectorielle correspondante. Dans ce mode, vous pouvez également afficher graphiquement les valeurs de mesure min. et max. (depuis le démarrage des mesures) en appuyant sur la touche programmable **MIN-MAX OFF**.

Une évaluation statistique des résultats est disponible sur simple actionnement de la touche programmable **Max-Min Table**. Le menu associé affiche une matrice des différents paramètres d'émetteur avec le dernier résultat de mesure, les résultats min. et max. et la valeur moyenne depuis le démarrage des mesures. L'évaluation peut être redémarrée avec la touche programmable **Reset**.

#### Puissance porteuse résiduelle La puissance porteuse résiduelle est une mesure de la qualité de modulation de la station mobile TETRA et peut être causée par des décalages DC dans les voies des signaux I et Q. Plus basse est la puissance porteuse, meilleure sera la connexion radio pour des niveaux de réception bas ou en présence d'interférences.

La puissance porteuse résiduelle est calculée sur tous les symboles d'un burst.

## Remarque

En fonction des spécifications TETRA (EN 300 394-1), l'amplitude porteuse résiduelle ne doit pas être supérieure à 5 %.

Une évaluation statistique des résultats est disponible sur simple actionnement de la touche programmable **Max-Min Table**. Le menu associé affiche une matrice des différents paramètres d'émetteur avec le dernier résultat de mesure, les résultats min. et max. et la valeur moyenne depuis le démarrage des mesures. L'évaluation peut être redémarrée avec la touche programmable **Reset**.

#### Diagramme de constellation Le diagramme de constellation vous permet de tester les caractéristiques de modulation du mobile. Le 2303 offre une évaluation visuelle rapide de la qualité de modulation grâce à la représentation graphique de la qualité de modulation de différentes manières configurables. L'axe horizontal représente la composante en phase (I) du signal tandis que l'axe vertical indique la composante déphasée (Q), normalisée sur la puissance burst moyenne.

#### **Remarque**

Willtek permet d'afficher la constellation en fonction de vos besoins, par exemple pour l'alignement du modulateur ; il ne s'agit pas d'une mesure spécifiée dans les spécifications TETRA EN 300 394-1.

Vous pouvez configurer l'un des graphiques à droite pour visualiser l'affichage de la constellation en appuyant sur la touche programmable **Upper Window** ou **Lower Window** et en sélectionnant **Constellation**.

Vous pouvez également afficher la constellation en grand format en appuyant sur la touche programmable **Full Screen** et en sélectionnant **Constellation**. Il est possible de configurer l'affichage :

– Appuyez sur **Trace Mode** et sélectionnez l'une des options (**Phase Tracer**, **Dots**, **Lines**) dans le menu déroulant.

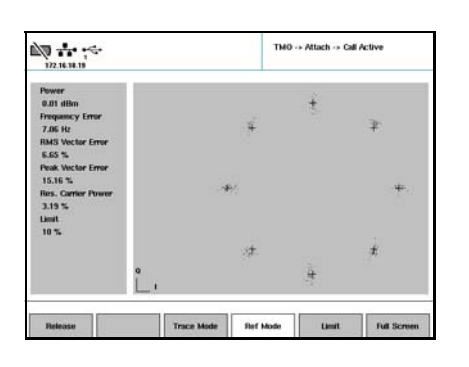

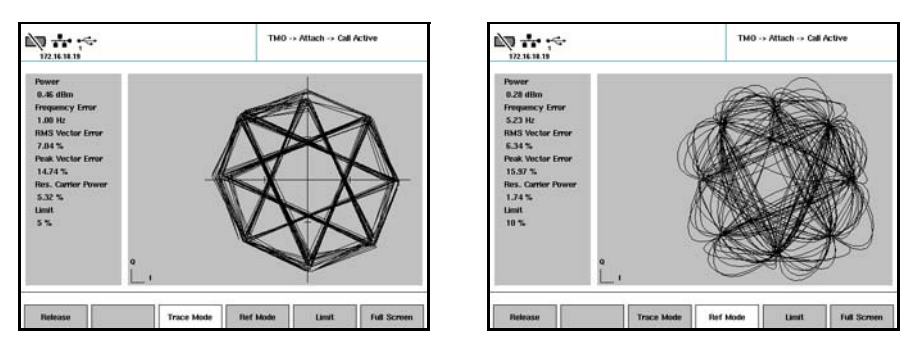

– Appuyez sur **Ref Mode** et sélectionnez l'une des options dans le menu déroulant : **Ref Circles** pour un cercle limite autour de chaque point d'effet max.,

**Ref Lines** pour un réticule au niveau de chaque point d'effet max., **Ref Scale** pour les axes de coordonnées.

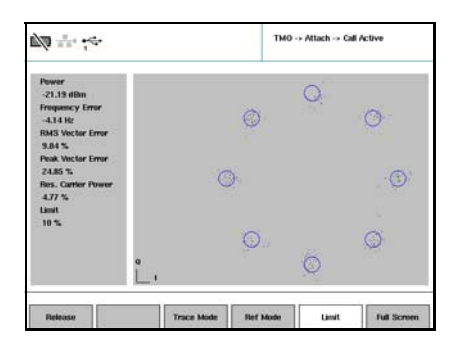

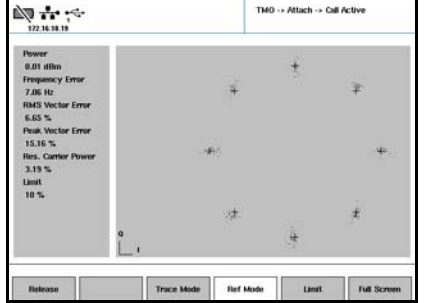

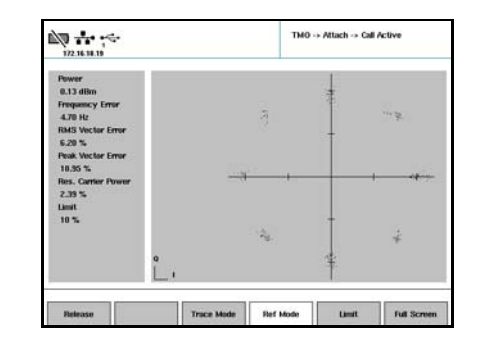

– Appuyez sur **Limit** et sélectionnez **5 %** ou **10 %** en guise de limite pour l'erreur vectorielle de crête. La limite sélectionnée est ensuite affichée sous forme de cercle lorsque Ref Circles est sélectionné.

Lorsque vous avez terminé avec l'affichage de la constellation plein écran, revenez au menu « Generator / Analyzer » avec le bouton **ESC**.

Profil de burst L'affichage du profil de burst vous permet d'évaluer le capacité de la station mobile TETRA à accélérer et ralentir le niveau de puissance pendant le temps requis, et à maintenir le niveau de puissance pendant la partie active du burst sur un niveau de puissance constant pour les points à effet max.

#### Remarque

Conformément aux spécifications TETRA (EN 300 392-2), les limites de puissance suivantes sont valables :

pendant les 16 dernières périodes de symbole, avant la transmission du premier symbole d'information, le niveau de puissance ne doit pas être supérieur de 6 dB à la puissance de burst moyenne pendant la partie active.

Pendant les 15 premières périodes de symbole après la transmission du dernier symbole d'information, le niveau de puissance ne doit pas être supérieur de plus de 3 dB à la puissance de burst moyenne pendant la partie active.

Vous pouvez configurer l'un des graphiques à droite pour visualiser le profil de burst en appuyant sur la touche programmable **Upper Window** ou **Lower Window** et en sélectionnant **Burst Template**.

Vous pouvez également afficher le profil de burst en grand format en appuyant sur la touche programmable **Full Screen** et en sélectionnant **Burst Template**.

Le profil de burst est représenté (avec 16 périodes de symboles avant, 231 périodes de symbole en tant que partie active du burst et 15 périodes de symbole arrière). L'axe horizontal représente le temps en bits, l'axe vertical indique le niveau de puissance en dBc.

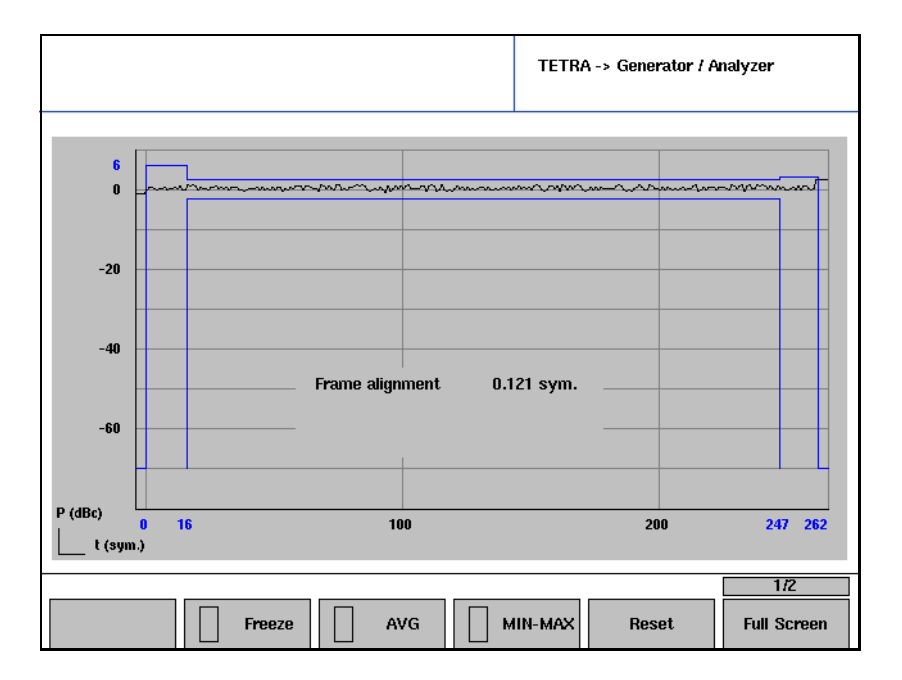

Lorsque vous avez terminé avec l'affichage du profil de burst plein écran, revenez au menu « Generator / Analyzer » avec le bouton **ESC**.

## Remarque

Willtek permet d'afficher la constellation en fonction de vos besoins, par exemple pour l'alignement du modulateur ; il ne s'agit pas d'une mesure spécifiée dans les spécifications TETRA EN 300 394-1.

Spectre de modulation L'affichage du spectre de modulation vous permet d'évaluer la qualité de modulation de la station mobile TETRA dans le domaine de fréquence.

> Le spectre de modulation est représenté dans la plage ±18 kHz de la fréquence porteuse, c'est-à-dire que l'intervalle de mesure est de 36 kHz.

> L'axe horizontal représente la fréquence en kHz, l'axe vertical indique la densité du spectre de puissance. Les lignes bleues verticales indiquent les limites du canal TETRA 25 kHz.

Vous pouvez configurer l'un des graphiques à droite pour visualiser le profil de burst en appuyant sur la touche programmable **Upper Window** ou **Lower Window** et en sélectionnant **Mod Spectrum**.

Vous pouvez également afficher le profil de burst en grand format en appuyant sur la touche programmable **Full Screen** et en sélectionnant **Mod Spectrum**.

Lorsque vous avez terminé avec l'affichage du spectre de modulation plein écran, revenez au menu « Generator / Analyzer » avec le bouton **ESC**.

## <span id="page-107-1"></span><span id="page-107-0"></span>Réalisation des mesures de récepteur

Le 2303 Stabilock supporte deux types de mesures de récepteur en mode asynchrone, ce qui signifie qu'un établissement de communication n'est pas nécessaire. Vous devez cependant savoir comment régler la radio TETRA en mode de test de sorte qu'elle supporte la mesure.

## Mesure BER à extrémité unique (mode test T1 normal)

La mesure est réalisée dans la station mobile TETRA. A cette fin, les spécifications TETRA EN 300 394-1 définissent un signal test T1 qui est un canal de trafic descendant brouillé contenant une séquence de bits pseudo aléatoire (PRBS). L'instrument émet ce signal sur un niveau de puissance défini et la MS essaie de démoduler et de décoder le signal. Certains types de stations mobiles TETRA supportent la mesure en évaluant le signal reçu et en le corrélant avec le PRBS connu et en calculant le taux d'erreur sur les bits (BER). Le BER est ensuite affiché sur la MS ou un ordinateur raccordé à la MS.

Pour configurer le 2303 Stabilock pour le test BER basé sur T1, procédez comme suit :

- 1 Raccordez la TETRA MS comme cela est décrit dans ["Raccordement du](#page-26-0)  [dispositif testé" à la page 11.](#page-26-0)
- 2 Configurez le générateur comme cela est décrit dans ["Préparation de la](#page-97-1)  [mesure" à la page 82](#page-97-1).

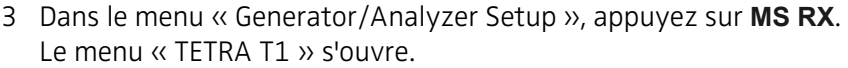

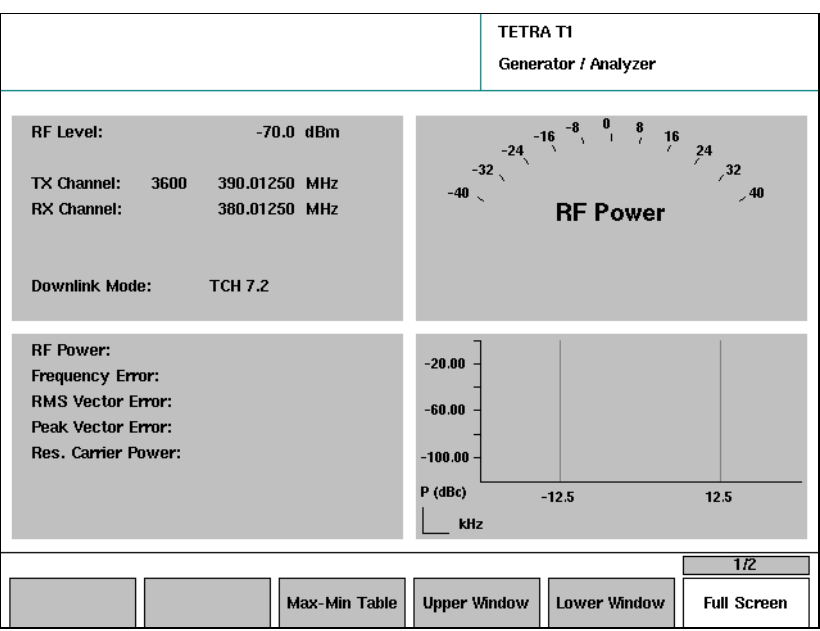

4 Sélectionnez un type de signal dans le champ « Downlink Mode » : **TCH 7.2** (le 2303 émet quatre intervalles de temps par trame, dont l'un contient un signal TCH/7.2 type, l'autre contenant des bursts factices) **SCH/F** (le 2303 émet quatre intervalles de temps par trame, dont l'un contient un canal de commande type ; ce signal est utile pour les mesures MER)
**BSCH + SCH/HD** (le 2303 émet quatre intervalles de temps par trame, dont l'un contient un signal BSCH + SCH/HD avec PRBS, les autres des bursts factices)

**TCH 2.4** (le 2303 émet quatre intervalles de temps par trame, dont l'un contient un signal TCH/2.4 type, les autres des bursts factices)

## **Remarque**

Les combinaisons de canaux, le brouillage et les données utiles sont conformes aux spécifications ETSI pour les tests (p. ex. EN 300 394-1 annexe D.8.4). MCC et MNC sont réglés sur 1, annulant ainsi les réglages dans le menu « Generator/Analyzer Setup ».

5 Préparez la TETRA MS pour le test de récepteur T1 et relevez les résultats sur l'écran de la MS ou sur le PC raccordé.

## Remarque

Conformément aux spécifications TETRA (EN 300 394-1), les performances de sensibilité de référence sont définies de sorte que le taux d'erreur sur les bits (BER) pour un niveau de puissance de –112 dBm soit inférieur à 0,122 %.

6 Lorsque cela est terminé, coupez ensuite la radio TETRA et rallumez-la pour annuler le mode test et reprendre le fonctionnement normal.

Mode de test en boucle T1 La radio TETRA doit être en mode de service. L'appareil de test (par exemple 2303 Stabilock) émet un signal T1. La radio reconnait le T1 et le ramène dans le chemin ascendant. L'appareil de test reçoit les données en boucle et les compare avec les données émises. Il calcule en suite le taux d'erreur sur les bits (BER) et l'affiche.

> Les spécifications TETRA EN 300 394-1 définissent différents types de signal de mesure T1. T1 est toujours un canal brouillé descendant contenant une séquence de bits pseudo aléatoire (PRBS). Il existe différents canaux pouvant porter le signal T1.

Pour configurer le 2303 Stabilock pour le test BER basé sur T1 en mode boucle, procédez comme suit :

- 1 Raccordez la TETRA MS comme cela est décrit dans ["Raccordement du](#page-26-0)  [dispositif testé" à la page 11.](#page-26-0)
- 2 Configurez le générateur comme cela est décrit dans ["Préparation de la](#page-97-0)  [mesure" à la page 82](#page-97-0).
- 3 Dans le menu « Generator/Analyzer Setup », appuyez sur **T1 Loopback MS RX**.

Le menu « TETRA T1 » s'ouvre.

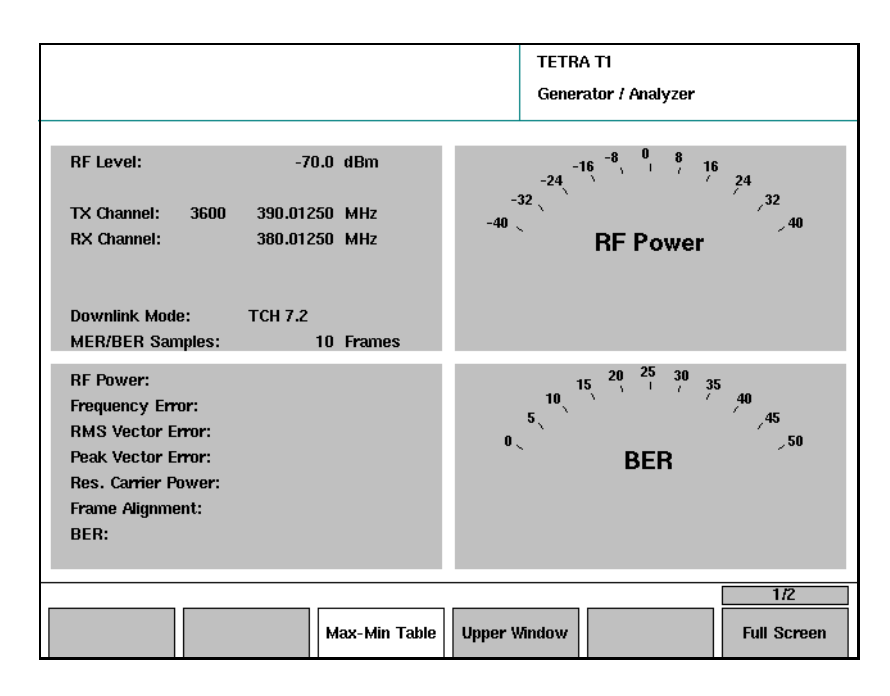

4 Sélectionnez un type de signal dans le champ « Downlink Mode » : **TCH 7.2** (le 2303 émet quatre intervalles de temps par trame, dont l'un contient un signal TCH/7.2 type, l'autre des intervalles contenant des bursts factices)

**SCH/F** (le 2303 émet quatre intervalles de temps par trame, dont l'un contient un canal de commande type ; ce signal est utile pour les mesures MER)

**BSCH + SCH/HD** (le 2303 émet quatre intervalles de temps par trame, dont l'un contient un signal BSCH + SCH/HD avec PRBS, les autres des bursts factices)

**TCH 2.4** (le 2303 émet quatre intervalles de temps par trame, dont l'un contient un signal TCH/2.4 type, les autres des bursts factices)

### Remarque

Les combinaisons de canaux, le brouillage et les données utiles sont conformes aux spécifications ETSI pour les tests (p. ex. EN 300 394-1 annexe D.8.4). MCC et MNC sont réglés sur 1, annulant ainsi les réglages dans le menu « Generator/Analyzer Setup ».

- 5 Dans le champ « MER/BER Samples », entrez le nombre de trames sur lesquelles une mesure doit être réalisée.
- 6 Préparez TETRA MS pour le test de récepteur en boucle T1. (Cette procédure dépend du fournisseur et du modèle de radio TETRA.) Lorsque le portatif TETRA se trouve en mode boucle, le 2303 Stabilock se synchronise sur le signal reçu du portatif TETRA et affiche les résultats de la mesure du récepteur concernant le taux d'erreur sur les bits.

### **Remarque**

Conformément aux spécifications TETRA (EN 300 394-1), les performances de sensibilité de référence sont définies de sorte que le taux d'erreur sur les bits (BER) pour un niveau de puissance de –112 dBm soit inférieur à 0,122 %.

7 Lorsque cela est terminé, coupez ensuite la radio TETRA et rallumez-la pour annuler le mode test et reprendre le fonctionnement normal.

Chapter 5 Réalisation de tests sans établissement d'une communication Réalisation des mesures de récepteur

## Réalisation des autotests

# 6

Ce chapitre fournit des instructions portant sur les différentes tâches lors de la réalisation des autotests avec le 2303 Stabilock. Les thèmes traités dans ce chapitre sont les suivants :

- ["Introduction" à la page 98](#page-113-0)
- ["Configuration d'un test" à la page 99](#page-114-0)
- ["Réalisation d'un test" à la page 109](#page-124-0)
- ["Visualisation des résultats" à la page 110](#page-125-0)

## <span id="page-113-0"></span>Introduction

La caractéristique Autotest du 2303 Stabilock vous permet de réaliser un contrôle RF global sur la station mobile. Il existe une séquence de test enregistrée dans le Stabilock, donc certains paramètres peuvent être modifiés par l'utilisateur :

- Des paramètres enregistrés spécifiques au mobile (type de couplage et position du chariot) sont enregistrés dans le 2303 et peuvent être facilement chargés.
- Des paramètres spécifiques au réseau (tels que la plage de fréquence utilisée) sont enregistrés dans le 2303 et peuvent être appelés.
- Quelques paramètre de test peuvent être concernés, par exemple si et comment le test de sensibilité de pagination est réalisé.
- Les limites de test peuvent être modifiées.

Le concept derrière les capacités de configuration et de test est le suivant : les paramètres de configuration identiques à ceux du test d'un type particulier de radio TETRA sont utilisés, par exemple vous utiliserez toujours la même configuration de test (instrument, coupleur et dispositif de blindage RF ou câble) ainsi que les mêmes canaux de fréquences et paramètres réseau à tester.

## <span id="page-114-0"></span>Configuration d'un test

Gestion des types de radio TETRA Avant de démarrer un autotest, la connexion de fréquence radio (RF) entre le portatif TETRA et le 2303 Stabilock doit être définie. De même, si 4914 Antenna Coupler est utilisé, les facteurs de couplage RF doivent être entrés de sorte que les facteurs corrects puissent être pris en compte dans la configuration des mesures et les résultats.

> Ces paramètres peuvent être configurés soit en entrant manuellement les informations avant chaque test, soit en les enregistrant dans un fichier de montage de type MS et en les chargeant facilement au début du test.

### Remarque

Dans les menus « Autotest MS Type Setup » décrits ci-dessous, il y a toujours un type MS actif sélectionné et chargé. Toute modification de la configuration sera enregistrée immédiatement avec le type MS correspondant, ce qui signifie que les réglages précédents seront écrasés sans avertissement préalable.

## Chargement des réglages radio prédéfinis

1 Dans le menu d'accueil, sélectionnez **Autotest > Setup**. Le menu « Autotest MS Type Setup » s'ouvre. Le champ de saisie en haut à gauche affiche le fichier des réglages radio actuellement chargé.

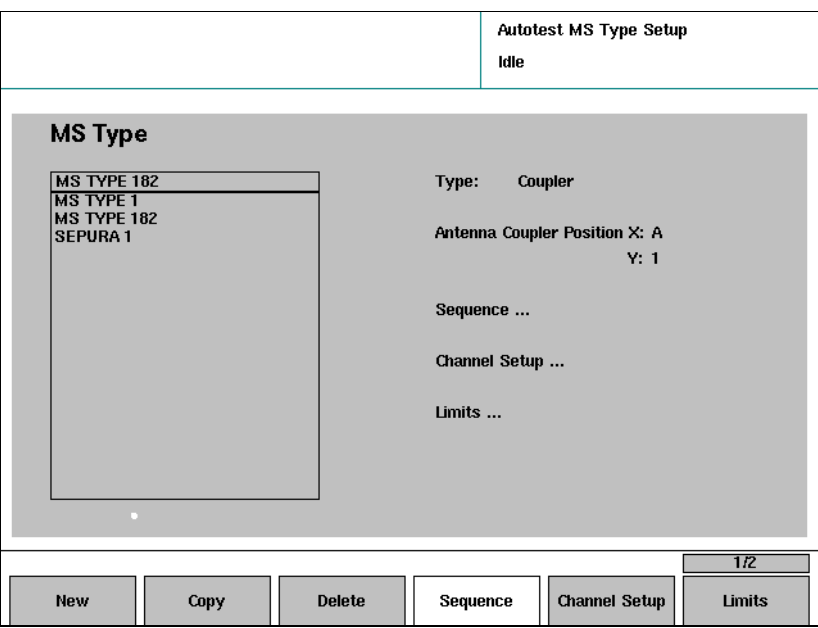

2 Dans la liste affichée à gauche, sélectionnez une entrée correspondant au type de station mobile à tester. Le type de connexion et (si TETRA est raccordée par le biais d'un

coupleur) le chariot sont affichés à droite.

<span id="page-115-0"></span>Définition des réglages radio Cette section explique comment configurer les paramètres radio spécifiques avant de démarrer un autotest.

> 1 Dans le menu d'accueil, sélectionnez **Autotest > Setup**. Le menu « Autotest MS Type Setup » s'ouvre.

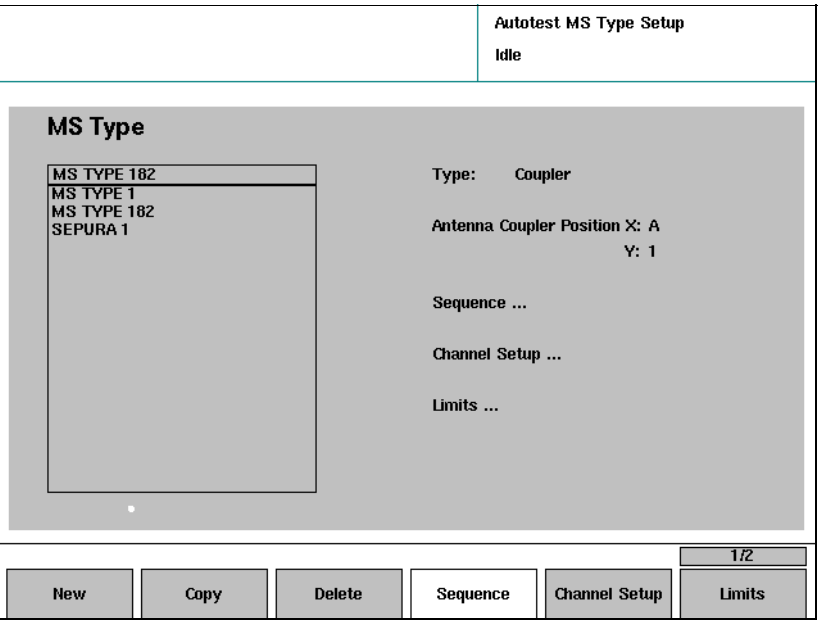

- 2 Dans le champ de sélection « Type », choisissez comment vous voulez raccorder la radio TETRA au Stabilock (câble ou coupleur).
- 3 Si la radio TETRA est raccordée via 4914 Antenna Coupler, vous pouvez entrer la position du chariot sur le coupleur dans les champs « Antenna Coupler Position » (X et Y).
- 4 Pour entrer les facteurs de couplage en vue de la transmission et de la réception, revenez au menu d'accueil en appuyant deux fois sur **ESC** puis **Setup > Definitions**. Le facteur de couplage de la direction du Stabilock à TETRA mobile peut être entré dans le champ « RX » et le facteur pour la direction de TETRA vers le Stabilock peut être entré dans le champ « TX ».

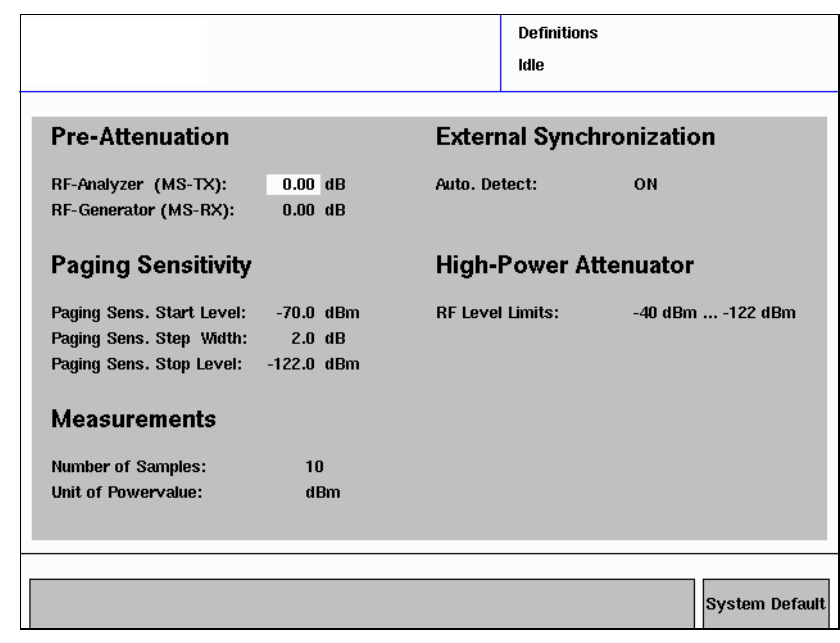

#### Remarque

Le menu des définitions peut également être ouvert directement depuis les menus de mesure en sélectionnant **…** > **Definitions**. Lors de retour du menu des définitions au menu des mesures, ces dernières sont réinitialisées et démarrées avec les nouvelles valeurs moyennes et de pré-atténuation.

Enregistrement des réglages radio dans un fichier Les réglages radio TETRA peuvent être entrés comme cela est décrit cidessus et enregistrés dans un fichier de sorte que les réglages puissent être facilement chargés et réutilisés. Le Stabilock enregistre le type de connexion, la position du chariot et les facteurs de couplage.

- 1 Réglez les paramètres radio TETRA comme cela est décrit dans ["Défini](#page-115-0)[tion des réglages radio"](#page-115-0) ci-dessus.
- 2 Dans le menu d'accueil, sélectionnez **Autotest > Setup**.

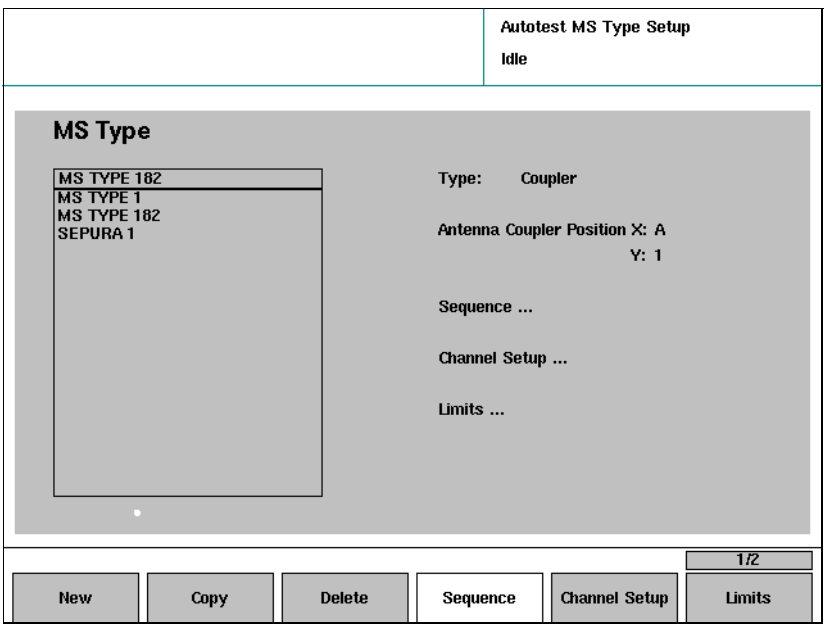

3 Appuyez sur la touche programmable **New** pour enregistrer les réglages.

Le Stabilock enregistre les réglages radio TETRA dans un fichier sur son disque dur interne. Le nom du fichier est choisi automatiquement. Le nouveau fichier des réglages devient actif dans la boîte de sélection « MS Type ».

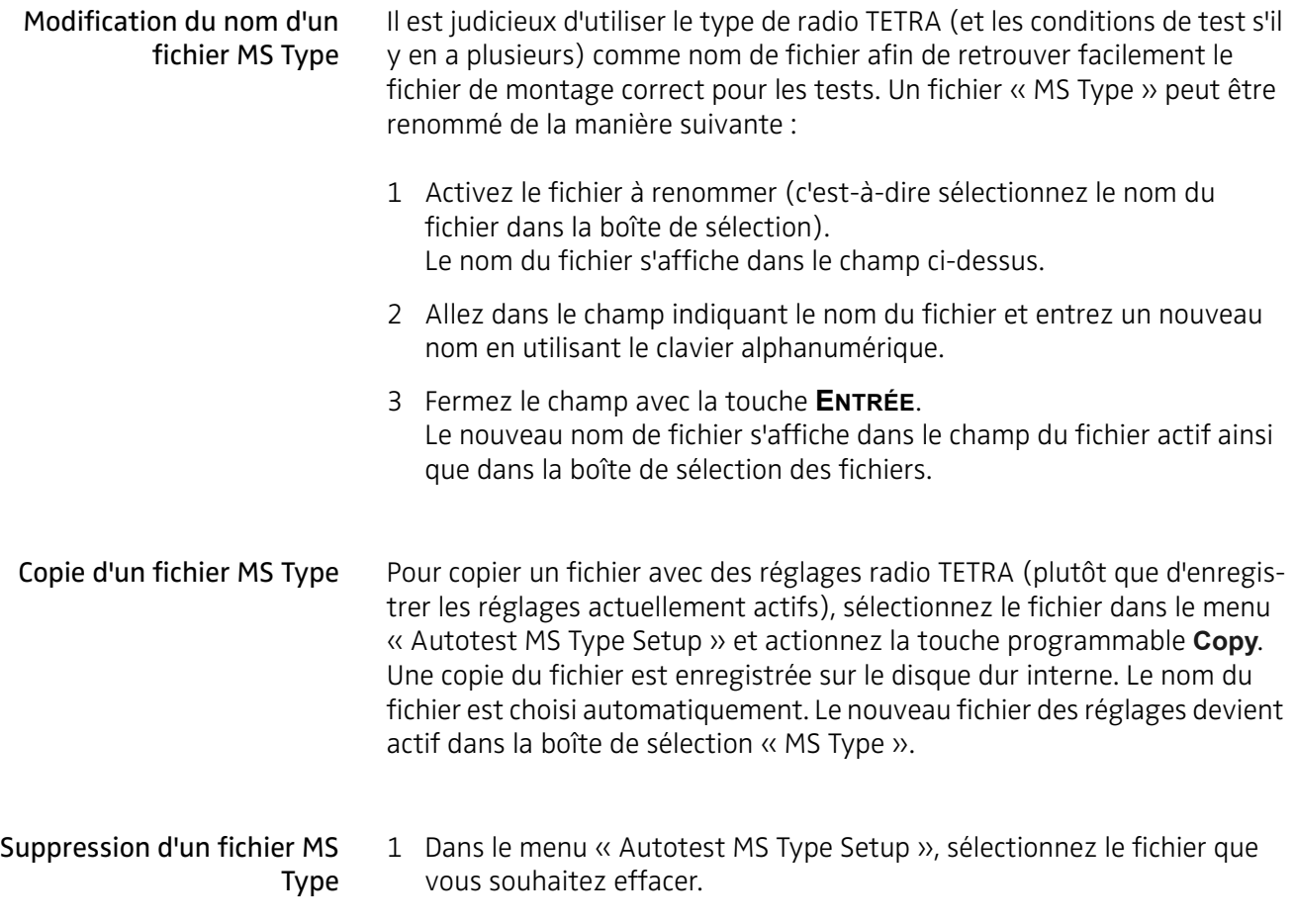

- 2 Actionnez la touche programmable **Delete**. Le fichier sélectionné est effacé. Le fichier suivant dans la liste est marqué mais n'est pas chargé.
- Tri des fichiers « MS Type » Vous souhaitez conserver une certaine séquence des fichiers MS Type dans la liste, par exemple pour pouvoir accéder au ficher le plus utilisé en actionnant le moins de touches possible par exemple. Pour modifier la séquence des fichiers :
	- 1 Sélectionnez le fichier que vous souhaitez déplacer vers le haut ou le bas dans la liste à droite dans le menu « Autotest MS Type Setup ».
	- 2 Appuyez sur **…**, puis sur **Move Up** ou **Move Down** pour modifier la position du fichier dans la liste.

<span id="page-119-0"></span>Configuration des canaux Lorsque vous définissez une configuration de type MS, il est nécessaire de définir les canaux et les paramètres réseau. Ces définitions sont enregistrées avec la configuration de type MS.

> Vous pouvez charger une configuration de canal existante définie précédemment et enregistrée dans le menu « Channel Setup ».

Vous pouvez définir la configuration de canal pour les autotests de la manière suivante :

1 Dans le menu d'accueil, sélectionnez **Autotest > Channel Setup**. Le menu « Autotest MS Type Channel Setup » s'ouvre.

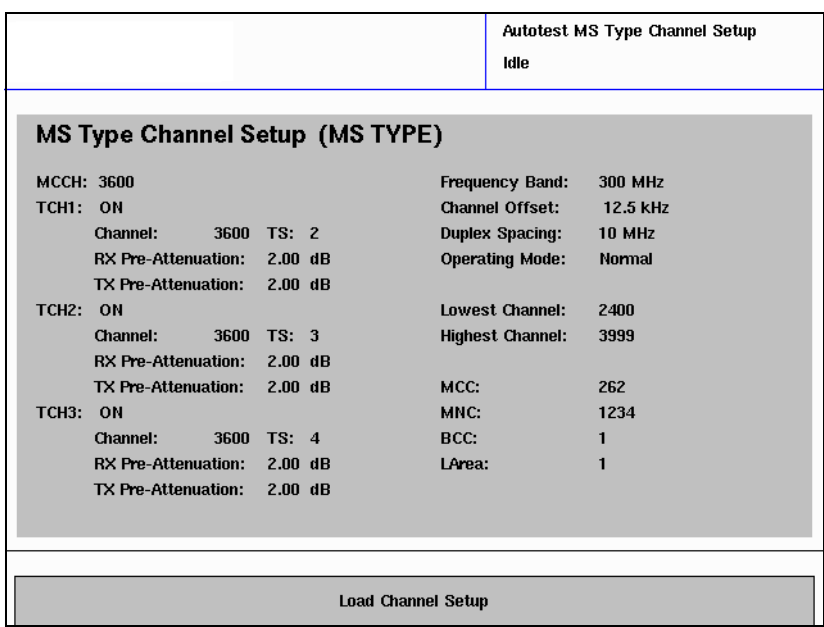

- 2 Si vous disposez déjà d'une station de base et d'un fichier de configuration réseau du mode manuel, sélectionnez **Load Channel Setup** et sélectionnez un fichier de montage de canal. Dans le cas contraire, entrez les paramètres réseau et des canaux à droite dans le menu comme cela est décrit dans ["Réglage des paramètres réseau" à la](#page-28-0)  [page 13](#page-28-0).
- 3 A gauche dans le menu, sélectionnez un numéro de canal pour MCCH (Main Control Channel) si cela n'est pas indiqué par le fichier de montage de canal chargé.
- 4 Le menu propose trois canaux à tester. Vous pouvez définir les canaux sur lesquels un test doit être réalisé (par exemple trois canaux pour tester la bande de fréquence à l'extrémité inférieure, au centre et à l'extrémité supérieure). Pour chacun des trois canaux :
	- a Spécifiez si la radio TETRA doit être testée sur le canal en sélectionnant ON (les tests radio sont effectués) ou OFF (aucun test n'est effectué).
	- b Entrez le numéro de canal et un intervalle de temps à tester.
- c Entrez l'atténuation pour la fréquence dans la liaison descendante (RX : la station de base émet, la radio TETRA reçoit la fréquence) et dans la liaison ascendante (TX : la station de base reçoit, la radio TETRA émet la fréquence). L'atténuation peut être causée par une perte de câble ou des radiations dans l'air, elle dépend de la fréquence. Cf. ["Raccordement du dispositif testé" à la page 11](#page-26-0) pour de plus amples détails.
- 5 Sélectionnez **ESC** pour revenir au menu « Autotest MS Type Setup ».

## Modification des limites de test

Dans chaque test, un nombre de mesures sont réalisées, une moyenne est calculée et comparée avec les limites prédéfinies. Si l'un des résultats ne respecte pas la limite, l'ensemble de l'autotest échoue.

Pour définir les limites, procédez comme suit :

1 Dans le menu d'accueil, sélectionnez **Autotest > Setup > Limits**. Le menu « Autotest MS Type Limits » s'ouvre.

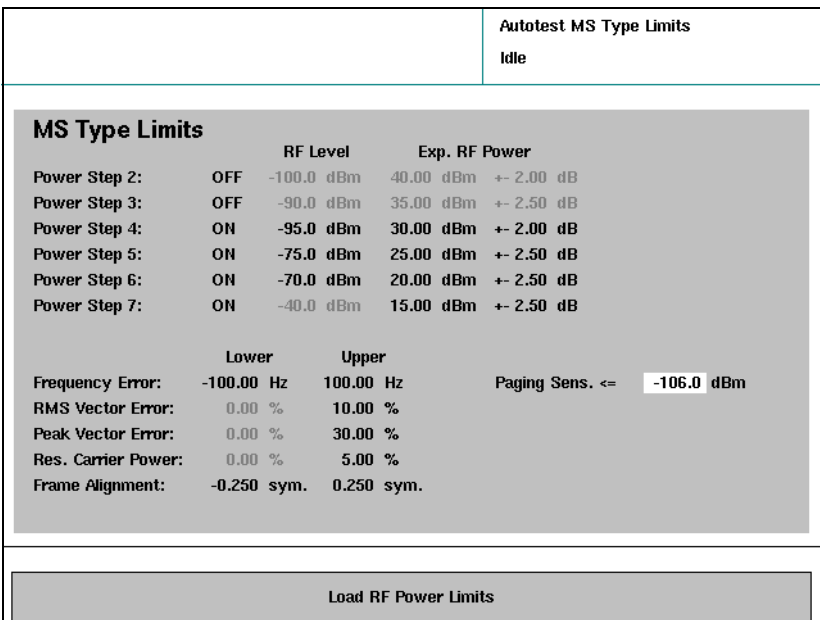

- 2 Vous pouvez utiliser la touche programmable **Load RF Power Limits** pour sélectionner la classe de puissance de la radio TETRA à tester. Les réglages du palier de puissance sont écrasés par des valeurs types et les pas de puissance ne pouvant pas être appliqués à la classe de puissance sélectionnée sont grisés.
- 3 Pour chacune des valeurs de pas de puissance, sélectionnez le niveau RF de réception, le niveau de puissance d'émission nominal et les limites comme cela est décrit dans ["RF Level, Exp. RF Power" à la page 21](#page-36-0). (La réalisation ou non d'un test d'un pas de puissance dépend de l'entrée appropriée dans le menu « Autotest MS Type Sequence », cf. ["Affecta](#page-122-0)[tion de la séquence de test" à la page 107\)](#page-122-0).
- 4 Entrez les valeurs limites pour les paramètres de test d'émetteur (erreur de fréquence etc.) ainsi que la sensibilité de pagination comme cela est décrit dans ["Réglage des limites de test" à la page 19.](#page-34-0)
- 5 Sélectionnez **ESC** pour revenir au menu « Autotest MS Type Setup ».

## <span id="page-122-0"></span>Affectation de la séquence de test

Certains paramètres de la séquence autotest standard peuvent être personnalisés comme suit :

1 Dans le menu d'accueil, sélectionnez **Autotest > Setup > Sequence**. Le menu « Autotest MS Type Sequence » s'ouvre.

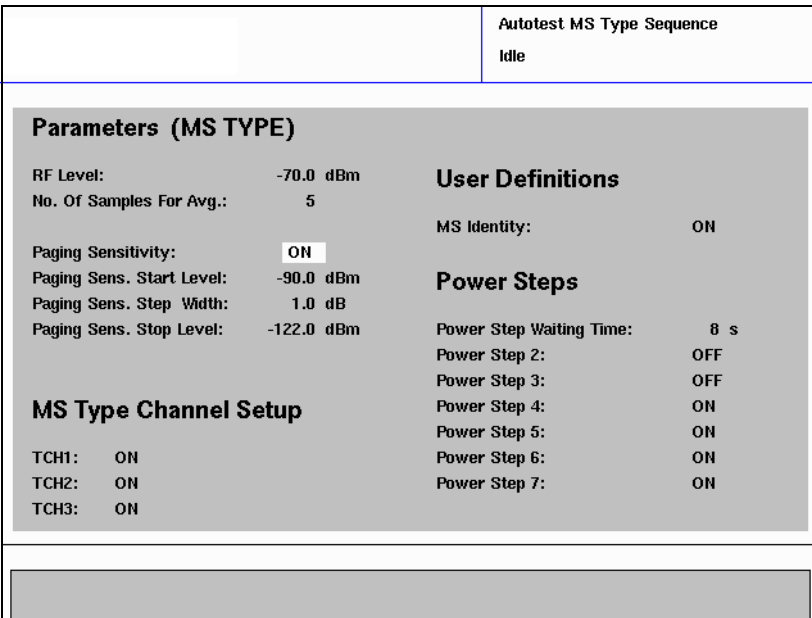

- 2 Modifiez certains paramètres si nécessaire.
	- a « RF Level » concerne le niveau de puissance de réception dans la radio TETRA. Ce niveau de puissance est appliqué pendant le traitement du signal, c'est-à-dire lors de la configuration ou de l'établissement d'un appel et doit être suffisamment élevé pour garantir que le signal prenne un état inconnu.
	- b Meas. Count of Avg correspond au nombre de mesures à partir desquelles la moyenne doit être calculée avant de comparer les résultats avec une limite de test.
	- c Paging Sensitivity indique si ce test de récepteur doit être réalisé ou non. Cf. ["Test de mesure de la sensibilité de paging" à la page 67](#page-82-0) pour de plus amples détails.
	- d Paging Sens. Start Level » est le niveau de puissance reçu dans la radio TETRA au niveau duquel le test de sensibilité de pagination est lancé.
	- e Paging Sens. Step Width » est l'intervalle de réduction du niveau de puissance reçu lors de chaque étape du test.
	- f Paging Sens. Stop Level » définit le niveau de puissance reçue le plus bas auquel le test de sensibilité de pagination est réalisé (sauf si le test de la radio échoue à un niveau plus élevé).
	- g « Paging Sens. Retries » spécifie la fréquence à laquelle la radio TETRA est paginée sur un niveau de puissance avant que le test n'échoue.
- h TCH1 à TCH3 définissent si ces canaux sont testés dans l'autotest. Le nombre de canaux pour chaque TCH est défini dans le menu « Autotest MS Type Channel Setup », cf. ["Configuration des canaux"](#page-119-0)  [à la page 104](#page-119-0) pour de plus amples détails.
- i « MS Identity » spécifie si le numéro de série ou le numéro de stock de la radio TETRA doit être enregistré dans le journal des résultats. Si « ON » est réglé, l'identité MS est demandée au début de chaque autotest. Le nombre (jusqu'à 16 caractères) peut être entré manuellement sur le panneau avant ou à l'aide d'un clavier externe, ou encore automatiquement grâce à un lecteur de code-barres raccordé à l'interface USB.
- j « Power Step Waiting Time » correspond au temps pendant lequel le 2303 Stabilock attend après avoir modifié son niveau de puissance de sortie avant la réalisation du niveau de puissance suivant. En raison de la procédure de contrôle de la puissance en boucle ouverte, la radio TETRA adapte sa puissance émise en fonction du niveau de puissance reçue ; la radio TETRA peut avoir besoin d'un peu de temps pour changer sa puissance émise.
- k « Power Step 2 » à « Power Step 7 » définissent si un test est réalisé ou non au pas de niveau de puissance émise respective. Les pas de niveau de puissance et leurs limites sont définis dans le menu « Autotest MS Type Limits ».
- 3 Sélectionnez **ESC** pour revenir au menu « Autotest MS Type Setup ».

## <span id="page-124-0"></span>Réalisation d'un test

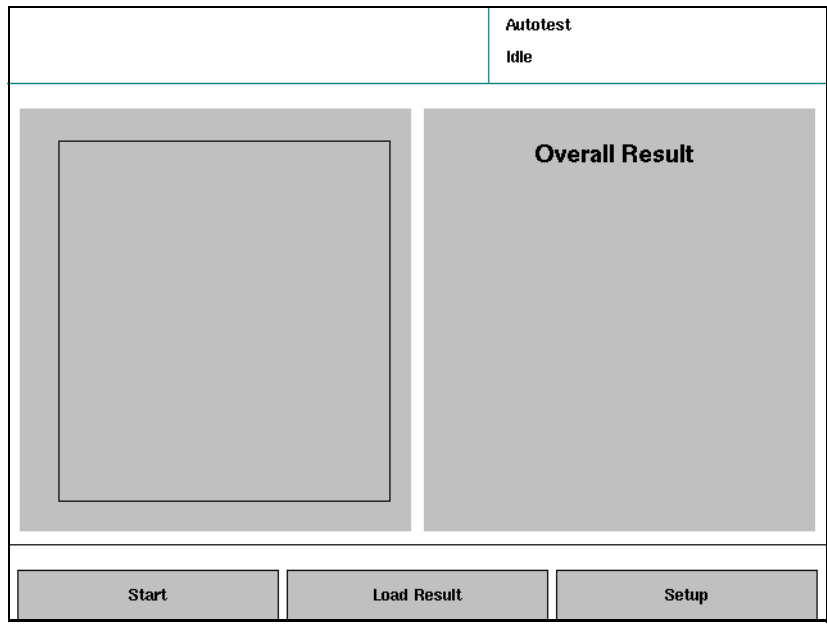

1 Dans le menu d'accueil, appuyez sur la touche programmable **Autotest**. Le menu « Autotest » s'affiche.

## <span id="page-124-1"></span>2 Appuyez sur **Start**.

Une liste des types de radio TETRA prédéfinies s'affiche.

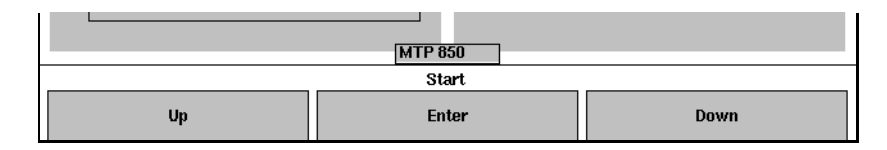

- 3 Dans cette liste des stations mobiles TETRA, sélectionnez le type correspondant à la radio TETRA que vous voulez tester. Le test démarre. La progression du test s'affiche à gauche dans le menu et le résultat s'affiche à droite.
- 4 Pour annuler un test en cours, appuyez sur la touche **ESC**. Sinon, lorsqu'un test est terminé, les résultats finaux s'affichent à droite. Les résultats sont enregistrés (cf. ["Sélection de l'emplacement du fichier](#page-52-0)  [pour les captures d'écran et les résultats de l'autotest" à la page 37](#page-52-0)) et peuvent être visualisés comme cela est expliqué dans ["Visualisation des](#page-125-0)  [résultats" à la page 110.](#page-125-0)
- 5 Pour démarrer un nouveau test, continuez avec [step 2](#page-124-1).

## <span id="page-125-0"></span>Visualisation des résultats

Les résultats d'un test peuvent être contrôlés en détails, soit immédiatement après le test, soit ultérieurement.

- 1 Si les résultats ne sont pas encore affichés, cliquez sur la touche programmable **Load Result** du menu « Autotest ». Le 2303 Stabilock affiche une liste des résultats de l'autotest enregistrés dans le dossier de mémorisation de l'autotest actuel (cf. ["Sélection](#page-52-0)  [de l'emplacement du fichier pour les captures d'écran et les résultats de](#page-52-0)  [l'autotest" à la page 37](#page-52-0)).
- 2 Sélectionnez un fichier journal de résultats d'autotest et appuyez sur la touche programmable **Entrée**.

Les résultats s'affichent sous forme abrégée à gauche de l'écran (section de progression). La partie de droite (sections des détails) affiche la date et l'heure du test, les résultats globaux, le nom du test ou de l'étape du test, les résultats de mesure et les limites sup. et inf. (le cas échéant, sinon les détails concernant la progression s'affichent).

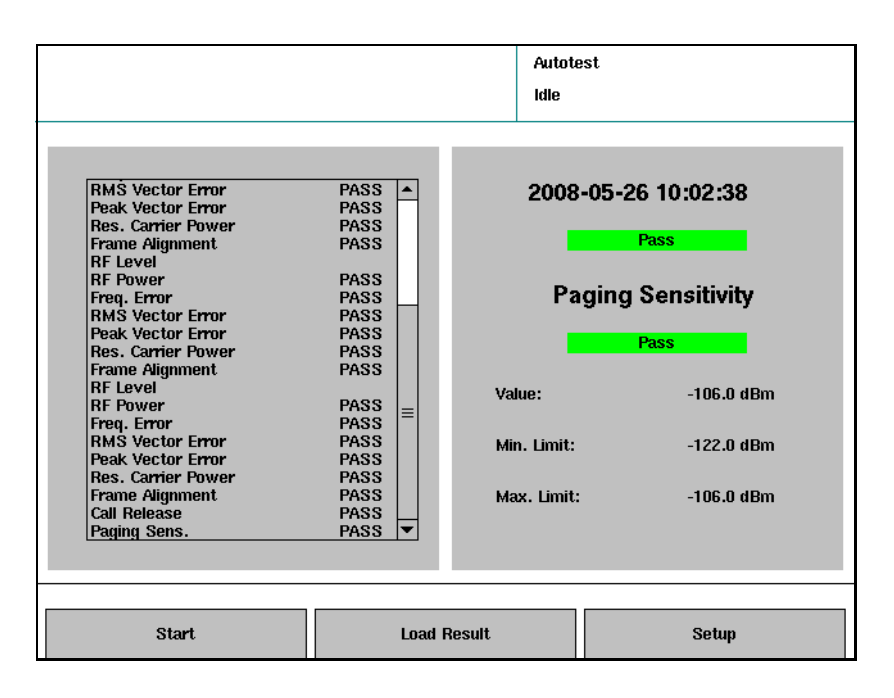

3 Dans la section de progression, marquez un résultat abrégé ou une étape de test.

Les détails correspondants s'affichent dans la section des détails.

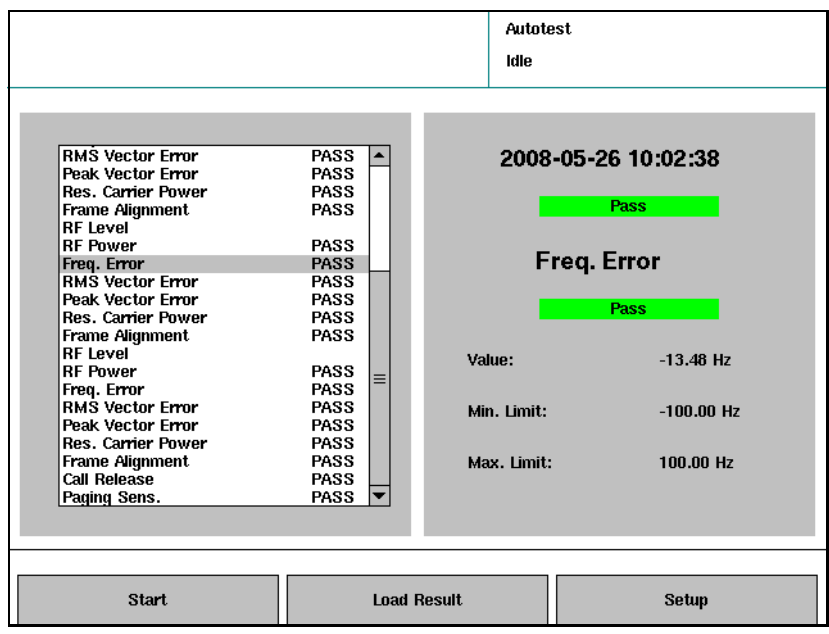

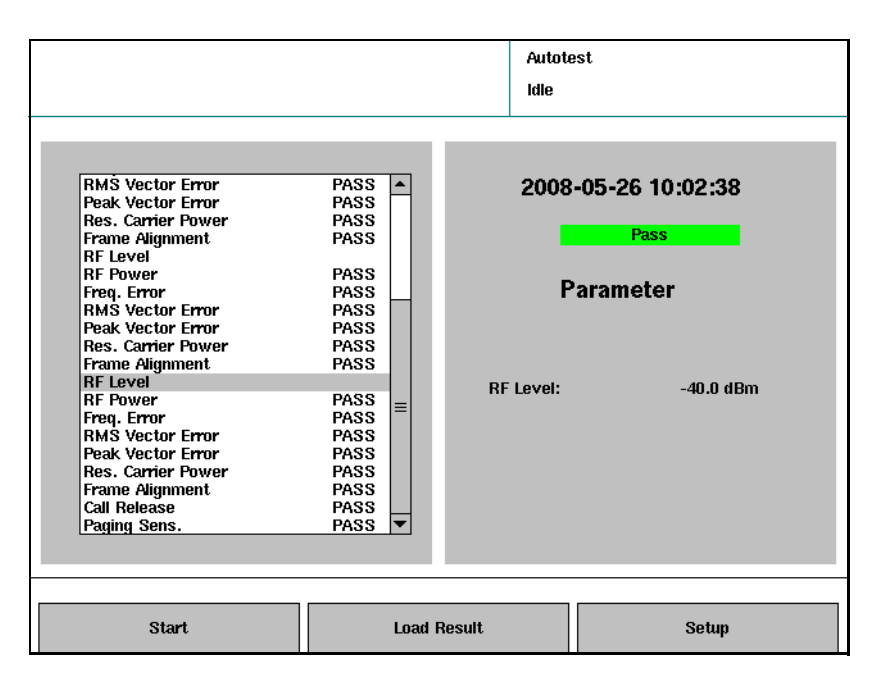

4 Appuyez sur **ESC** pour revenir au menu d'accueil.

Chapter 6 Réalisation des autotests Visualisation des résultats

## Maintenance et dépannage

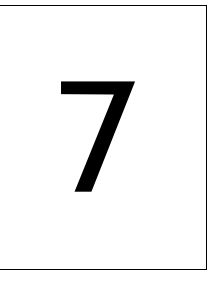

Ce chapitre décrit comment identifier et corriger les problèmes concernant le 2303 Stabilock. Les thèmes traités dans ce chapitre sont les suivants :

- ["Maintenance de votre unité" à la page 114](#page-129-0)
- ["Dépannage" à la page 115](#page-130-0)

## <span id="page-129-0"></span>Maintenance de votre unité

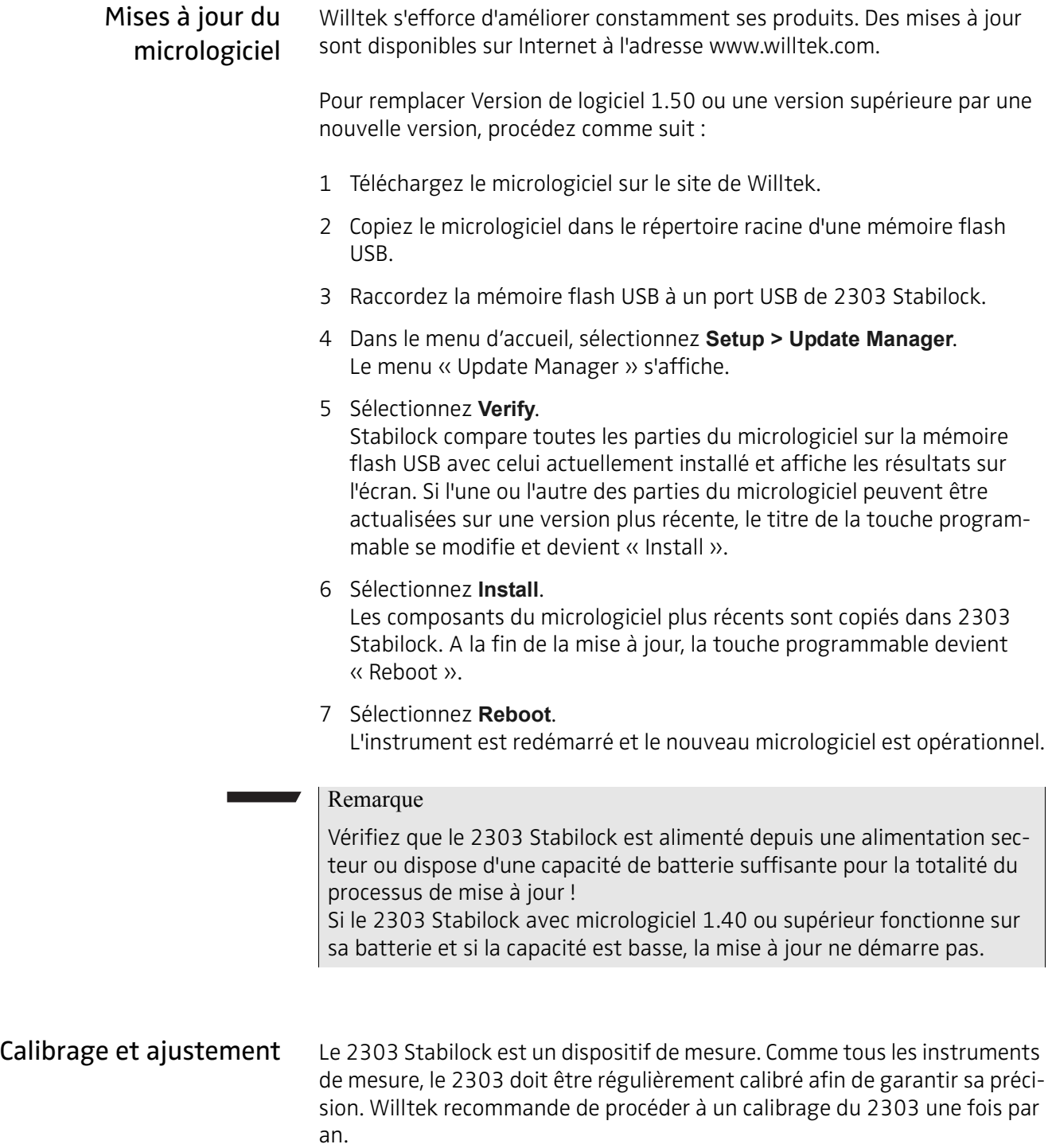

## <span id="page-130-0"></span>Dépannage

Si vous ne parvenez pas à résoudre les problème que vous rencontrez avec le 2303 Stabilock, cf. ["Assistance technique" à la page x](#page-11-0).

Fins d'appel inattendues Si le téléphone est enregistré (raccordé) dans le réseau simulé et si vous essayez en vain d'établir une communication, observez le champ « Disconnect Cause » à droite ; vous pourrez y trouver des informations utiles indiquant la source du problème.

> Cela est également valable en cas de coupures brutales des communications.

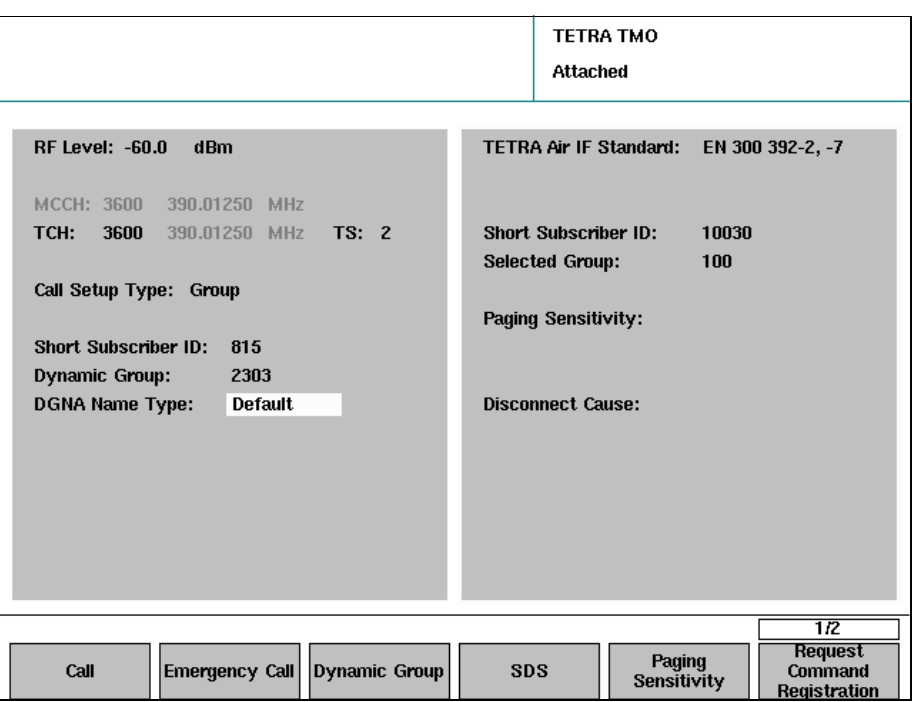

Chapter 7 Maintenance et dépannage Dépannage

## Paramètres des canaux

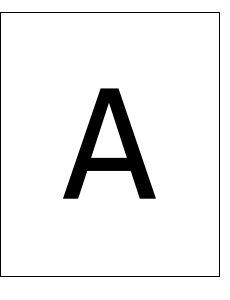

Cette annexe est conçue pour vous aider à sélectionner correctement les paramètres réseau et canal à des fins de test. Les thèmes traités dans cette annexe sont les suivants :

- ["Calcul du numéro de canal et des fréquences" à la page 118](#page-133-0)
- ["Niveaux de puissance dans TETRA" à la page 121](#page-136-0)
- ["Paramètres réseau" à la page 124](#page-139-0)

## <span id="page-133-0"></span>Calcul du numéro de canal et des fréquences

Dans les systèmes TETRA, il existe typiquement deux systèmes différents de numérotation des canaux : l'un appliqué par les utilisateurs ou le personnel opérateur du réseau, et l'autre utilisé dans le protocole.

Langue utilisateur : nombre de canaux radio L'opérateur réseau et les groupes d'utilisateurs commencent généralement leurs numéros de canaux par 1 pour le premier canal du spectre alloué (par exemple le spectre alloué pour la sécurité du public et les équipements de sécurité en Europe, à partir de 380 MHz). Ce système de numérotation des canaux correspond aux numéros des canaux radio (cf. TS 300 392-15). Le spectre alloué démarre généralement par un nombre entier de MHz (380.000 MHz), quel que soit le décalage du canal (p. ex. 12,5 kHz). Les utilisateurs se mettent généralement d'accord sur un numéro de canal en mode direct TETRA (DMO). La figure suivante illustre les différentes variantes de numérotation radio

des canaux. Remarquez la différence entre les termes utilisés par les utilisateurs (numéros de canal radio) et ceux utilisés dans le protocole de signalisation (numéro porteur radio, fréquence porteuse, décalage de fréquence).

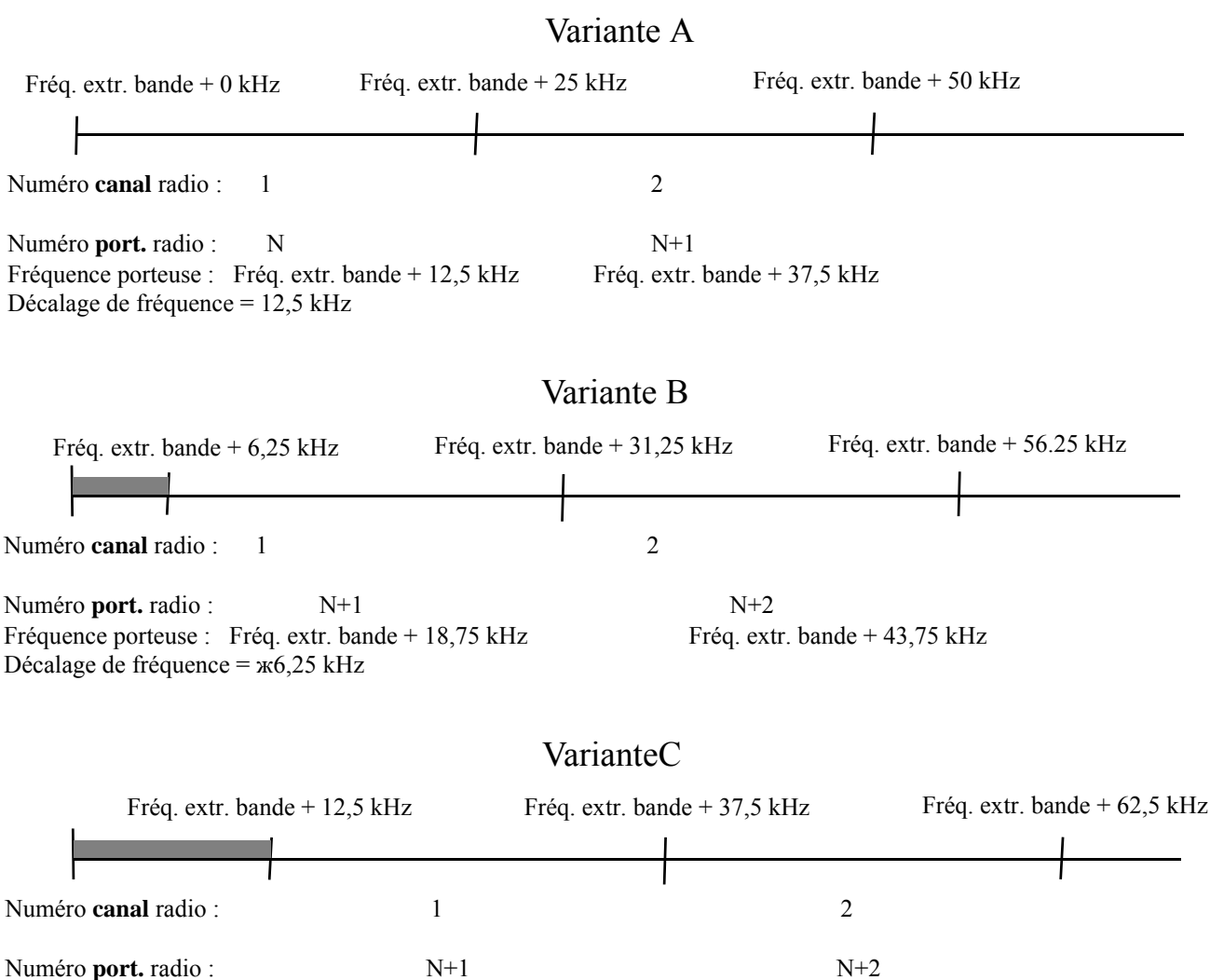

Fréquence porteuse : Fréq. extr. bande + 25 kHz Fré. extr. bande + 50 kHz Décalage de fréquence = 0 kHz

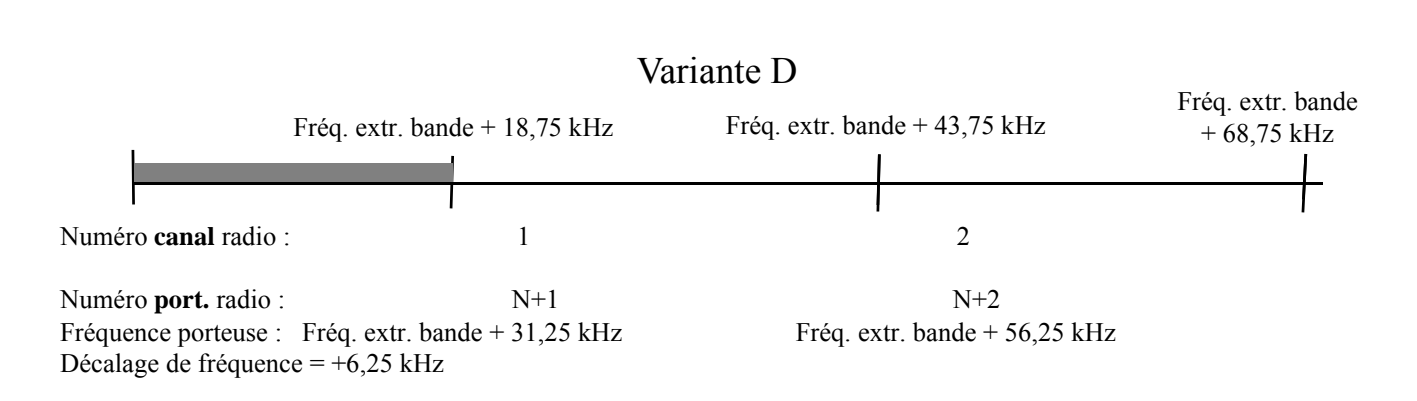

## Signalisation et instrument : les numéros porteurs radio

En liaison avec la bande de fréquence TETRA, le décalage de fréquence et l'espacement duplex, le numéro porteur radio dans le protocole TETRA est utilisé pour assigner une fréquence radio définie univoque dans tous les systèmes TETRA et donc indépendante de l'implémentation réseau.

L'équation permettant d'obtenir la fréquence porteuse descendante (station de base TETRA vers la station mobile TETRA) à partir de ces composants est la suivante :

Fréquence porteuse DL = bande de fréquence + (numéro porteur radio) \* 25 kHz + décalage de fréquence

La fréquence porteuse ascendante (TETRA MS vers BS) est la suivante :

Fréquence porteuse UL = fréquence porteuse DL – espacement duplex

La bande de fréquence TETRA est un multiple de 100 MHz, de sorte que les bandes de fréquence valables sont 100 MHz, 200 MHz, 300 MHz et ainsi de suite jusqu'à 900 MHz. (Notez que le 2303 Stabilock supporte uniquement les bandes de fréquence utilisées couramment).

Le décalage de fréquence prend l'une des valeurs suivantes : 0, 12,5 kHz, +6,25 kHz, –6,25 kHz. La valeur la plus usuelle est 12,5 kHz.

L'espacement duplex détermine le décalage entre les fréquences de transmission de la station de base et de la station mobile.L'espacement duplex de 10 MHz est le plus courant dans les bandes 300 et 400 MHz, tandis que 45 MHz est fréquent dans les bandes 800 et 900 MHz.

Le numéro porteur radio est simplement un numéro qui commence par 0 pour une fréquence porteuse à ou proche de la fréquence dénotée par la bande de fréquence, p. ex. 300 MHz.

Exemple : avec un décalage de fréquence 12,5 kHz dans la bande 300 MHz, le numéro porteur radio 3600 correspond à une fréquence porteuse DL 390.0125 MHz. Dans la bande européenne réservée aux services de santé et de sécurité publique, on aurait alors le numéro de canal descendant radio 1 pour les utilisateurs. La fréquence ascendante correspondante est 380.0125 MHz.

## <span id="page-136-0"></span>Niveaux de puissance dans TETRA

Classes de puissance Chaque TETRA MS appartient à une classe de puissance définissant la capacité de puissance de sortie RF max. Les classes de puissance correspondent aux mobiles pour différents objectifs, depuis les petits terminaux mobiles de poche (classe de puissance 4L, 0.56 W) aux stations mobiles montées sur des véhicules alimentés par la batterie du véhicule (classe de puissance 1, 30 W). Les classes de puissance sont listées dans le tableau ci-dessous.

> La classe de puissance ne peut pas être demandée par la radio TETRA en mode normal. Elle est cependant disponible en mode test TETRA. Cf. section « Mode test TETRA » page 64 pour avoir de plus amples détails.

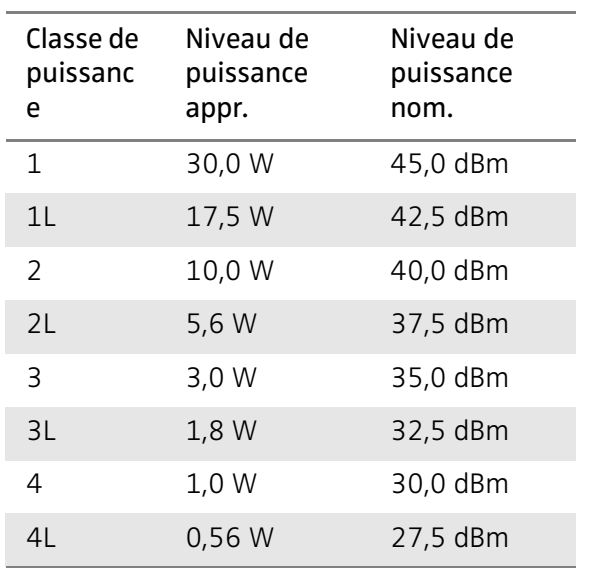

## Table 2 Puissance nominale des stations mobiles TETRA

Contrôle de puissance La MS est également capable d'adapter son niveau de puissance aux exigences extérieures par pas de 5 dB. Deux mécanismes sont disponibles : contrôle de puissance en boucle ouverte et fermée.

> Dans le cas du contrôle de puissance en boucle ouverte, TETRA MS ajuste sa puissance émise sur la qualité du signal reçu de la station de base sur la liaison descendante. Plus le signal de la station de base est faible, plus élevée sera la puissance de fréquence radio (RF) émise par la MS. Si le signal de la station de base devient plus puissant, la station mobile réduit à nouveau sa puissance RF. Ne soyez pas donc surpris si la station mobile modifie sa puissance de sortie lorsque vous modifiez celle de Stabilock !

> Sur le canal de trafic, la réduction du niveau de puissance du Stabilock peut être une bonne solution pour modifier la puissance émise par la station mobile.

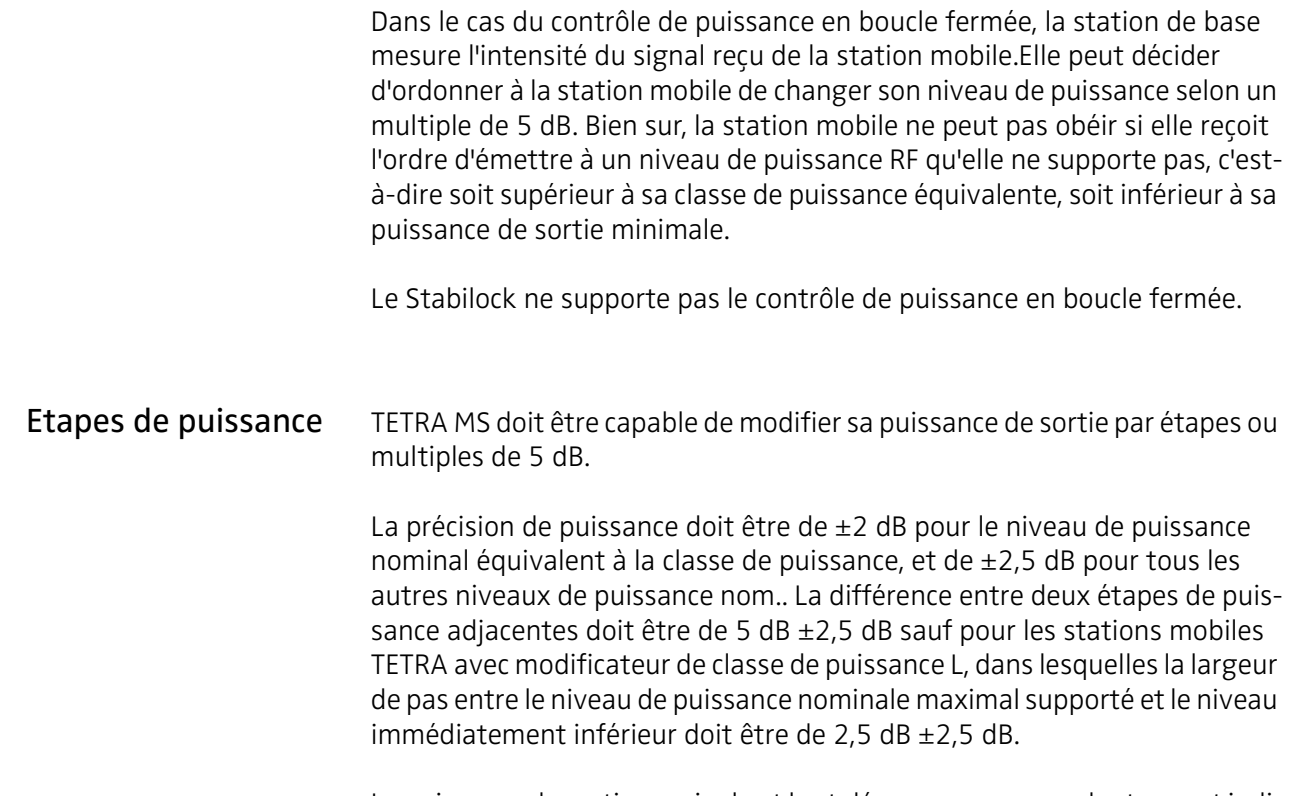

La puissance de sortie nominale et les tolérances correspondantes sont indiquées dans les tableaux ci-dessous.

## Table 3 Pas de puissance et tolérances pour les stations mobiles TETRA

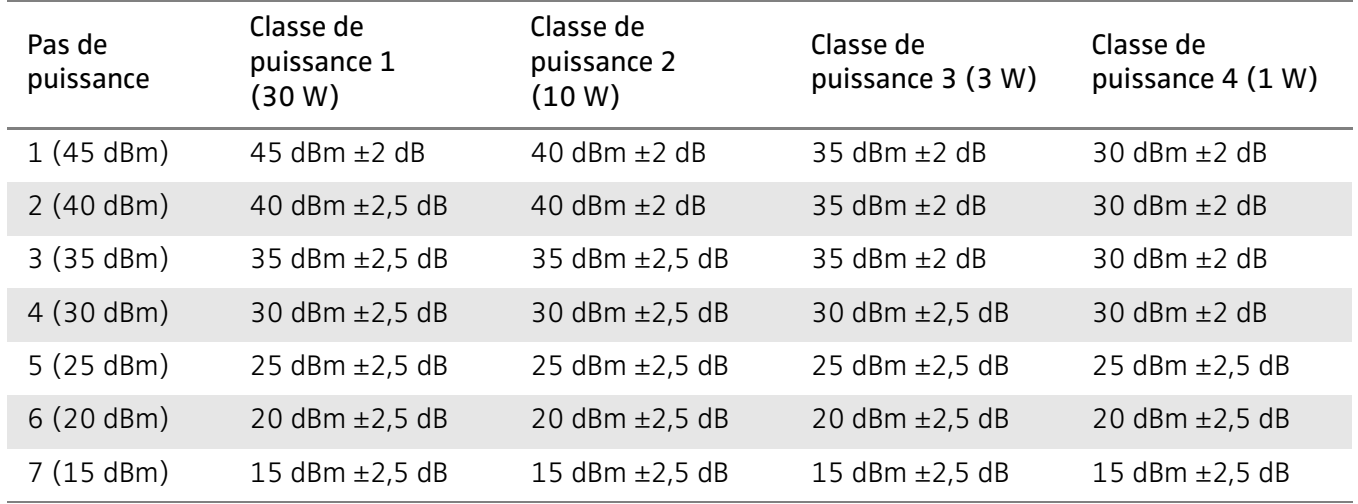

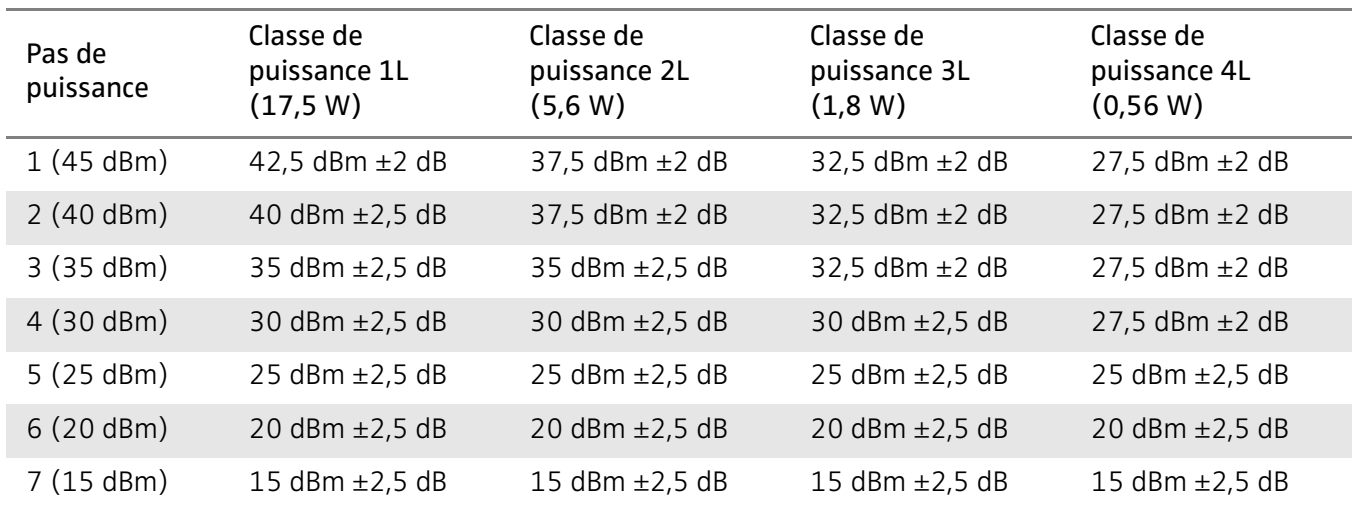

## Table 4 Pas de puissance et tolérances pour les mobiles TETRA avec modificateur de classe de puissance L

## <span id="page-139-0"></span>Paramètres réseau

## Code national mobile (Mobile Country Code MCC)

Le MCC est un code à trois digits qui identifie le pays dans lequel le réseau est établi. Les codes valables sont définis dans ITU standard E.212 ("Plan de numérotation mobile national"). Le tableau ci-dessous liste les codes nationaux assignés. De plus, MCC 001 est souvent utilisé à des fins de test. Il est cependant rarement implémenté dans les stations mobiles TETRA.

412 Afghanistan 276 Albanie 603 Algérie 544 Samoa (US) 213 Andorre 631 Angola 365 Anguilla 344 Antigua et Barbuda 722 Argentine 283 Arménie 363 Aruba (Pays-Bas) 505 Australie 232 Autriche 400 Azerbaïdjan 364 Bahamas 426 Bahreïn 470 Bangladesh 342 Barbade 257 Bélarus 206 Belgique 702 Belize 616 Bénin 350 Bermudes (UK) 402 Bhoutan 736 Bolivie 218 Bosnie Herzégovine 652 Botswana 724 Brésil 348 Iles Vierges (UK) 528 Brunéi Darussalam 284 Bulgarie 613 Burkina Faso 642 Burundi 456 Cambodge 624 Cameroun 302 Canada 625 Cap Vert

346 Iles Caïman (UK) 623 République Centrale Africaine 622 Tchad 730 Chili 460 Chine 732 Colombie 654 Comores 629 République congolaise 548 Iles Cook (NZ) 712 Costa Rica 612 Côte d'Ivoire 219 Croatie 368 Cuba 280 Chypre 230 République tchèque 630 République démocratique du Congo 238 Danemark 638 Djibouti 366 Dominique 370 République dominicaine 514 Timor Oriental 740 Equateur 602 Egypte 706 Salvador 627 Guinée équatoriale 657 Erythrée 248 Estonie 636 Ethiopie 288 Iles Féroé (Danemark) 542 Fiji 244 Finlande 208 France 742 Guyane française (France) 547 Polynésie française (France) 628 Gabon 607 Gambie 282 Géorgie

262 Allemagne 620 Ghana 266 Gibraltar (UK) 202 Grèce 290 Groenland (Danemark) 352 Grenade 340 Guadeloupe (France) 535 Guam (US) 704 Guatemala 611 Guinée 632 Guinée-Bissau 738 Guyane 372 Haïti 708 Honduras 454 Hong Kong (PRC) 216 Hongrie 274 Islande 404 Inde 405 Inde 510 Indonésie 432 Iran 418 Iraq 272 Irlande 425 Israel 222 Italie 338 Jamaïque 441 Japon 440 Japon 416 Jordanie 401 Kazakhstan 639 Kenya 545 Kiribati 467 Corée du Nord 450 Corée du Sud 419 Koweït 437 Kirghizistan 457 Laos 247 Lettonie 415 Liban 651 Lesotho 618 Libéria 606 Libye 295 Liechtenstein 246 Lituanie 270 Luxembourg 455 Macao (PRC) 294 République de Macédoine

646 Madagascar 650 Malawi 502 Malaisie 472 Maldives 610 Mali 278 Malte 551 Iles Marshall 340 Martinique (France) 609 Mauritanie 617 Maurice 334 Mexique 550 Micronésie 259 Moldavie 212 Monaco 428 Mongolie 354 Montserrat (UK) 604 Maroc 643 Mozambique 414 Myanmar 649 Namibie 536 Nauru 429 Népal 204 Pays-Bas 362 Antilles (Pays-Bas) 546 Nouvelle Calédonie (France) 530 Nouvelle Zélande 710 Nicaragua 614 Niger 621 Nigéria 534 Iles Mariannes (US) 242 Norvège 422 Oman 410 Pakistan 552 Palaos 714 Panama 537 Papouasie Nouvelle Guinée 744 Paraguay 716 Pérou 515 Philippines 260 Pologne 351 Portugal 330 Porto Rico (US) 427 Qatar 647 Réunion (France) 226 Roumanie 250 Fédération russe 635 Rwanda

356 Saint Kitts et Nevis 358 Sainte Lucie 308 Saint Pierre et Miquelon (France) 360 Saint Vincent et les Grenadines 549 Samoa 292 San Marin 626 São Tomé-et-Príncipe 420 Arabie Saoudite 608 Sénégal 220 Serbie et Monténégro 633 Seychelles 619 Sierra Leone 525 Singapour 231 Slovaquie 293 Slovénie 540 Iles Salomon 637 Somalie 655 Afrique du Sud 214 Espagne 413 Sri Lanka 634 Soudan 746 Suriname 653 Swaziland 240 Suède 228 Suisse 417 Syrie 466 Taïwan 436 Tadjikistan 640 Tanzanie 520 Thaïlande 615 Togo

539 Tonga 374 Trinité-et-Tobago 605 Tunisie 286 Turquie 438 Turkménistan 376 Iles Turks et Caicos (UK) 641 Uganda 255 Ukraine 424 Emirats Arabes Unis 430 Emirats Arabes Unis (Abu Dhabi) 431 Emirats Arabes Unis (Dubaï) 235 Royaume Uni 234 Royaume Uni 310 Etats-Unis d'Amérique 311 Etats-Unis d'Amérique 312 Etats-Unis d'Amérique 313 Etats-Unis d'Amérique 314 Etats-Unis d'Amérique 315 Etats-Unis d'Amérique 316 Etats-Unis d'Amérique 332 Iles Vierges (US) 748 Uruguay 434 Ouzbékistan 541 Vanuatu 225 Vatican 734 Venezuela 452 Vietnam 543 Wallis et Futuna (France) 421 Yémen 645 Zambie 648 Zimbabwe

## Mobile Network Code MNC (Code réseau mobile)

Le MNC est un numéro compris entre 0 et 16,383. Les MMC sont assignés individuellement pour chaque pays. Willtek publiera une liste des codes réseau connus. Avant cette publication, veuillez consulter l'opérateur du réseau pour connaître le code réseau correct.

# Détermination des facteurs de couplage RF

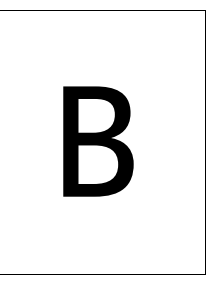

Cette annexe liste les registres et leur contenu. Les principales branches sont les suivantes :

- ["Introduction" à la page 128](#page-143-0)
- ["Sélection d'une station mobile de référence" à la page 128](#page-143-1)
- ["Détermination de la pré-atténuation TX" à la page 128](#page-143-2)
- ["Détermination de la pré-atténuation RX" à la page 129](#page-144-0)
- ["Résumé" à la page 130](#page-145-0)

## <span id="page-143-0"></span>Introduction

La mesure de la qualité d'émetteur et de récepteur via un coupleur d'antenne présente différents avantages. Pour des mesures précises de la puissance et de la sensibilité du récepteur, cette méthode implique de connaître les facteurs de couplage exacts entre la radio TETRA et le coupleur d'antenne. Les facteurs de couplage doivent être entrés dans le menu « Definitions » sous forme de valeurs de pré-atténuation RX et TX (cf. ["Utili](#page-27-0)[sation d'un coupleur d'antenne" à la page 12](#page-27-0) ou ["Test de mesure de la](#page-82-0)  [sensibilité de paging" à la page 67\)](#page-82-0).

Il convient de noter que les facteurs de couplage avec le coupleur d'antenne et un dispositif de blindage sont différents de ceux avec un coupleur d'antenne seul. C'est pourquoi le fournisseur des facteurs de couplage est tenu de stipuler les conditions dans lesquelles ces valeurs sont valables.

Cette annexe explique comment sont déterminées les valeurs de pré-atténuation (facteurs de couplage).

## <span id="page-143-1"></span>Sélection d'une station mobile de référence

Les facteurs de couplage sont déterminés à l'aide d'une radio de référence connue (également appelée « golden mobile » car il doit s'agir d'une station mobile présentant de bonnes performances). La mesure du facteur de couplage avec une radio TETRA de qualité inconnue peut fournir des facteurs de couplage qui ne sont pas typiques d'une station mobile TETRA fonctionnant correctement.

## <span id="page-143-2"></span>Détermination de la pré-atténuation TX

Les instructions suivantes concernent la configuration d'un test avec une radio TETRA, Willtek 2303 Stabilock et Willtek 4914 Antenna Coupler. Willltek 4921 RF Shield peut être ajouté en option.

- 1 Connexion du coupleur d'antenne :
	- a Sans boîtier de blindage : raccordez le coupleur d'antenne à 2303 Stabilock à l'aide d'un câble défini.
	- b Avec boîtier de blindage : placez le coupleur d'antenne dans une position définie dans la boîte de blindage. Raccordez la fiche RF du coupleur d'antenne à la fiche RF interne du boîtier de blindage. Raccordez le boîtier de blindage au kit de test en utilisant un câble RF défini (connecteur N aux deux extrémités).
- 2 Allumez le 2303 Stabilock.
- 3 Sous **Setup > Definitions**, réglez les valeurs de pré-atténuation RX et TX sur zéro.
- 4 Sélectionnez **TMO** et entrez une valeur basse pour « RF Level » (p. ex. –95 dBm).
#### Remarque

Un niveau de puissance bas de 2303 est important car la radio TETRA doit émettre au niveau de puissance le plus haut ; pour cela, elle doit émettre via le contrôle de commande en boucle ouverte en simulant la radio avec un niveau de puissance bas.

- 5 Entrez les paramètres réseau et canal valides. Utilisez un canal au centre de la bande de fréquence supportée par la radio TETRA ou déterminez des facteurs de couplage à différentes fréquences, par exemple à la fréquence centrale, à la fréquence minimale et à la fréquence maximale.
- <span id="page-144-0"></span>6 Placez la TETRA MS sur le chariot XY du coupleur d'antenne, le chariot se trouvant en position A-1. Si vous utilisez le boîtier de blindage, veuillez le fermer.
- 7 Démarrez les tests.
- 8 Configurez un appel et vérifiez que la radio TETRA continue d'émettre (soit via un appel duplex soit en maintenant le bouton PTT appuyé).
- 9 Relevez dix valeurs de mesure de la puissance RF.
- <span id="page-144-1"></span>10 Terminez l'appel, calculez la valeur moyenne et la variation des résultats de puissance.
- 11 Répétez [step 6](#page-144-0) à [step 10](#page-144-1) pour toutes les positions de chariot, c'est-àdire pour A-2, A-3, A-4, B-1 etc. jusqu'à D-4.
- <span id="page-144-2"></span>12 Notez la valeur de puissance RF moyenne pour la position du chariot avec la variation le plus faible, avec la position du chariot.
- <span id="page-144-3"></span>13 Déterminez la valeur de puissance émise réelle : Répétez la mesure sans coupleur d'antenne mais avec une connexion par câble entre la radio TETRA et 2303 Stabilock. Ou prenez le niveau de puissance max. nominal (conformément à la classe de puissance de la radio TETRA) comme valeur de puissance émise réelle.
- 14 La différence entre la puissance RF moyenne mesurée sur la position la meilleure (déterminée dans [step 12](#page-144-2)) et la puissance émise réelle (déterminée dans [step 13\)](#page-144-3) correspond au facteur de couplage pour la direction de transmission.

#### Détermination de la pré-atténuation RX

Les instructions suivantes concernent la configuration d'un test avec une radio TETRA, Willtek 2303 Stabilock et Willtek 4914 Antenna Coupler. Willltek 4921 RF Shield peut être ajouté en option.

- 1 Réglez TETRA MS dans un mode dans lequel l'intensité du signal reçu est affichée à l'écran ou sur un PC raccordé à la station mobile.
- 2 Connexion du coupleur d'antenne :
- a Sans boîtier de blindage : raccordez le coupleur d'antenne à 2303 Stabilock à l'aide d'un câble défini.
- b Avec boîtier de blindage : placez le coupleur d'antenne dans une position définie dans le boîtier de blindage. Raccordez la fiche RF du coupleur d'antenne à la fiche RF interne du boîtier de blindage. Raccordez le boîtier de blindage au kit de test avec un câble défini.
- 3 Allumez le 2303 Stabilock.
- 4 Sous **Setup > Definitions**, réglez les valeurs de pré-atténuation RX et TX sur zéro.
- 5 Sélectionnez **TMO** et entrez une valeur moyenne pour « RF Level » (p. ex. –65 dBm).
- 6 Entrez les paramètres réseau et canal valides. Utilisez un canal au centre de la bande de fréquence supportée par la radio TETRA ou déterminez des facteurs de couplage à différentes fréquences, par exemple à la fréquence centrale, à la fréquence minimale et à la fréquence maximale.
- 7 Placez TETRA MS sur le chariot XY du coupleur d'antenne, le chariot se trouvant dans la position déterminée à la section ["Détermination de la](#page-143-0)  [pré-atténuation TX".](#page-143-0)
- 8 Démarrez les tests.
- 9 Configurez un appel et vérifiez que la radio TETRA est en mesure de recevoir des données (soit via un appel duplex soit en maintenant le bouton PTT relâché).
- 10 Relevez dix mesures RSSI indiquées à l'écran (PC ou MS).
- 11 Terminez l'appel, calculez la valeur moyenne des résultats de puissance.
- 12 Comparez le relevé RSSI et la valeur RF Level réglée. La différence correspond à la pré-atténuation RX (facteur de couplage) à cette fréquence.

#### Résumé

Les facteurs de couplage peuvent être entrés sous forme de valeur de préatténuation dans le menu « Définitions » du 2303 Stabilock. Il est important de noter les conditions suivantes dans lesquelles les facteurs ont été déterminés et de les appliquer lors du test d'une radio TETRA de même type :

- Type de TETRA MS
- Type de coupleur d'antenne
- Boîtier de blindage utilisé ? Lequel ?
- Type de câble RF entre le coupleur d'antenne et le kit de test
- Numéro de canal (si plusieurs jeux de valeurs ont été déterminés)

## Garantie et réparations

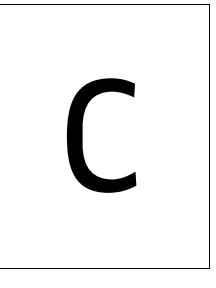

Ce chapitre décrit les services client assurés par Willtek. Les thèmes traités dans ce chapitre comprennent :

- ["Informations concernant la garantie" à la page 132](#page-147-0)
- ["Instructions de renvoi de l'équipement" à la page 133](#page-148-0)

### <span id="page-147-0"></span>Informations concernant la garantie

Willtek garantit que tous ses produits sont conformes aux spécifications publiées par Willtek et ne présentent pas de défauts de matériel ou de fabrication pendant une période de un an à compter de la date de livraison à l'acheteur d'origine, lorsqu'ils sont utilisés dans des conditions de fonctionnement normales et dans le respect des conditions de service pour lesquelles ils ont été conçus. Cette garantie ne peut pas être transférée et ne s'applique pas aux produits de démonstration ou d'occasion.

En cas de réclamation de garantie, l'obligation de Willtek se limite à la réparation ou, à sa convenance, au remplacement gratuit de tout assemblage ou composant (à l'exception des batteries) qui, d'après Willtek, présente des défauts pris en charge par la garantie. Dans le cas où Willtek ne serait pas en mesure de modifier, réparer ou remplacer les pièces ou composants défectueux selon les conditions conformes à la garantie et dans un intervalle de temps acceptable à compter de la réception, l'acheteur sera crédité d'une somme correspondant au prix d'origine facturé du produit

Il est de la responsabilité de l'acheteur de communiquer par écrit à Willtek tout défaut ou non conformité lors de la période de garantie et de retourner le produit concerné à l'usine Willtek, au fournisseur de service concerné ou au centre de service habilité dans les trente (30) jours suivant la constatation du défaut ou de la non conformité. L'acheteur doit avancer les frais d'expédition et d'assurance pour les produits retournés à Willtek ou au fournisseur concerné en cas de demande de garantie. Willtek ou son fournisseur concerné payera les coûts du renvoi de produits à l'acheteur.

L'obligation de Willtek et le seul recours du client dans le cadre de cette garantie sur le matériel se limitent à la réparation ou au remplacement, à la convenance de Willtek, du produit défectueux. Willtek n'est pas tenu de remédier à un défaut s'il est prouvé que : (a) le produit a été modifié, réparé ou traité par un tiers sans l'autorisation écrite de Willtek ; (b) les défauts sont le résultat d'un stockage inapproprié, d'une utilisation non conforme ou abusive du produit ; (c) les défauts sont dus à une utilisation par le client du produit en liaison avec un équipement incompatible du point de vue électronique ou mécanique ou d'une qualité inférieure ; ou (d) que le défaut est dû à des dommages causés par le feu, une explosion, une panne d'alimentation ou tout autre cas de force majeure.

La garantie décrite ci-dessus constitue l'unique recours de l'acheteur et aucune autre garantie, écrite ou orale, expresse ou implicite, légale ou négociée, ne peut s'appliquer. Willtek décline explicitement les garanties implicites de qualité marchande et de conformité pour des utilisations spécifiques. Aucune déclaration, représentation, accord, oral ou écrit, de la part d'un agent, d'un distributeur ou d'un employé de Willtek, ne faisant pas partie de la présente garantie, n'engage Willtek, sauf accord écrit et passé par un représentant autorisé de Willtek. Willtek décline toute responsabilité pour les dommages directs, indirects, spéciaux, accidents ou consécutifs, les dépenses ou les pertes, manques à gagner y compris, basés sur le contrat, une faute professionnelle ou toute autre théorie légale.

### <span id="page-148-0"></span>Instructions de renvoi de l'équipement

Veuillez contacter votre centre de service local pour les produits Willtek, par téléphone ou sur Internet, en cas de retour ou d'autorisation de référence pour accompagner l'équipement. Pour chaque pièce de l'équipement retournée, joindre les informations suivantes :

- Nom du propriétaire, adresse et numéro de tél.
- Numéro de série, type de produit et modèle.
- Statut de garantie. (En cas de doute, inclure une copie de la facture ou du bon de livraison.)
- Description détaillée du problème ou du service requis.
- Nom et numéro de tél. de la personne à contacter pour toutes les questions concernant la réparation.
- Numéro de l'autorisation de renvoi ou numéro de référence.

Si possible, retournez l'équipement dans son emballage d'origine. Des conteneurs Willtek supplémentaires sont disponibles sur demande. Si le conteneur d'origine n'est pas disponible, emballez soigneusement l'unité de sorte à éviter tout dommage durant le transport. Willtek n'est pas responsable des dommages durant le transport. Le client est tenu de marquer clairement le numéro de référence ou l'autorisation de renvoi obtenue de Willtek à l'extérieur de l'emballage ; il est également tenu de payer les frais de renvoi et l'assurance.

Appendix C Garantie et réparations Instructions de renvoi de l'équipement

# Accord de licence pour les utilisateurs finaux

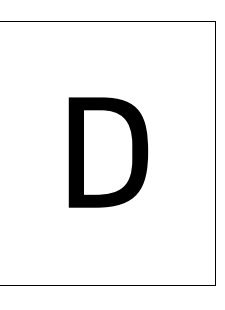

Cette annexe décrit les conditions d'utilisation du logiciel de l'instrument (micrologiciel).

Tous les droits d'auteur et sur le logiciel sont la propriété de Willtek Communications ou de ses concédants de licence. Le logiciel est protégé par les lois sur les droits d'auteur ainsi que par les traités internationaux sur les droits d'auteur, de même que par d'autres lois et traités relatifs à la propriété intellectuelle.

Cet accord de license destiné à l'utilisateur final vous accord le droit d'utiliser le logiciel contenu dans ce produit, avec les restrictions suivantes. Vous ne pouvez pas :

(i) utiliser le logiciel et/ou une copie du logiciel sur différents ordinateurs simultanément, sauf si le logiciel est une mise à jour ayant été téléchargée sur Internet sous www.willtek.com;

(ii) copier le logiciel, sauf à des fins d'archivage en accord avec vos procédures d'archivage standard ;

(iii) transférer le logiciel à une tierce partie séparément du produit complet ;

(iv) modifier, décompiler, désassembler, faire de l'ingénierie inverse ou essayer de toute autre manière de dériver le code source du logiciel ;

(v) exporter le logiciel à l'encontre des lois d'exportation en vigueur et des réglementations du pays d'achat ;

(vi) utiliser le logiciel autrement qu'en liaison avec le fonctionnement du produit.

Les fournisseurs des concédants de licence ne confèrent ou ne transmettent pas aux utilisateurs finaux ou à une tierce partie toute garantie expresse, implicite ou statutaire, ou représentation au nom de ces fournisseurs, y compris (mais liste non exhaustive) les garanties implicites d'absence de contrefaçon, de titre, de qualité marchande ou d'aptitude pour une utilisation spécifique.

Willtek Communications décline toute responsabilité pour les dommages de votre fait ou d'une tierce partie (y compris, mais pas seulement, les dommages généraux, spéciaux, consécutifs ou accidentels y compris les dommages découlant de la perte de profits, d'interruption d'activité, de la perte d'informations commerciales etc.), survenant en liaison ou non avec la livraison, l'utilisation ou les performances du logiciel.

### Glossaire

#### B

**BER** - Bit error rate.

#### $\overline{D}$

**DGNA** — Dynamic Group Number Assignment.

DMO — Direct Mode Operation, mode alternatif (à TMO) dans lequel la radio TETRA communique directement avec les autres radios, sans station de base. Toutes les radios TETRA utilisent une fréquence unique (mode simplex).

#### E

ETSI — European Telecommunications Standards Institute.

#### M

MCC — Mobile country code, numéro unique identifiant le pays dans lequel se trouve le réseau ou dans lequel est enregistrée la station mobile TETRA. Cf. section ["Paramètres réseau" à la page 124](#page-139-0) pour obtenir une liste des codes valables et de leur signification.

MCCH — Main control channel.

MER - Message error rate.

MNC — Mobile network code. Chaque réseau TETRA est identifié par la combinaison de MCC et de MNC. Cf. ["Mobile Network Code MNC \(Code réseau mobile\)" à](#page-141-0)  [la page 126](#page-141-0) pour de plus amples détails.

MS — Station mobile. Ce terme est utilisé pour la radio mobile dans TETRA.

#### P

**Power Class** — La classe de puissance détermine la puissance maximale pouvant être émise par la radio TETRA. Cf. liste des classes de puissance [page 121.](#page-136-0)

**PTT** — Push to talk. Le PTT est un bouton de la station mobile TETRA qui permet de commute le mobile du mode de réception (écouter) au mode d'émission (parler) dans les appels simplex Il doit être actionné aussi longtemps que les utilisateurs veulent émettre (parler).

#### R

Receiver classes — Différentes exigences de performance sont spécifiées pour les radios TETRA et la station de base, en fonction de leur utilisation et de leur application. Les spécifications TETRA EN 300 392-2 identifient quatre classes d'émetteur différentes :

- L'équipement de classe B est optimisé pour l'utilisation dans les zones urbaines et construites.
- L'équipement de classe A est optimisé pour l'utilisation dans les zones urbaines et dans les zones accidentées ou montagneuses.
- L'équipement de classe D a les mêmes exigences de performance que la classe A pour  $\pi/4$ -DQPSK modulation, et est optimisé pour améliorer les performances de π/8-D8PSK dans les zones accidentées ou montagneuses grâce à l'égalisation ou à d'autres techniques.
- L'équipement de classe E comprend un égalisateur et est spécifié  $pour  $\pi$ /4-DOPSK modulation dans des conditions statiques, TUSO,$ HT200 (PACQ uniquement) et EQ200. Il n'est pas applicable à l'équipement BS. Les performances de la classe E sont uniquement spécifiées pour π/4-DQPSK modulation.

#### S

SCH/F — Canal de synchronisation associé à un canal plein régime.

SDS — Short Data Service. Avec SDS, les radios TETRA peuvent envoyer et recevoir des messages courts. Ce service est semblable mais plus performant que le « Short Message Service » (SMS) connu du public pour les téléphones cellulaires.

SSID — Le « short subscriber ID » (ID abonné courte) est un nombre utilisé sur l'interface radio pour identifier les différentes stations mobiles TETRA.

T

T1 signal - Les spécifications EN 300 394-1 définissent un signal test T1 qui est un canal de trafic descendant brouillé contenant une séquence de bits pseudo aléatoire (PRBS). Le système test émet ce signal sur un niveau de puissance défini et la MS essaie de démoduler et de décoder le signal. Il est généralement utilisé pour tester le récepteur de la MS.

T2 signal - Les spécifications ETSI EN 300 394-1 définissent un signal test T2 devant être un signal continu, modulé PRBS sans séquence de formation. Il est utilisé comme signal d'interface (non souhaité) dans les grands systèmes de test et n'est généralement pas nécessaire pour les tests de service.

T3 signal - Les spécifications ETSI EN 300 394-1 définissent un signal test T3 comme signal continu, démodulé et sinusoïdal. Il est utilisé comme signal d'interface (non souhaité) dans les grands systèmes de test et n'est généralement pas nécessaire pour les tests de service.

TCH — Traffic channel.

TDMA — Time division multiple access, technologie utilisée pour transférer les canaux de communication sur une fréquence porteuse grâce au multiplexage des canaux dans différents intervalles de temps par trame. TETRA utilise quatre intervalles de temps par trame, ce qui signifie que jusqu'à quatre appels peuvent être passés sur le support TETRA. La station de base transmet les quatre intervalles de temps dans une liaison descendante (vers les stations mobiles TETRA) tandis que jusqu'à quatre mobiles transmettent tour à tour. Cela nécessite une synchronisation précise. – D'autres technologies d'accès comprennent FDMA (frequency division multiple access), CDMA (code division multiple access) et OFDMA (orthogonal frequency division multiple access).

TEI — Le « TETRA Equipment Identifier » (identifiant de l'équipement TETRA) est le numéro de série électronique de la radio TETRA. Il comprend un code d'approbation de type six digits (TAC), un code d'assemblage final de 2 digits (FAC), un numéro de série électronique de 6 digits (ESN) et un nombre de réserve 1 digit. Chaque digit est un nombre hexadécimal (compris entre 0 et 9 ou A et F).

TETRA — Terrestrial Trunked Radio, nom du standard ETSI.

**TMO** — Trunked mode operation, mode de fonctionnement normal dans lequel les radios TETRA communiquent via un réseau comprenant une ou plusieurs stations de base. La communication radio est réalisée sur une paire de canaux : la station de base émet des signaux, par exemple d'une autre radio TETRA, sur un canal tandis que la radio TETRA émet sur un autre canal. – L'alternative à TMO est DMO.

TS — Time slot.

Glossaire

## Historique des publications

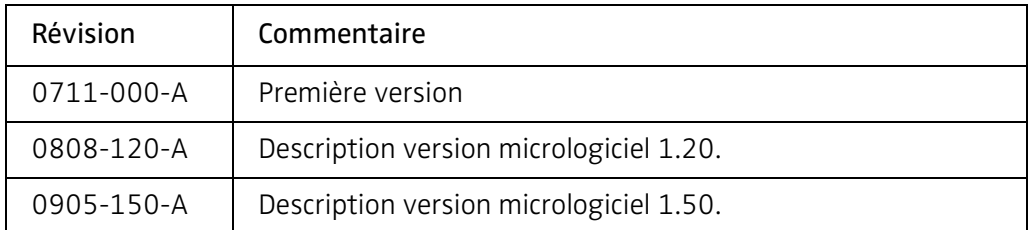

Willtek et son logo sont des marques de commerce de Willtek Communications GmbH. Toutes les autres marques de commerce ainsi que les marques déposées appartiennent à leurs propriétaires respectifs.

Les spécifications, termes et conditions peuvent être modifiés sans notification préalable.

© Copyright 2009 Willtek Communications GmbH. Tous droits réservés.

Aucune partie de ce manuel ne peut être reproduite ou transmise sous quelque forme que ce soit (impression, photocopie ou autre méthode) sans le consentement express par écrit de Willtek Communications GmbH.

#### Wireless Telecom Group Agences commerciales

Willtek Communications GmbH Ismaning Allemagne Tél : +49 (0)89 99641-0 Fax : +49 (0)89 99641-440 info@willtek.com

Roissy France Tél : +33 (0)1 72 02 30 30 Fax : +33 (0)1 49 38 01 06

Cheadle Hulme, Chesire Royaume Uni Tél : +44 (0)161 486 3353 Fax : +44 (0)161 486 3354

Parsippany, NJ USA Tél : +1 973 386 9696 Fax : +1 973 386 9191

Singapore Asie Pacific Tél : +65 6827 9670 Fax : +65 6827 9601

Shanghai Chine Tél : +86 21 5835 8039 Fax : +86 21 5835 5238

© Copyright 2009 Willtek Communications GmbH. Tous droits réservés. Ident. manuel : M 290 002 Version manuel : 0905-150-A

Remarque : Les spécifications, termes et conditions peuvent être modifiés sans

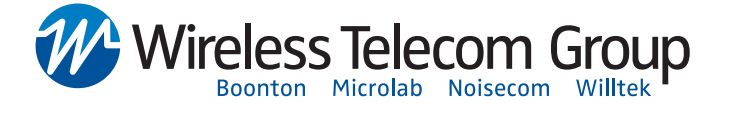